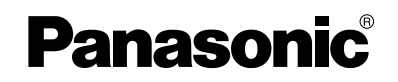

<span id="page-0-0"></span>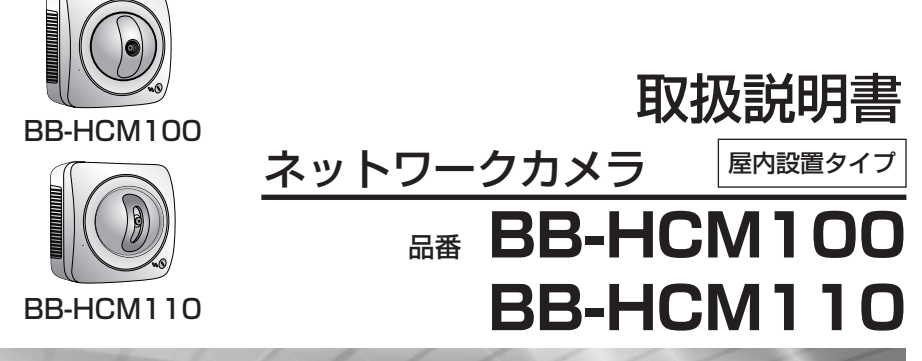

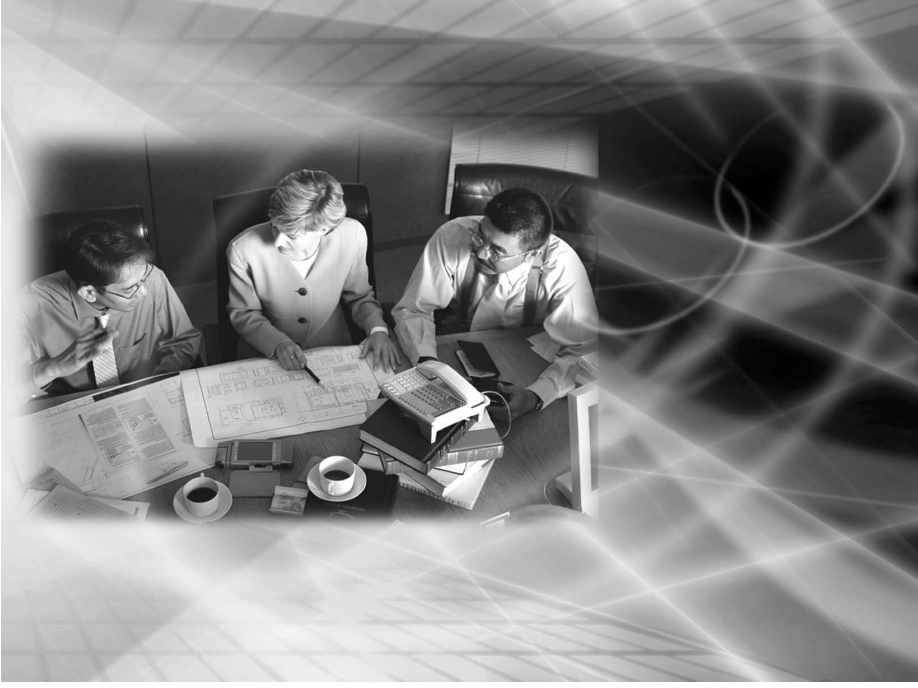

このたびは、ネットワークカメラをお買い上げいただき、 まことにありがとうございました。

# |保証書別添付 |

■ 取扱説明書をよくお読みのうえ、正しくお使いください。

- 保証書は、「お買い上げ日・販売店名」などの記入を必ず確かめ、販売店 からお受け取りください。
- 本製品の設置、配線工事は必ず販売店にご依頼ください。

<span id="page-1-0"></span>この取扱説明書は、 BB-HCM100(固定タイプ)/BB-HCM110(パン&チルト)の 2機種共用です。機種によって使える機能や操作が一部異なります。 取扱説明書をよくお読みのうえ、正しくお使いください。 (品番は、本体の前面左上に表示しています。)

#### 特 長

#### IPv6※1対応ネットワークカメラ

インターネットの次世代プロトコルであるIPv6に対応しました。IPv6に対応すること で、豊富なグローバルアドレス、IPsecによるセキュリティの向上、といったメリット を享受できます。IPv4/IPv6両方に対応しているので、現段階ではIPv4を使用し、将 来的にIPv6にスムーズに移行できます。IPv6を搭載した製品の適合性や相互接続性の テストに合格したものだけに与えられる世界共通のロゴマークである「IPv6 Ready Logo」を取得しています。

#### 音声の双方向通信機能(トランシーバー方式)※2を標準搭載

内蔵マイクと市販のアンプ内蔵スピーカーの利用により、カメラとモニタリングしているパ ソコンとの間で、音声の双方向通信(トランシーバー方式)ができます。画像と音声をモニ タリングするという従来の使いかたに加え、パソコン側からカメラ側に対しても音声を送信 し、声をかけたりできるようになりました。音声の送信と受信の切り替えは、パソコンから の操作によって簡単にできます。

#### 10倍デジタルズーム機能搭載※3

本製品は、カメラの画像を10倍まで拡大表示することができるデジタルズーム機能を搭 載しています。このため、カメラから離れた被写体の様子が確認しやすくなります。※4 また、デジタルズームの倍率操作は、マウス操作で簡単にでき、便利です。

#### 動作検知機能搭載

本製品は、事前に設定した「しきい値」や「感度」を基に、人などの動きがあったこと を検知する動作検知機能を搭載しています。この動作検知をトリガーとして、カメラ画 像の一時保存や、FTP転送、Eメール転送ができます。

- ※1 IPv6でインターネットに接続するには、IPv4とIPv6に対応したプロバイダーに加入 する必要があります。「IPv6 over IPv4トンネル接続」または「IPv4/IPv6デュア ル接続」サービスに加入してください。IPv4接続のないIPv6のみの環境では本製品 を使用できません。
- ※2 携帯電話からは利用できません。トランシーバー方式のため、音声の送信と受信を同 時に行うことはできません。使用状況や使用環境により、画像と音声のタイミングが ずれたり、音声が途切れる場合があります。
- ※3 携帯電話からは利用できません。
- ※4 倍率が高くなるにつれ、画質は低下します。

| ロロ◇つづく

#### <sup>「</sup>充実したカメラコントロール機能※5<sup>」</sup>

パン/チルトとも最大80°/秒の回転速度を実現した高速パン/チルト機構を採用し ていますので、パソコンや携帯電話からカメラレンズの向きをすばやく変えられます。 また、アラームポジション機能により、市販の外付けセンサー反応時に、指定したポジ ションにカメラレンズの向きを自動的に向けられます。加えて、下記のようなさまざま なコントロール機能を搭載しているので、直接カメラをコントロールして、見たい位置 の画像をすばやく、簡単にモニタリングできます。

クリック&センタリング機能☆※6 .... カメラ画像の中で中心にしたいポイントをマウス でクリックすることで、そのポイントを画像の中 心に移動できます。 プリセット機能 . . . . . . . . . . . . . . . . . . . . . . . カメラの向きが事前に設定可能です。これにより、 ワンタッチで設定した向きの画像を見られます。 出力端子コントロール機能☆ ········· 外部接続機器のON/OFFコントロールが可能に なります。例えば、暗くなったときにライトをつ けたり、非常時にブザーを鳴らせます。

### マルチカメラに対応

本製品を複数台設置した場合に、同一画面上で最大4台までのカメラ画像のモニタリン グや音声の双方向通信(トランシーバー方式)を同時に行えるマルチカメラに対応して います。また、4台までのカメラ表示を1組とし、3組まで画面を切り替えて表示でき ます。加えて、静止画のみであれば、最大12台までのカメラ画像を同一画面上に一覧 表示もできます。

#### ダイナミックDNSサービス対応

ダイナミックDNSサービスに対応しています。このサービスを利用すると、カメラ用 に固定のグローバルアドレスを取得しなくても、インターネット経由で遠隔地からカメ ラ画像をモニタリングできます。ダイナミックDNSサービスとして、当社は「みえま すねっと」サービスを推奨します。

- ☆ BB-HCM100も対応している機能です。
- ※5 本内容は、BB-HCM110をベースに記載しています。BB-HCM100は、パン・チル ト機能を持たないので、本内容と対応していない箇所があります。☆付の機能は対応 しています。
- ※6 BB-HCM100ではデジタルズームを使ったときのみ可能です。 等倍 (x1) で表示している画面範囲内でのみ移動できます。

### 本書に使用しているマークについて

<span id="page-3-0"></span>● 【387 ........ 参照していただきたいページを記載しています。

● .................. 操作上お守りいただきたい重要事項や禁止事項を記載し ています。必ずお読みください。

● .................. 便利な使いかたやアドバイスなどの関連知識を記載して います。

### 取扱説明書の構成について

#### ■ ご使用の前に

使用するうえでの安全上のご注意・お願い、付属品の一覧、システム条件、保証 とアフターサービスを記載しています。安全上のご注意・お願いは必ずお読みく ださい。

#### ■ かんたんガイド

初期設定(接続・設定・設置)を記載しています。

#### ■ 取扱説明書(本書)

操作・設定・機能・お手入れの方法など、本製品をご使用いただくうえで必要と なる情報を詳しく説明しています。

#### ■ 困ったときには(セットアップCD-ROMに入っています。) 正常に動作しないときの対応のしかたを記載しています。

#### 【商標および登録商標】

- Adobe、AcrobatおよびReaderは、Adobe Systems Incorporated (アドビシ ステムズ社)の米国ならびに他の国における商標または登録商標です。
- Microsoft、Windows、HotmailおよびActiveXは、米国Microsoft Corporationの米 国およびその他の国における登録商標または商標です。
- Pentiumは、アメリカ合衆国およびその他の国におけるインテル コーポレーション またはその子会社の商標または登録商標です。
- 本製品のソフトウェアの一部に、Independent JPEG Groupが開発したモジュール が含まれています。
- Microsoft Corporationのガイドラインに従って画面写真を使用しています。
- その他記載の会社名・商品名などは、各会社の商標または登録商標です。

# 【表記について】

- UPnPはUniversal Plug and Playの略称です。
- 本書では「ネットワークカメラ」のことを「カメラ」と表記しています。
- ●本書では、BB-HCM110のイラストと画面を使って説明しています。

# 対応パソコンの仕様

カメラを使用するには、パソコンのOSなど、下記を用意する必要があります。

### ■ IPv4で使用するとき

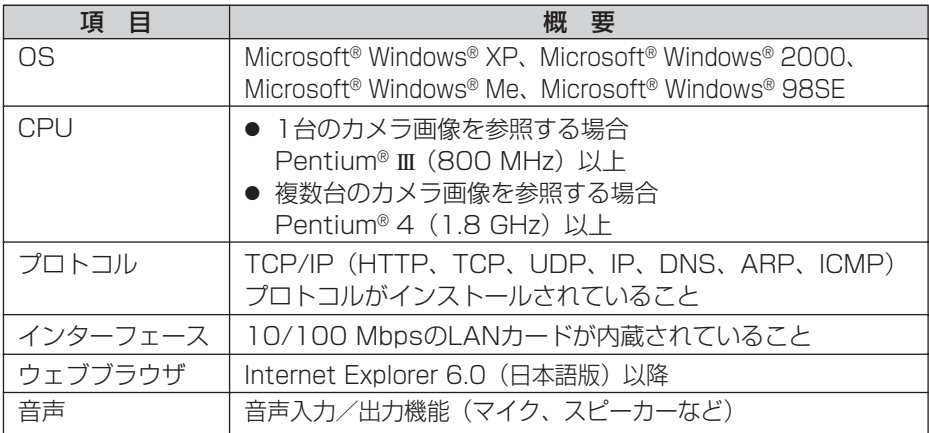

### ■ IPv6で使用するとき

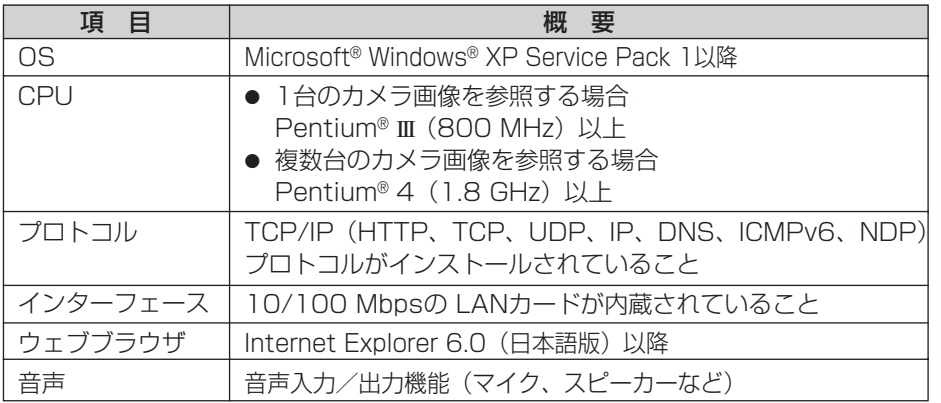

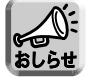

ネットワーク環境の詳細については、パナソニックのサポートウェブサイト (http://panasonic.biz/netsys/netwkcam/support/)を参照してください。

#### 名前や機能の名称からページを探すときは、 「さくいん」が便利です (☞ [176](#page-175-0)[~177ページ\)](#page-176-0)

ページ

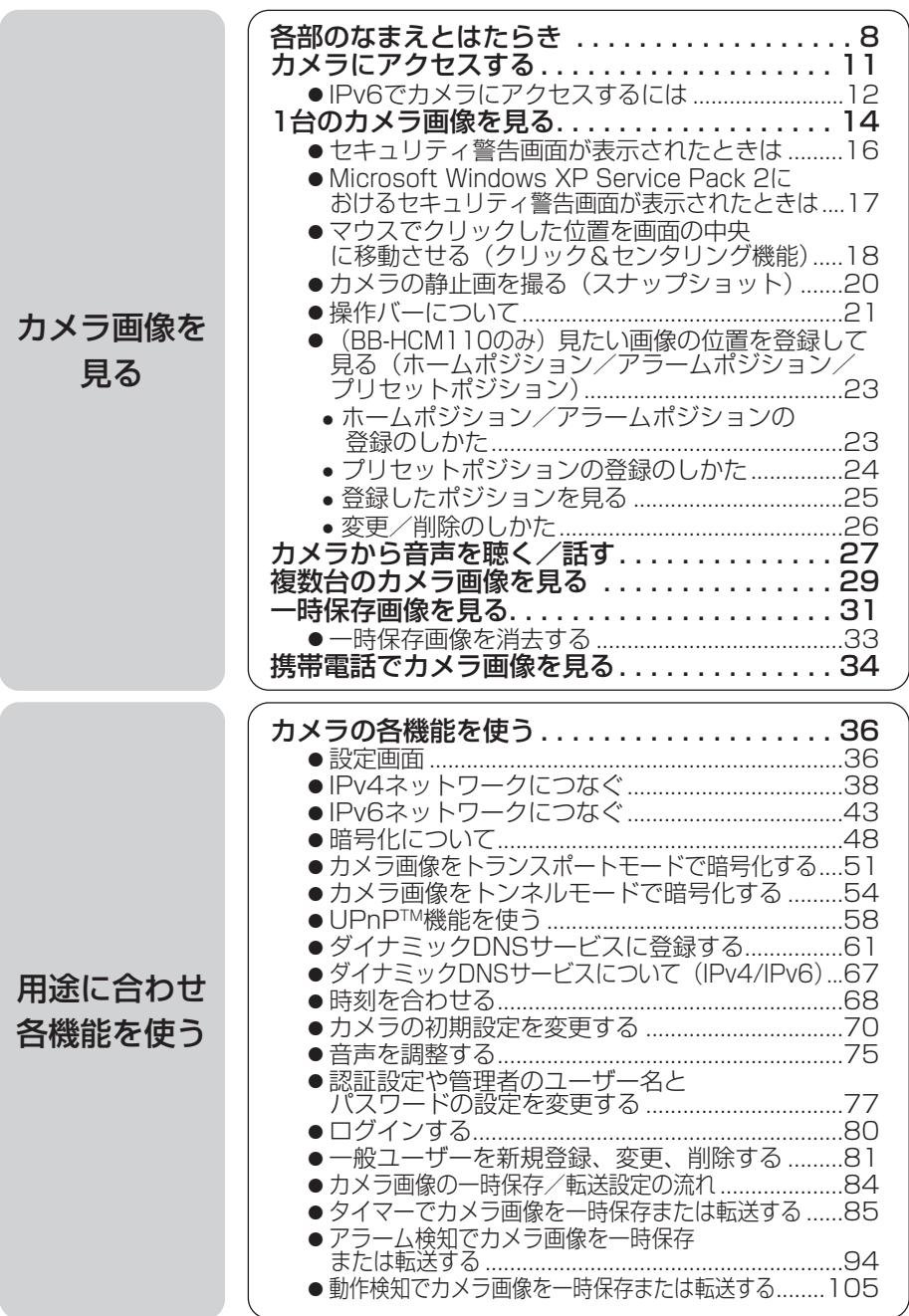

ページ

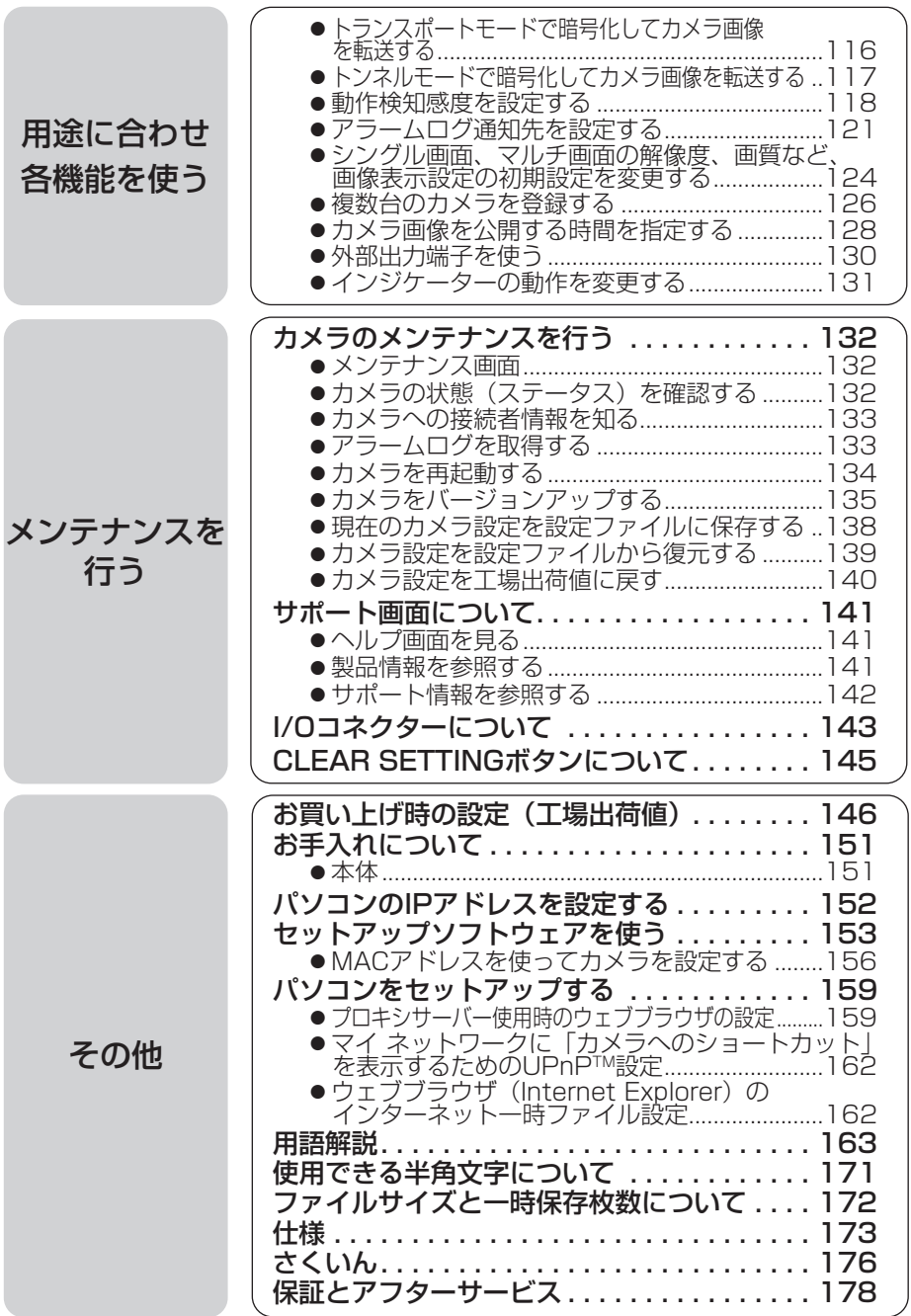

# <span id="page-7-0"></span>**各部のなまえとはたらき**

前面

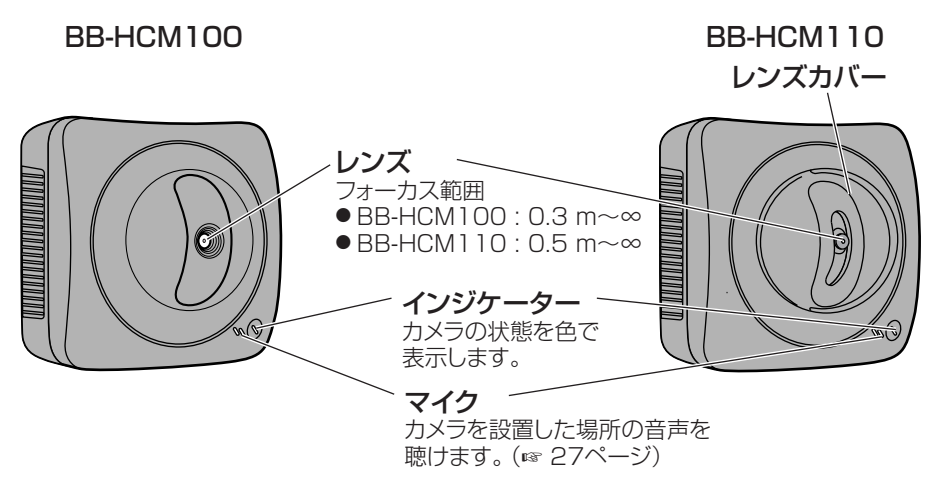

### ■ インジケーターについて

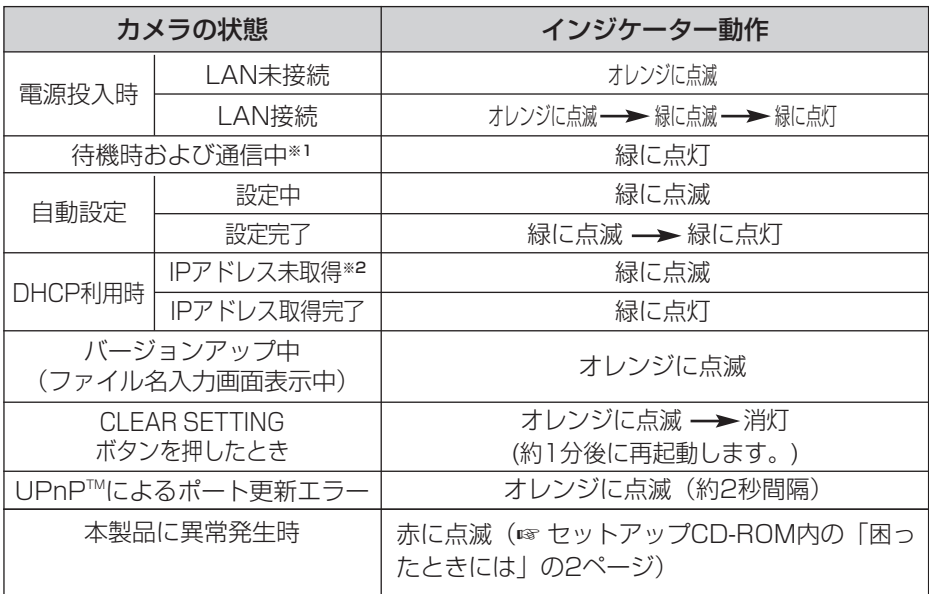

- ※1 イーサネットケーブルを抜くなど、LAN (ローカルエリアネットワーク) に接続していないとき は、オレンジに点灯します。
- ※2 LANに接続していないときは、オレンジに点滅します。

| ロロ⇔つづく

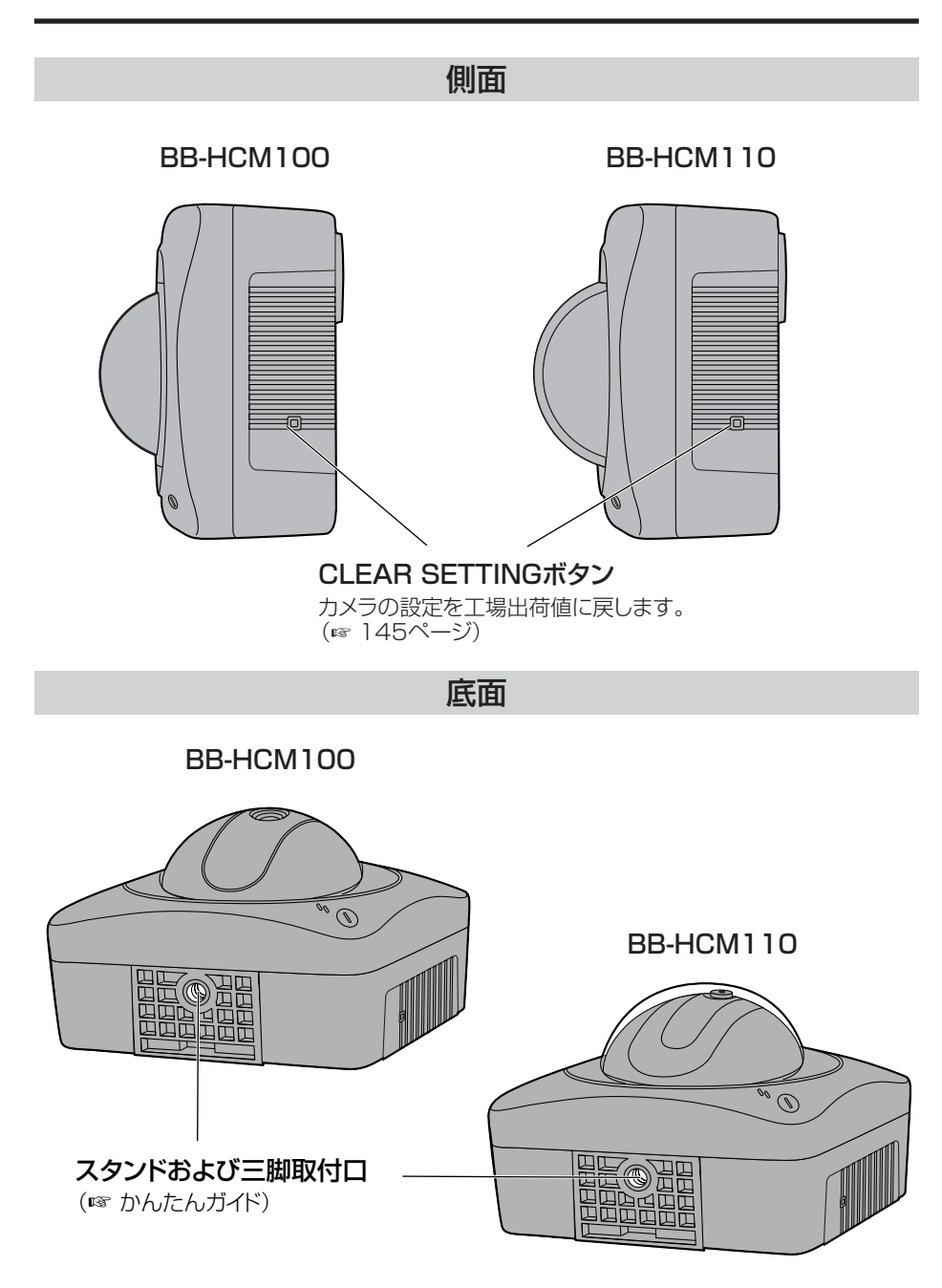

| m⇔つづく

背面

#### BB-HCM100、BB-HCM110共通

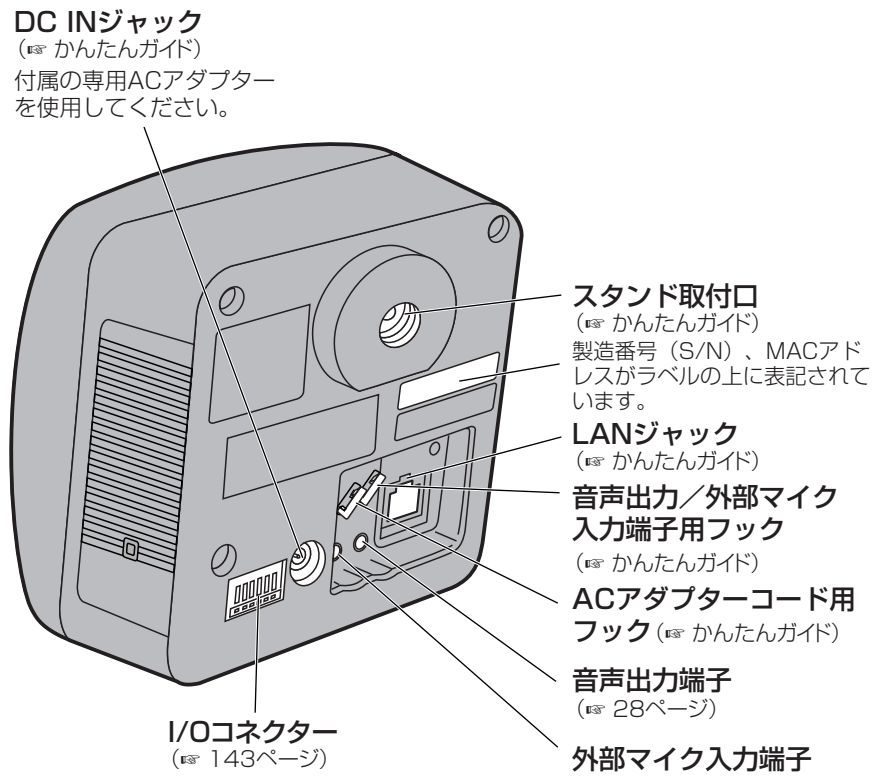

(☞ [28ページ\)](#page-27-0)

# <span id="page-10-0"></span>**カメラにアクセスする**

- **1** パソコンで、ウェブブラウザを起動する
- **2** http://IPv4アドレス (またはURL): ポート番号をアドレスバーに入力<br>レ、「Enter 」を押す
	- し、| **Enter** |を押す
	- ポート番号が80 (工場出荷値) に設定されている場合は、ポート番号を入 力する必要はありません。ポート番号については、[41ページを](#page-40-0)参照してく ださい。
	- IPv6のときは[、12、](#page-11-0)[13ページを](#page-12-0)参照し、条件を満たしたうえで、 http://(IPv6で登録したURL):ポート番号をアドレスバーに入力してアク セスしてください。
- **3** ネットワークパスワード入力画面でユーザー名とパスワードを入力し、 OK | をクリックする
	- 管理者の設定画面(☞ [77ページ\)](#page-76-0)で「未登録ユーザーを許可(ユーザー 名・パスワードなしで公開)」にしている場合は、ネットワークパスワード 入力画面は表示されません。

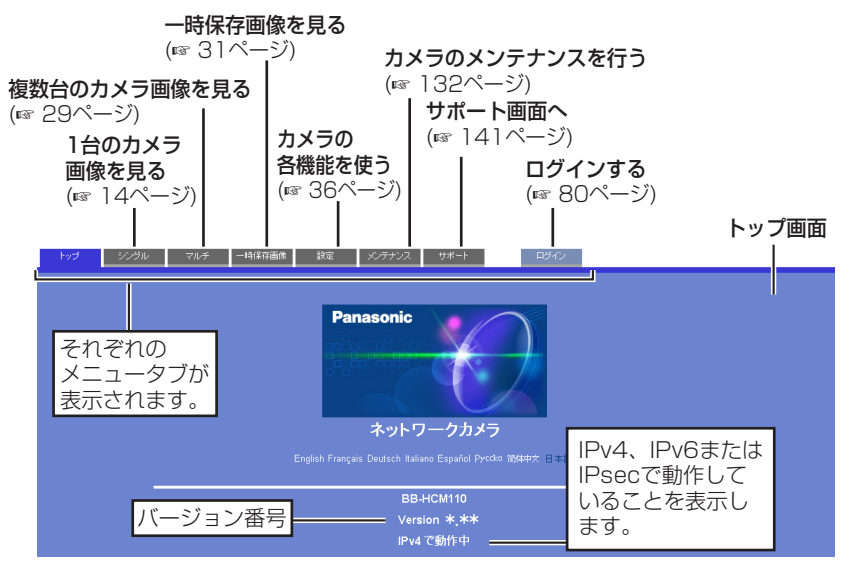

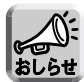

- 管理者以外の人がカメラにアクセスしているときは、「設定」、「メンテナ ンス」タブは表示されません。また、管理者の設定画面で「未登録ユー ザーを禁止」にしているときは、「ログイン」タブは表示されません。
- 一般ユーザー設定画面で「マルチ画面参照」、「一時保存画像参照」が許 可されていない場合は、「マルチ」、「一時保存画像」タブは、表示されま せん。

# IPv6でカメラにアクセスするには

<span id="page-11-0"></span>IPv6でカメラにアクセスするには、下記を用意する必要があります。

- パソコンの什様 OS: Windows XP Service Pack 1以降 ウェブブラウザ: Internet Explorer 6.0(日本語版)以降
- IPv6対応ルーター
- IPv6接続サービス IPv6でインターネットに接続するには、IPv4とIPv6に対応したプロバイダーに加 入する必要があります。「IPv6 over IPv4トンネル接続」または「IPv4/IPv6デュ アル接続」サービスに加入してください。IPv4接続のないIPv6のみの環境では本製 品を使えません。

### IPv6ドメイン名サービス

Windows XPではIPv6アドレスを直接アドレスバーに入力し、カメラにアクセスでき ません。IPv6ドメイン名サービスで登録したURLを入力する必要があります。当社は ドメイン名サービスとして「みえますねっとサービス」を推奨いたします。その他の IPv6ドメイン名サービスについては、契約しているプロバイダーにお問い合わせくださ い。

# <span id="page-12-0"></span>■ IPv6対応ルーター、パソコン、カメラを設定する

#### IPv6対応ルーターの設定

加入したIPv6サービスに応じた設定をしてください。WAN側からのアクセスを遮断 しているルーターには、フィルタリング設定でWAN側からのTCPパケットを許可す るように設定してください。当社製カメラコントロールユニットBB-HGW502を推 奨します。

パソコンの設定

- **1** [スタート]→[すべてのプログラム]→[アクセサリ]→[コマンド プロ ンプト]を選びクリックする
	- コマンド プロンプトが起動します。
- **2** "ipv6 install"と入力する
	- "Succeeded"と表示されたら、成功です。

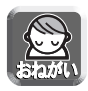

- Windows XP Service Pack 1以降がインストールされていないときは、 "Succeeded"と表示されません。Service Pack 1以降をインストールしてく ださい。
- Windows XP Service Pack 2をご使用の場合、「スタート1→「コントロール パネル]→[セキュリティセンター]→[Windows ファイアウォール設定]→[詳細 設定]タブを選び、ICMP設定画面で「ルーター要求の着信を許可する」に チェックを入れてください。
- **3** コマンド プロンプト画面に"ipconfig"と入力する
	- IPv6アドレスが表示されたら、パソコンにIPv6アドレスが割り振られて いることを意味します。

#### カメラの設定

通常はIPv6アドレスは自動で設定されます。固定のIPv6アドレスを設定するときは [43ページを](#page-42-0)参照してください。IPv6でカメラにアクセスするためには、みえますねっ とサービスなどのドメイン名サービスによりURLを登録する必要があります。

## ■ IPv6でカメラにアクセスできるか確認する

[11ページの](#page-10-0)手順に従い、カメラ画像が表示されることを確認してください。

# <span id="page-13-0"></span>**1台のカメラ画像を見る**

- **1** カメラにアクセスする(☞ [11ページ\)](#page-10-0)
	- トップ画面が表示されます。
- **2** 画面上の「シングル」タブをクリックする
	- セキュリティ警告画面が表示されたときは、[16ページを](#page-15-0)参照してください。
	- Microsoft Windows XP Service Pack 2をご使用の場合のセキュリティ 警告画面については、[17ページを](#page-16-0)参照してください。

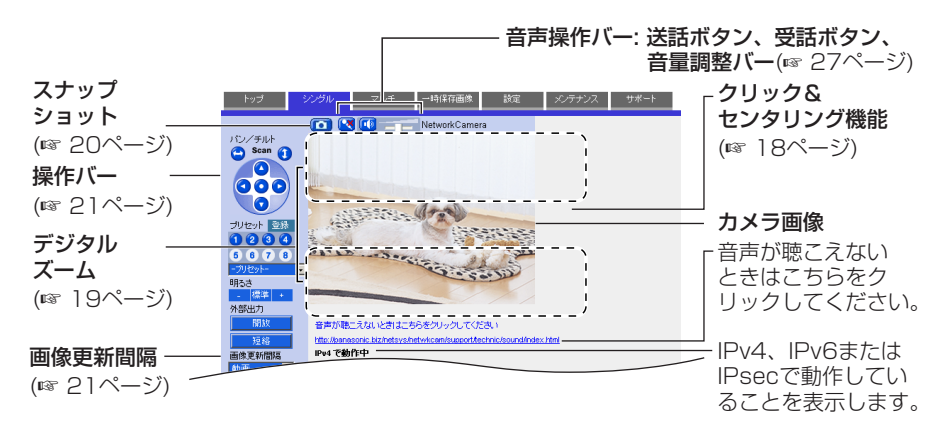

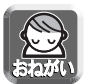

- カメラの設置や利用につきましては、ご利用されるお客様の責任で被写体の プライバシー(マイク内蔵モデルにあっては、マイクで拾われる音声に対する プライバシーも含む)、肖像権などを考慮のうえ、行ってください。
	- ※「プライバシーは、私生活をみだりに公開されないという法的保障ないし権 利、または自己に関する情報をコントロールする権利であり、また肖像権は、 みだりに他人から自らの容ぼう、姿態を撮影されたり、公開されない権利」 と一般的に言われています。
- 地域で決められた電源周波数を設定してください。電源周波数によって は、蛍光灯などの照明の影響で画面にノイズが入る場合があります。 (☞ [70ページ\)](#page-69-0)

| ロロ◇つづく

# <span id="page-14-0"></span>**1 台のカメラ画像を見る**

# **3** 終了するときは、ウェブブラウザを終了する

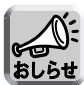

- 画像がすぐに表示されない、または正常に表示されないときは、ウェブ ブラウザのツールバーにある「更新」ボタンをクリックしてください。 画像が更新されます。
	- 画像更新間隔の初期設定は、「動画」になっています。操作バー (☞ [21](#page-20-0) [ページ\)](#page-20-0)で設定を変更できます。
	- 動画で表示しているときのみ、デジタルズームを操作できます。
	- 画像更新間隔 (☞ [21 ページ\)](#page-20-0) は、ネットワーク環境、パソコンの能力、 被写体、アクセス数により遅くなる場合があります。また、IPsec 機能 を使用する場合や、動作検知を有効に設定している場合にも画像更新間 隔は遅くなります。
	- 1 台のカメラに動画を表示させたとき、カメラへの最大同時アクセス数は 30 です。30 を超えてアクセスすると、31 番目にアクセスしたユーザー に対しては、青い画像と「最大接続数を超えています。」が表示されます。 (一時保存画像を表示しているときの最大同時アクセス数も 30 です。)
	- 公開時間外に、一般ユーザーまたは未登録ユーザーがシングル画面にア クセスすると、青い画像と「公開時間外です。」が表示されます。
	- BB-HCM110の場合、レンズを端のほうへ移動すると、画面に部分的に 影が映る場合があります。この現象は異常ではありません。
	- シングル画面で動画を見ているとき、表示されているカメラに動画表示 時間(☞ 81ページ)の機能が設定されていた場合、静止画に切り替わ ります。
	- 一般ユーザーごとの設定で、動画から自動的に静止画表示に切り替える ことで、ネットワーク上のデータ量を減らせます。 (☞ [81 ページ\)](#page-80-0)
	- 直接シングル画面を表示したいときは、ウェブブラウザのお気に入りに 追加してください。
	- ●暗い場所を表示する場合は、カラーナイトビューモードを「許可」にし てください。(☞ [70 ページ\)](#page-69-0)画像は明るくなりますが、暗い場所での画 像更新速度(フレームレート)は遅くなり、画質も低下します。

| ロロ☆つづく

## <span id="page-15-0"></span>■ セキュリティ警告画面が表示されたときは

● 動画表示および音声機能を使うには、ActiveX**®** コントロールをインストールする必 要があります。

初めて動画を表示させようとすると、次の画面が表示されます。 はい をクリック してインストールしてください。

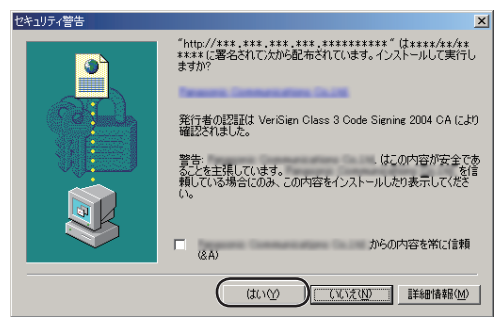

ウェブブラウザのセキュリティ設定によっては、次の画面を表示する場合があります。

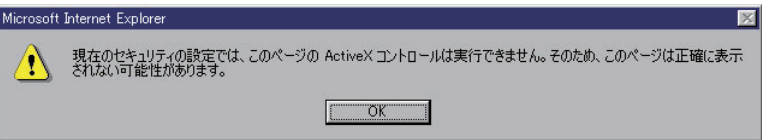

 そのときは、次の手順に従い Internet Explorer のセキュリティレベル設定を変更し てアクセスし直してください。

- 1 Internet Explorer の「ツール (T)」→「インターネットオプション (O)」→「セキュリティ」 をクリックする
- 2 「このゾーンのセキュリティのレベル (L)」内の レベルのカスタマイズ(C)... をクリックする
- 3 「設定 (S)」内の "ActiveX コントロールとプラグインの実行 " を " 有効にする " に変更す る、また、" 署名済み ActiveX コントロールのダウンロード " を " ダイアログを表示する " に変更する
- カメラの IP アドレスを変更した場合は、新しい IP アドレスをウェブブラウザへ入力 してください。
- ネットワーク環境によっては画像または音声がすぐには現れない場合があります。 少しお待ちください。
- カメラにプロキシサーバーを経由してアクセスしている場合は、プロキシサーバーを 経由しないようにパソコンを設定してください。(☞ [159 ページ\)](#page-158-0)
- Windows XP または Windows 2000 を使用していて、ActiveX コントロールを インストールするときは、アドミニストレーター権限が必要です。パソコンの設定を アドミニストレーター権限に変更したあと、ActiveX コントロールをインストール してください。

**| ロロ◇つづく** 

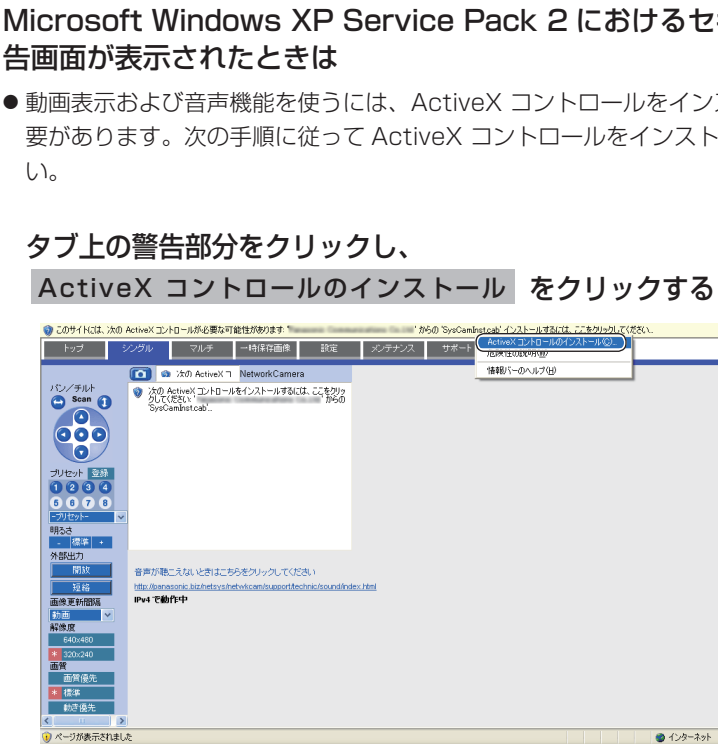

**2** セキュリティの警告画面上<sup>の</sup> インストールする をクリックする

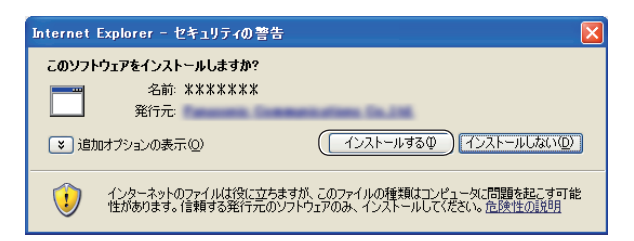

- <span id="page-16-0"></span>■ Microsoft Windows XP Service Pack 2 におけるセキュリティ警
	- 動画表示および音声機能を使うには、 ActiveX コントロールをインストールする必 要があります。次の手順に従って ActiveX コントロールをインストールしてくださ

### <span id="page-17-0"></span>マウスでクリックした位置を画面の中央に移動させる(クリック&センタリング機能)

画像上の見たいところにカーソルを移動し、クリックするだけで当該ポイントを画面 の中央に移動できます。BB-HCM100では、デジタルズーム(☞ [19ページ\)](#page-18-0)を使っ たときのみ、また、BB-HCM110では、デジタルズーム(☞ [19ページ\)](#page-18-0)の使用・不 使用にかかわらず、シングル画面、マルチ画面で、クリック&センタリング機能を使 えます。一時保存画面では、連続再生中にデジタルズームを使ったときのみ、クリッ ク&センタリング機能を使えます。

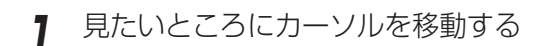

カーソル

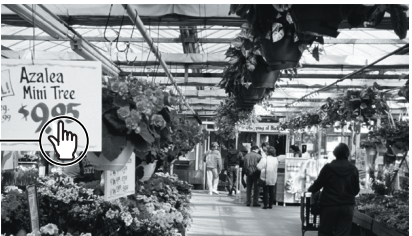

- **2** クリックする
	- カーソル位置が画面の中央になるよ うにレンズが移動します。

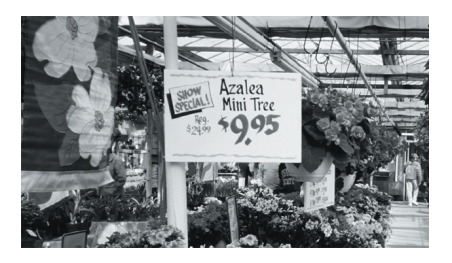

![](_page_17_Picture_9.jpeg)

- ●(BB-HCM110のみ)操作バーの上側に終端表示が表示された場合は、 それ以上レンズは動きません。(☞ [21ページ\)](#page-20-0)
- 位置によっては、クリックした位置が画面の中心から多少ずれる場合があ ります。
- (BB-HCM110のみ) 一般ユーザーでクリック&センタリング機能を許 可していない場合は、この機能は使用できません。(☞ [81ページ\)](#page-80-0)
- BB-HCM100では、等倍(x1)で表示している画面範囲内でのみ移動 できます。

| ロロ◇つづく

## <span id="page-18-0"></span>■ デジタルズームの操作

本製品は、カメラの画像を10倍まで拡大表示できるデジタルズーム機能を搭載して います。このため、カメラから離れた被写体の様子が確認しやすくなります。デジ タルズームは、シングル画面、マルチ画面、一時保存画面で行えます (動画中のみ)。 デジタルズームの倍率操作は、マウスの右ボタン、またはホイールマウスのホイー ル部で行えます。

![](_page_18_Picture_3.jpeg)

- BB-HCM100では、デジタルズームを使ったときのみ、また、BB-HCM110 では、デジタルズームの使用・不使用にかかわらず、シングル画面、マルチ画 面で、クリック&センタリング機能を使えます。一時保存画面ではデジタル ズームを使ったときのみ、クリック&センタリング機能を使えます。
- 倍率が高くなるにつれ、画質は低下します。
- 携帯電話からは利用できません。
- カメラ画像を一時保存もしくは転送する場合、デジタルズーム使用前のカ メラ画像を保存/転送します。

#### ● マウスの右ボタンによるズーム操作の場合

画像上でマウスの右ボタンを押したままマウスを上下方向に動かすことで、画像 (の中央部) が拡大・縮小表示されます。

![](_page_18_Picture_10.jpeg)

● マウスのホイール回転によるズーム操作の場合

画像上で上方向へスクロールすると被写体が 拡大し、下方向へスクロールすると被写体が 縮小します。

![](_page_18_Picture_13.jpeg)

マウスのホイール回転によるズーム操 作の場合、ホイール操作の大きさにし たがって動作します。ホイール操作の 大きさは、お使いのOSで設定してくだ さい。

![](_page_18_Picture_15.jpeg)

## カメラの静止画を撮る(スナップショット)

<span id="page-19-0"></span>静止画を撮って、パソコンに保存できます。

![](_page_19_Picture_3.jpeg)

パソコンに保存した画像には個人情報が含まれています。取り扱いには十分ご注意く ださい。

- **1** 撮りたいところに画面を移動して、操作バーで解像度を選び、カメ ラ画像を表示する
- **2** スナップショットボタンをクリックする

- スナップショットボタン NetworkCamera All Street, Or **WITH SPACE** 

**3** 別ウィンドウで開いたカメラ画像の上で右クリックし、「名前を付けて 画像を保存」を選ぶ

![](_page_19_Picture_9.jpeg)

**4** 画像の保存ダイアログボックスが表示されるので、保存する場所を 指定して 保存 | をクリックする

- 指定した場所にカメラ画像が保存されます。
- **5** 閉じる をクリックしてウィンドウを閉じる

# 操作バーについて

<span id="page-20-0"></span>下記では、BB-HCM110 を基に説明しています。BB-HCM100 は、下記の画面・機 能のうち、次の画面・機能を持っていません : カメラ動作の終端とプリセット名表示、 パン/チルトスキャン、パン/チルト/ホームポジション、プリセットポジション、ア ラームポジション。

![](_page_20_Picture_210.jpeg)

- ●標準 ...... 標準の設定です。(工場出荷値)
- ●動き優先 . . . 動きを優先します。 (画質は粗くなります。)

| 加入つづく

# <span id="page-21-0"></span>■ (BB-HCM110のみ) パン/チルトの操作

パン (水平方向) またはチルト (垂直方向) ボ タンでカメラの向きを変えられます。ボタン をクリックすると、一定の角度で向きが変わ ります。クリック&センタリング機能を使う と、微調整できます。 (☞ [18ページ\)](#page-17-0) パン/チルトスキャンは、パンまたはチルトの 全域を移動したあと、現在位置に戻ります。

![](_page_21_Picture_3.jpeg)

● パン/チルトの動作範囲

![](_page_21_Picture_5.jpeg)

![](_page_21_Picture_6.jpeg)

レンズを端のほうへ移動すると、画面に部分的に影が映る場合があります。 この現象は異常ではありません。

<span id="page-22-0"></span>(BB-HCM110のみ)見たい画像の位置を登録して見る (ホームポジション/アラームポジション/プリセットポジション)

## ■ ホームポジションの登録のしかた

ホームポジションとは、電源を入れたときにカメラが向く位置です。アラームポジ ションとは、アラームや動作を検知したときにカメラが向く位置です。ホームポジ ション(1カ所)、アラームポジション(2カ所)を登録できます。アラームポジショ ンを有効にするには[、96、](#page-95-0)[107ページを](#page-106-0)参照してください。アラーム端子(I/Oコネ クター)については、[143ページを](#page-142-0)参照してください。

![](_page_22_Figure_4.jpeg)

ら、 **戻る** をクリックしてください。 登録しない場合は、 **戻る** をクリッ クし、 取消 をクリックする

| ロロ◇つづく

 $\overline{\phantom{a}}$ 

# <span id="page-23-0"></span>■ プリセットポジションの登録のしかた

見たい画像の任意の位置を20カ所まで登録できます。登録した位置には、アラーム検 知 (☞ [94ページ\)](#page-93-0) や動作検知 (☞ [105ページ\)](#page-104-0) したときにカメラを向けられます。 プリセットボタン((J)~(4))は、以下の内容で、工場出荷時に登録されています。 変更することもできます。(☞ [26ページ\)](#page-25-0) 1)左上、②右上、③左下、④右下

登録済み:プリセットボタンは青色で表示されます。 未登録 :プリセットボタンは白色で表示されます。 操作バー内のホームボジション/ブリセットボジション((J)〜 @D)をクリックする

![](_page_23_Figure_4.jpeg)

| ロロ◇つづく

# <span id="page-24-0"></span>**1台のカメラ画像を見る**

![](_page_24_Figure_1.jpeg)

● プリヤット登録操作は、管理者だけができます。 ● プリセット登録では、登録時に設定されている明るさ、ホワイトバラン スも一緒に登録されます。デジタルズームの値は保存されません。

## ■ 登録したポジションを見る

- **1** ホームポジション、アラームポジ ションまたは登録されているプリ セットポジションを選ぶ
	- 登録されたところの画像が表示さ れます。

![](_page_24_Figure_6.jpeg)

# <span id="page-25-0"></span>**1台のカメラ画像を見る**

# ■ 変更/削除のしかた

- **1 登録** をクリックする
	- 登録 が 取消 に変わります。 中止するときは、 **取消** そクリックします。
- **2** パン/チルトで登録する画面を調節する
	- 削除の場合は、この手順は不要です。
- **3** ホームポジション、アラームポジション またはフリセットボジション((1)~@) を選ぶ
- **4** 変更する場合は、表示されたプ リセット名を変更し、 クリックする 保存 を
	- "保存が完了しました。"と表示された ら、 戻る をクリックしてください。 削除する場合は、 <mark>削除</mark> をクリック する
	- "削除が完了しました。"と表示された ら、 戻る をクリックしてください。 変更または削除しない場合は、|**戻る**| をクリックし、取消 をクリックする

![](_page_25_Picture_10.jpeg)

![](_page_25_Figure_11.jpeg)

![](_page_25_Picture_12.jpeg)

ホームポジション/アラームポジションの場合は、削除ボタンは表示され ません。また、名前の変更もできません。

# <span id="page-26-0"></span>**カメラから音声を聴く/話す**

- **1** カメラにアクセスする(☞ [11ページ\)](#page-10-0)
	- トップ画面が表示されます。
- **2** 画面上の「シングル」タブをクリッ クする
	- シングル画面が表示され、画像上部に 音声操作バー(送話ボタン、受話ボタ ン、音量調整バー)が表示されます。 (一般ユーザーで「聴く」、「話す」が禁 止されているときは、音声操作バーは 表示されません。)

![](_page_26_Picture_5.jpeg)

# ■音声機能について

![](_page_26_Figure_7.jpeg)

(受話音量のみ調整します。)�

- このスライダーにカーソルを合わせて、音量を調整できます。 右に動かすほど大きくなり、左に動かすほど小さくなります。�

# <span id="page-27-0"></span>**カメラから音声を聴く/話す**

![](_page_27_Picture_1.jpeg)

- 送話と受話を同時には行えません。送話中は、受話を停止します。音声の送話 は同時に1人だけ話せます。受話は同時に最大10人まで聴けます。音声が途切 れる場合は、通信帯域制限を小さくすると改善します。(☞ [42、](#page-41-0)[47ページ](#page-46-0))
- このとき同時に受話できる人数は少なくなります。 ● 音声設定画面では、マイクの感度、パン/チルト中のミュート (BB-
- HCM110のみ)などの音声設定を行えます。(☞ [75ページ\)](#page-74-0)
- パソコンでほかのアプリケーションを同時に動かしたり、複数のウィンドウを 開いたりすると、音声が途切れたり、遅延が大きくなる場合があります。
- プリセットポジション登録 (BB-HCM110のみ) などの操作や、ウェブブラ ウザの更新ボタンを押すことで、画像が更新された場合、音量は工場出荷値 (中レベル) に戻ります。また、音声の一時停止は解除されます。
- ご使用のパソコンの性能およびネットワークの環境によっては、音声が途切れ る場合があります。そのときは、ネットワークの設定画面で通信帯域制限をよ り小さい値に設定してみてください。
- (BB-HCM110のみ) カメラのパン/チルト動作中の音声を一時停止したい ときは、音声設定画面でパン/チルト中のミュート設定を「する」にしてくだ さい。(☞ [75ページ\)](#page-74-0)
- ホームページなどが発する音声がカメラへ送話される場合があるため、注意し てください。
- プロキシサーバーを経由してカメラにアクセスすると、パソコンからの送話機 能は使用できません。
- セットアップCD-ROM内の「困ったときには」の「音声機能について」を参照 してください。
- 外部マイク使用時は、ケーブルの長さや、マイクの特性によって音質が落ちる 場合があります。
- マイクのケーブルの長さは7 m以内で使ってください。
- ●送話ボタンを利用するには、カメラに外部スピーカーを接続する必要がありま す。音声出力端子はライン出力ですので、アンプ内蔵の外部スピーカーを使っ てください。(ステレオ端子ですが、出力はモノラルです。)

![](_page_27_Figure_15.jpeg)

# <span id="page-28-0"></span>**複数台のカメラ画像を見る**

複数台のカメラ画像を見るには、設定画面でマルチ画面の設定をする必要があります。 (☞ [126ページ\)](#page-125-0)

- **1** カメラにアクセスする(☞ [11ページ\)](#page-10-0)
	- トップ画面が表示されます。

![](_page_28_Picture_4.jpeg)

![](_page_28_Picture_5.jpeg)

● マルチ画面では最大12台のカメラ画像を表示されます。

スナップショット (☞ [20ページ\)](#page-19-0)

![](_page_28_Picture_8.jpeg)

# **複数台のカメラ画像を見る**

# **3** 終了するときは、ウェブブラウザを終了する

![](_page_29_Picture_2.jpeg)

- デジタルズームを操作できます。(動画のみ)
- ●「表示するカメラ」で「すべて」を選ぶと、カメラ画像はすべて160× 120ドットの解像度で表示されますが、音声ボタンは表示されません。
- マルチ画面では、640×480ドットの解像度は表示できません。
- マルチ画面で動画を見るときは、画像更新速度 (フレームレート) の低下 を防ぐため、イーサネットハブには、イーサネットスイッチングハブの使 用をおすすめします。
- ネットワーク環境やアクヤス数によっては、画像更新速度(フレームレー ト)が遅くなる場合があります。
- 画像の更新が遅いときは、各カメラの「ネットワークの設定」の「通信 帯域制限」(☞ [42、](#page-41-0)[47ページ\)](#page-46-0)でデータ量を低くすると改善される場 合があります。
- 一般ユーザーごとの設定で、動画から自動的に静止画表示に切り替えるこ とで、ネットワーク上のデータ量を減らせます。(☞ [81ページ\)](#page-80-0)
- マルチ画面で4台のカメラを見ている場合、3~4 Mbpsの通信速度が必 要になる場合があります。通信速度が不足していると、画像更新速度 (フレームレート)が遅くなります。

#### ■ マルチ画面で画像が表示されないとき

- 各カメラにIPアドレスが設定されていて、インターネットに正常に接続されてい るか確かめてください。
- ●設定画面でマルチ画面の設定内容を確かめてください。(☞ [126ページ\)](#page-125-0)
- パソコンの設定において、各カメラの接続がプロキシサーバー経由になっていな いことを確かめてください。(☞ [159ページ\)](#page-158-0)

#### ■ 「管理者の設定」で「未登録ユーザーを禁止」に設定しているとき

- カメラにアクセスしたときに、認証画面が表示されます。管理者の設定または一般ユー ザーの設定で設定したユーザー名、パスワードを入力してください。
- マルチ画面を見るときは、マルチ画面に登録したカメラの台数分、認証画面が表示さ れます。各カメラにおいて、管理者の設定または一般ユーザーの設定で設定したユー ザー名、パスワードを入力してください。

# <span id="page-30-0"></span>**一時保存画像を見る**

カメラの内部メモリーにカメラ画像を一時保存するには、一時保存/転送の設定をする必要 があります。(☞ [85、](#page-84-0)[94、](#page-93-0)[105ページ\)](#page-104-0)一時保存した画像は、一時保存画像画面で見られ ます。

![](_page_30_Picture_2.jpeg)

一時保存画像で音声は保存できません。

- **1** カメラにアクセスする(☞ [11ページ\)](#page-10-0)
	- トップ画面が表示されます。
- **2** 画面上の「一時保存画像」タブをクリックする

![](_page_30_Figure_7.jpeg)

**3** 一時保存した方法を選び、そのボタンをクリックする

![](_page_30_Figure_9.jpeg)

| m☆つづく

# **一時保存画像を見る**

**4** 一時保存画像画面下にあるボタンを使用して画像を操作する

![](_page_31_Picture_2.jpeg)

# <span id="page-32-0"></span>**一時保存画像を見る**

![](_page_32_Picture_1.jpeg)

- 再生画面の画像は古いものから表示されます。
- 保存したい画像上でマウスの右ボタンをクリックし、「名前を付けて画像を保存」 を選ぶと静止画を保存できます。ただし、連続再生中は保存できません。
- ●解像度、画質、被写体により保存できる枚数は変わります。320×240ドッ トの解像度、画質を標準にした場合で、内部メモリーに約125枚保存できます。 (動作条件設定で、アラーム、タイマー、または動作検知を「有効」に設定して いるときは、その設定数[最大5つ]分にメモリーの容量が分割されます。3つ設 定しているときは、内部メモリーにそれぞれ約40枚保存できます。)ファイル サイズと一時保存枚数について[は172ページを](#page-171-0)参照してください。
- 連続再生中はデジタルズームを行えます。
- (BB-HCM100のみ) デジタルズームを使ったときのみ、クリック&センタリ ング機能を使えます。

### 一時保存画像を消去する

それぞれの動作条件設定ごとに一時保存画像を消去したいときは、それぞれの動作条 件設定画面の | **一時保存されている画像を消去する。** | をクリックしてください。 (☞ [85](#page-84-0)[、94、](#page-93-0)[105ページ\)](#page-104-0)

![](_page_32_Picture_9.jpeg)

内部メモリーに一時保存している場合は、下記の操作を行っても、内部メモリー内 の一時保存画像はすべて消去されます。

- 電源を切る。
- •「時計」の設定内容を保存する。
- 再起動 あるいは バージョンアップ 、エ場出荷値に戻す を行う。
- 動作条件の「有効/無効」の設定を変更する。(☞ [85、](#page-84-0)[94、](#page-93-0)[105ページ\)](#page-104-0)

# <span id="page-33-0"></span>**携帯電話でカメラ画像を見る**

携帯電話からインターネットを使って、カメラ画像(静止画)を見られます。

http://IPアドレス (またはURL): ポート番号 /mobile を携帯電話のアドレス バーに入力し、接続する

例:http://202.208.167. \*\*\*/mobile (または \*\*\*\*\* .miemasu.net/mobile) (ポート番号が80(工場出荷値)に設定されている場合は、ポート番号を入力す る必要はありません。)

- 認証画面が表示されたときは、管理者または一般ユーザーのユーザー名とパス ワードを入力してください。
- 画像が表示されます。(ただし、動画は表示できません。)

![](_page_33_Figure_6.jpeg)

# <span id="page-34-0"></span>**携帯電話でカメラ画像を見る**

![](_page_34_Picture_1.jpeg)

- 携帯電話ではカメラの音声機能は使用できません。
- 一般ユーザーで機能が許可されていないときは、その機能に関するボタンは表 示されません。
- (BB-HCM110のみ) パン/チルト操作で終端位置に移動した場合、そのキ ー番号と矢印は表示されません。

(例) 左端に移動したとき

![](_page_34_Figure_6.jpeg)

![](_page_34_Picture_7.jpeg)

- 携帯電話の機種によっては、接続できなかったり、画像が表示されなかったり する場合があります。また、カメラのすべての画面にセキュリティ設定(認証 設定)を行っているときは、認証機能のある携帯電話でしか接続できません。 確認済み機種の情報は、パナソニックのサポートウェブサイト (http://panasonic.biz/netsys/netwkcam/support/)を参照してください。
- 携帯電話によってはポート番号が80しか使用できない場合があります。 詳しくは、パナソニックのサポートウェブサイト (http://panasonic.biz/netsys/netwkcam/support/) を参照してください。

# <span id="page-35-0"></span>カメラの各機能を使う

### 設定画面

- 管理者でカメラにアクヤスする (☞11ページ) 1
	- トップ画面が表示されます。

![](_page_35_Picture_4.jpeg)

- 管理者設定画面で「未登録ユーザーを許可(ユーザー名・パスワードな しで公開) | にしている場合は、ログインタブ (☞ 80ページ) をクリッ クして、管理者のユーザー名とパスワードでログインしてください。
	- 管理者以外の人がカメラにアクセスしているときは、「設定」、「メンテナ ンス」タブは表示されません。
	- 一般ユーザーで「マルチ画面参照」、「一時保存画像参照」が許可されて いない場合は、「マルチ」、「一時保存画像」タブは、表示されません。

#### 画面上の「設定」タブをクリックする 2

![](_page_35_Figure_9.jpeg)

#### ネットワーク(IPv4)設定 カメラをネットワークにつなげるためのネットワーク設定を行います。自動的に空いているIPアドレスを<br>割り振り、UPnPを使用してルーターの設定を行うときは「自動設定」、固定IPアドレスを使用して設定<br>を行うときは、「State設定」、プロバイダーなどのDHCPサーバー機能を使用して設定を行うときは、<br>「DHCP設定」に設定してください。 接続モード設定 接続モード 自動的にネットワーク設定を行います。 自動設定  $\circ$ IPアドレスを固定で指定します。 Static設定 DHCP設定

![](_page_35_Picture_11.jpeg)
# **カメラの各機能を使う**

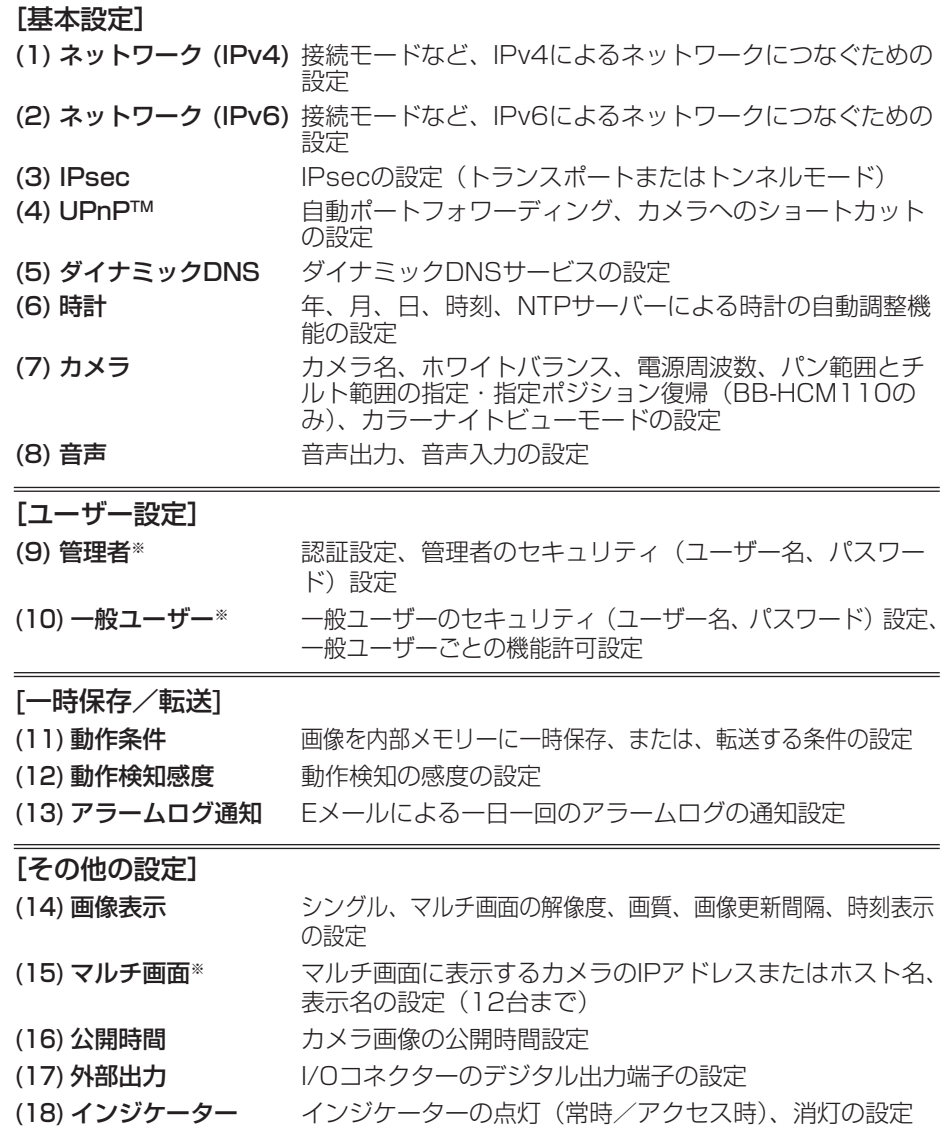

※「管理者」や「一般ユーザー」、「マルチ画面」の設定をしたときは、設定時に動画 を見ている人に設定内容が反映されません。設定後に再起動を行うことで反映でき ます。

### IPv4ネットワークにつなぐ

カメラをネットワークにつなぐためのIPv4によるネットワーク設定を行います。

- 自動設定 :空いているIPアドレスを自動的に割り振り、UPnP™を使用 してルーターを設定します。
- Static設定:指定のIPアドレスを設定します。
- DHCP設定: ルーターやプロバイダーなどのDHCPサーバー機能を使用しま す。
- <mark>1</mark> 設定画面で ネットワーク(IPv4) をクリックする
- **2** 接続モードを選び、クリックする

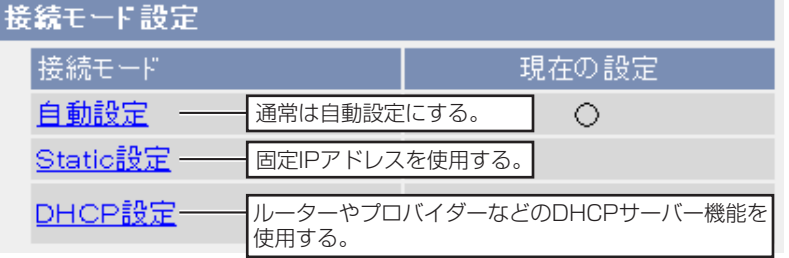

- それぞれの設定画面が表示されます。設定画面の項目[は40~](#page-39-0)[42ページを](#page-41-0) 参照してください。
- **3** データ入力欄にそれぞれの設定値を入力する ■ 自動設定の場合

ルーターなどのDHCPサーバー機能からネットワーク情報(サブネット マスク、デフォルトゲートウェイ、DNSサーバーアドレス)を自動的に 取得します。IPアドレスはほかのネットワーク機器で使用されていない ものを自動的に検索し、決定します。またインターネット公開を「公開」 に設定している場合は、UPnPTM機能により、自動でルーターにポート フォワーディング設定を行います。このとき、ポート番号についてもほ かのネットワーク機器で使用されていない番号を80、50000~ 50050の順番で検索し、決定します。

| 罒♡つづく

<span id="page-38-0"></span>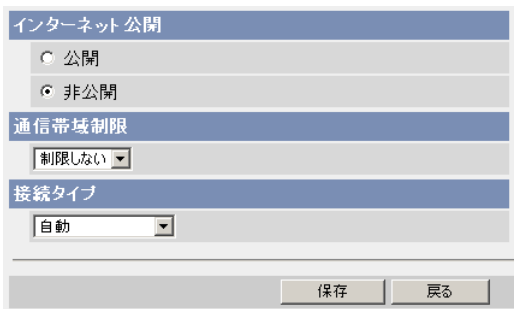

● 戻る | をクリックすると、入力した設定値は、保存されずにネットワーク 設定画面に戻ります。

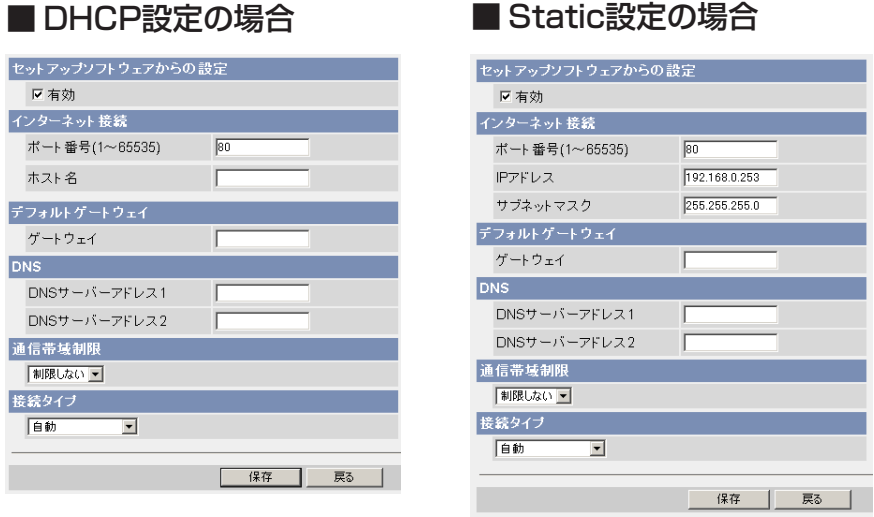

● 戻る | をクリックすると、入力した設定値は、保存されずにネットワー ク設定画面に戻ります。

# <span id="page-39-0"></span>**カメラの各機能を使う**

**4** 設定が終わったら 保存 をクリックする

- 新しく設定した内容が保存されます。
- 保存が完了すると以下の画面が表示されます。

保存が完了しました。

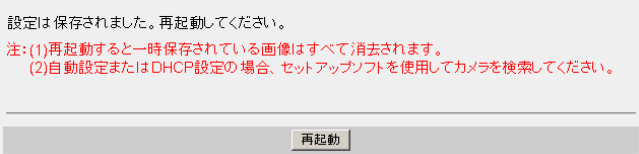

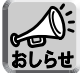

現在のネットワークの設定内容は、メンテナンスのステータス画面で参照 できます。

- **5** | 再起動 | をクリックする|
	- カメラが再起動し、トップ画面が表示されます。
	- 「自動設定」で「インターネット公開」を「公開」にした場合、使用する ポート番号が変わる場合があるためトップ画面が再表示されません。セッ トアップソフトウェアを使用してカメラに接続してください。

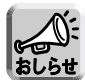

- ●「自動設定」、「DHCP設定」にしていてカメラのIPアドレスがわからな くなったときは、セットアップソフトウェアを使ってIPアドレスを調べ られます。(☞ [153ページ\)](#page-152-0)
- 再起動すると、内部メモリーにある一時保存画像はすべて消去されます。

#### データ入力欄

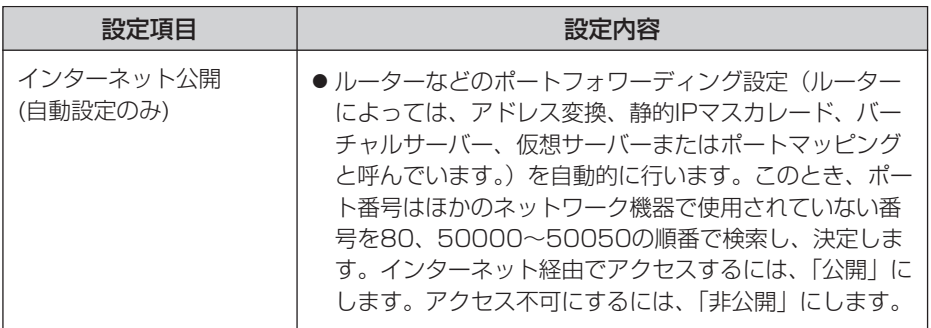

| ロロ⇔つづく

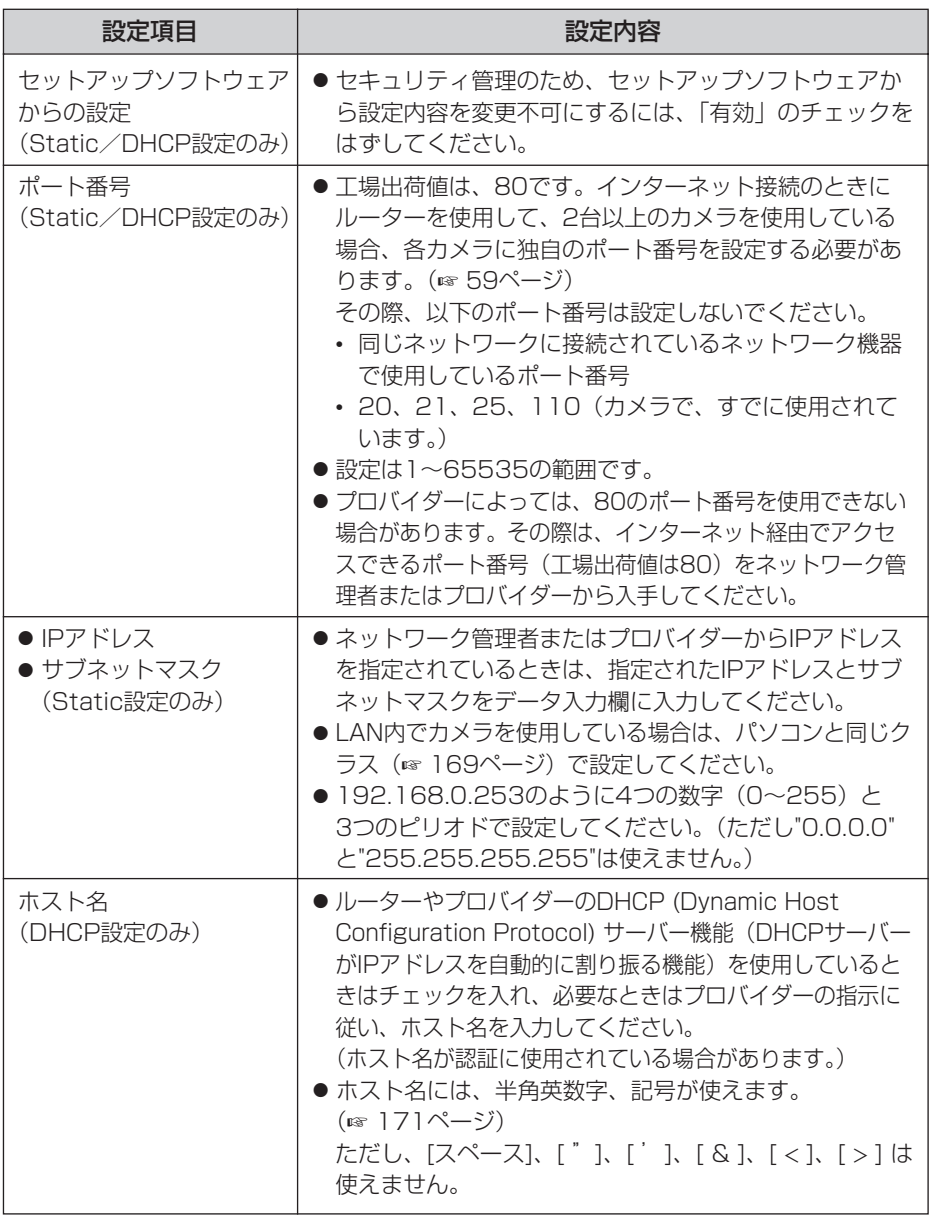

■☆つづく

<span id="page-41-0"></span>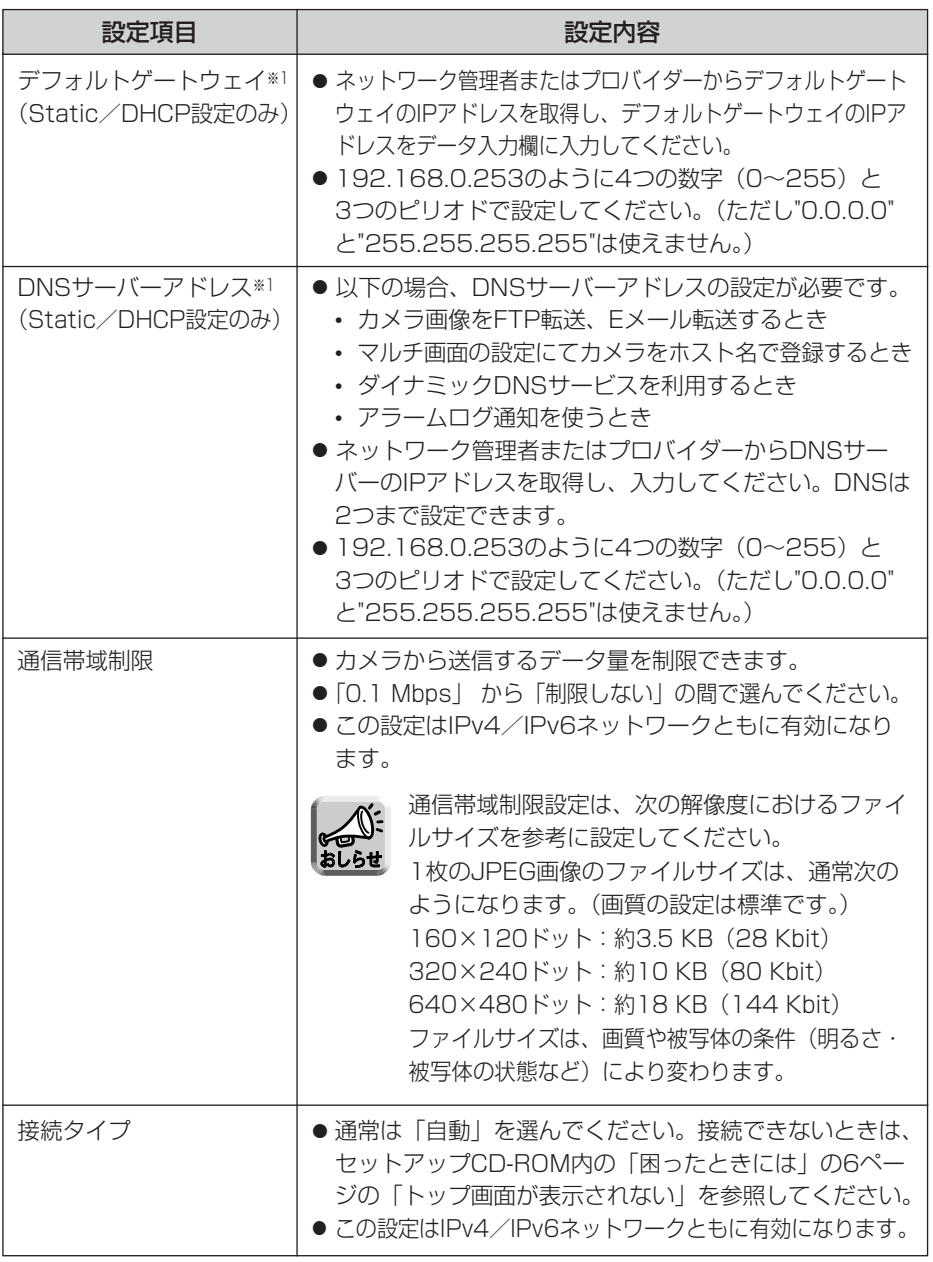

※1 DHCPサーバーから自動取得する場合は、設定する必要はありません。

# IPv6ネットワークにつなぐ

カメラをネットワークにつなぐためのIPv6によるネットワーク設定を行います。

- 自動設定 :自動でIPv6アドレスを生成します。
- Static設定: 指定のIPv6アドレスを設定します。

<mark>1</mark> 設定画面で ネットワーク(Pv6) をクリックする

**2** 接続モードを選び、クリックする

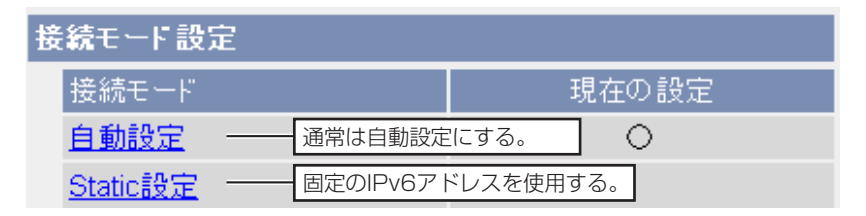

- それぞれの設定画面が表示されます。設定画面の項目は[46~](#page-45-0)[47ページを](#page-46-0) 参照してください。
- **3** データ入力欄にそれぞれの設定値を入力する

#### ■ 自動設定の場合

IPv6対応ルーターからIPv6プレフィックス情報を自動で取得します。 カメラはIPv6プレフィックス情報から自動でIPv6アドレスを生成します。 インターネット公開を「非公開」にしている場合は、同じLAN内(同一プ レフィックス)にあるパソコンからのみアクセスできます。

| ロロ◇つづく

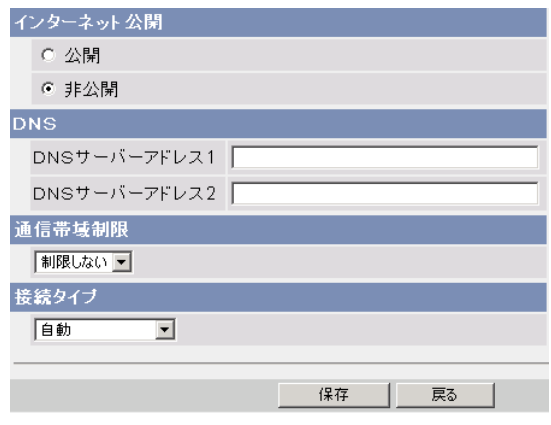

● 戻る | をクリックすると、入力した設定値は、保存されずにネット ワーク設定画面に戻ります。

### ■ Static設定の場合

固定のIPv6アドレスを設定します。インターネット公開を「非公開」にし ている場合は、同じLAN内(同一プレフィックス)からのみアクセスでき ます。

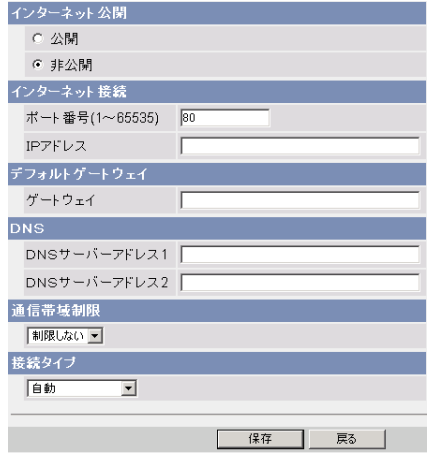

● 戻る | をクリックすると、入力した設定値は、保存されずにネット ワーク設定画面に戻ります。

(品)つづく

# <span id="page-44-0"></span>**カメラの各機能を使う**

**4** 設定が終わったら 保存 をクリックする

- 新しく設定した内容が保存されます。
- 保存が完了すると以下の画面が表示されます。

保存が完了しました。

設定は保存されました。再起動してください。 注:再起動すると一時保存されている画像はすべて消去されます。

再起動

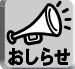

現在のネットワークの設定内容は、メンテナンスのステータス画面で参照 できます。

- **5** 再起動 をクリックする
	- カメラが再起動し、トップ画面が表示されます。

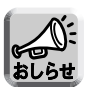

- ●「自動設定」にしていてカメラのIPアドレスがわからなくなったときは、 セットアップソフトウェアを使ってIPアドレスを調べられます。 (☞ [153ページ\)](#page-152-0)または、IPv4アドレスでカメラにアクセスし、ステー タス画面(☞ [132ページ\)](#page-131-0)でIPv6アドレスを調べられます。
- 再起動すると、内部メモリーにある一時保存画像はすべて消去されます。

<span id="page-45-0"></span>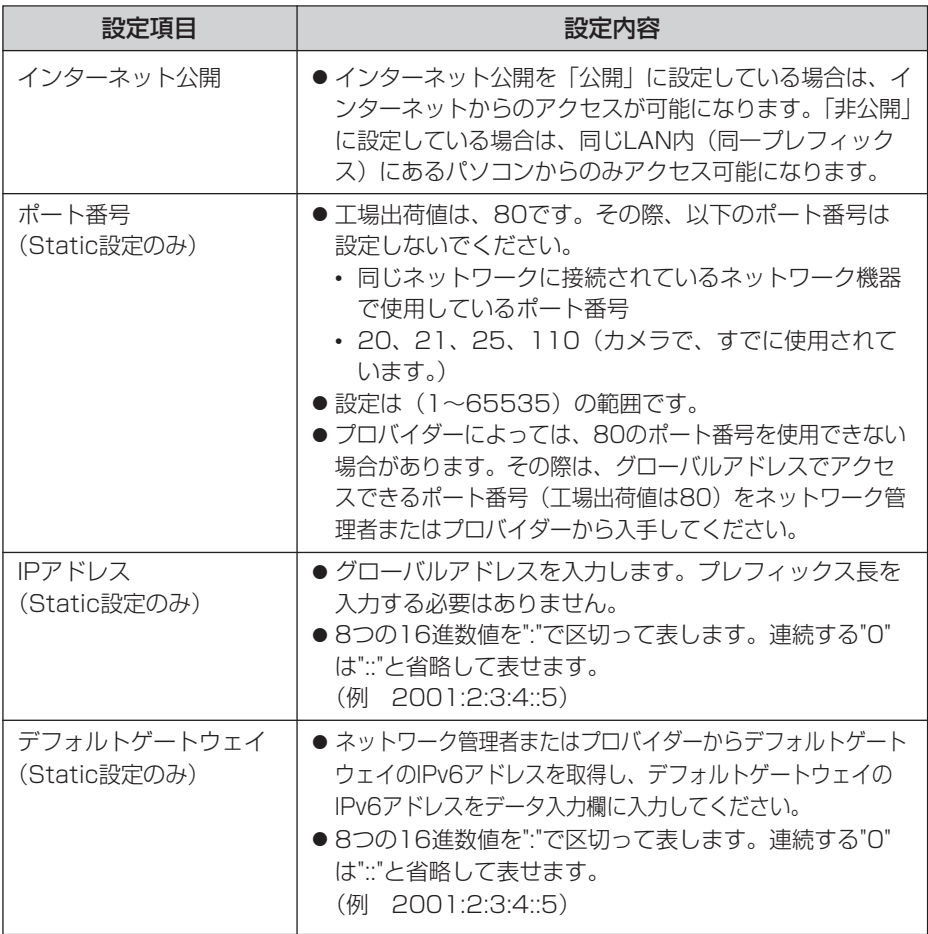

| Ⅲ☆つづく

<span id="page-46-0"></span>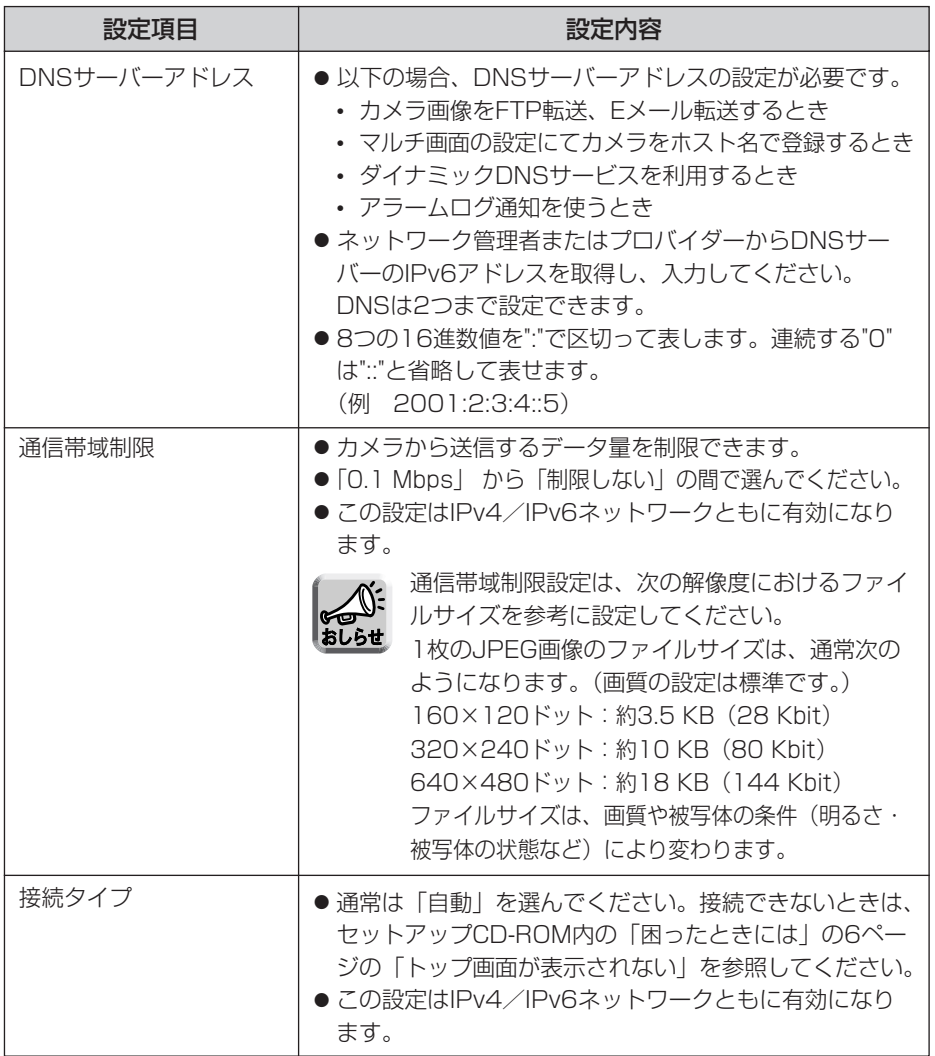

# 暗号化について

### ■ IPsecとは?

IPsecはパケットを暗号化する技術の1つで、第三者からの盗聴を困難にします。 これまでのユーザー名、パスワードによる認証機能に加えて設定することで、強力 なセキュリティを実現します。

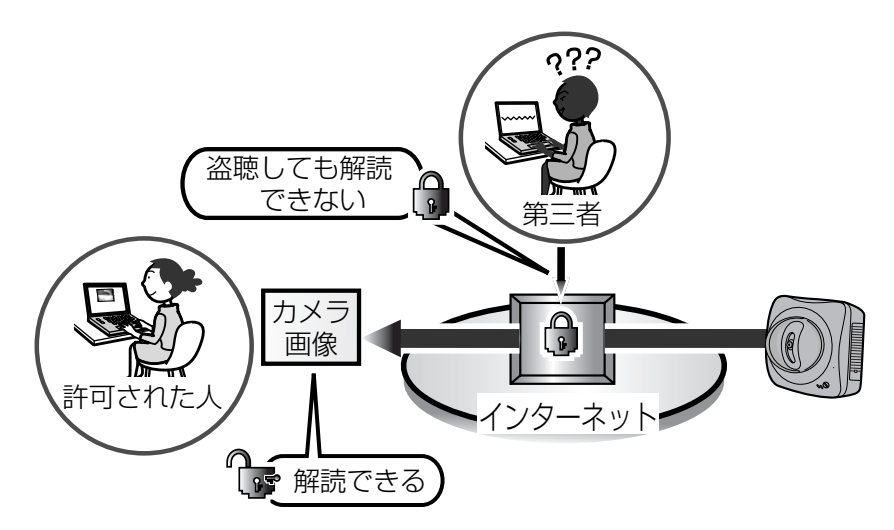

# ■ カメラのIPsec機能

カメラはIPv4、IPv6の両方でIPsecを利用できます。カメラがサポートする IPsec機能は以下のとおりです。

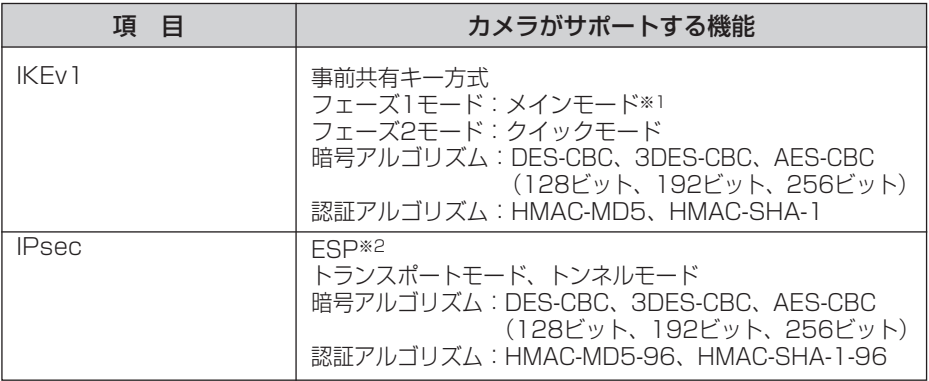

※1 アグレッシブモードには対応していません。 ※2 AH (Authentication Header) には対応していません。

(ロロ⇔つづく

### <span id="page-48-0"></span>■ 利用形態の選択

トランスポートモードでカメラにアクセスするか、トンネルモードでアクセスする かを選びます。

### トランスポートモード(IPv4のみ)

トランスポートモードでは、パソコンとカメラのすべての間で暗号化されます。 Windows XP Service Pack 1以降を使用した環境では、IPv4ネットワークのみ 利用可能です。

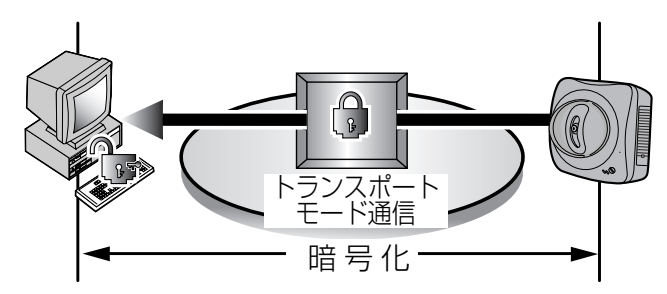

下記の環境を用意する必要があります。

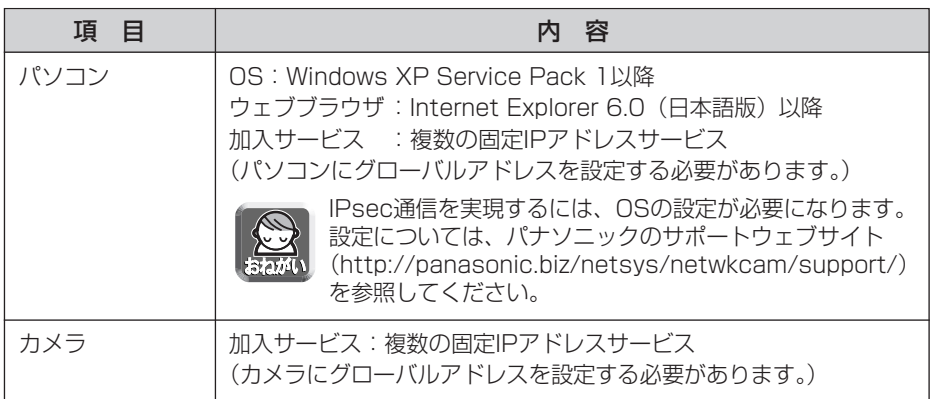

### <span id="page-49-0"></span>トンネルモード(IPv4/IPv6)

トンネルモードは、カメラとVPN (Virtual Private Network)ルーター間で暗 号化し、VPNルーター配下のプライベートアドレスで接続されたすべてのパソコ ンでカメラ画像が見られます。IPv4/IPv6どちらのネットワークでも利用できま す。

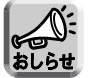

VPNルーターのLAN側にあるパソコン以外からは、IPsec通信でないと カメラにアクセスできなくなります。

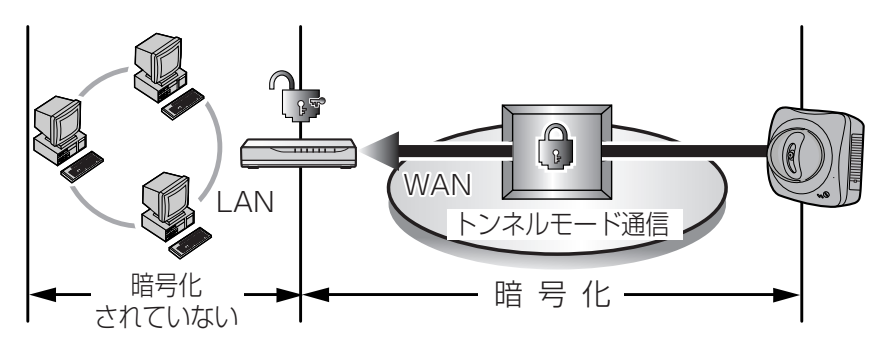

下記の環境を用意する必要があります。

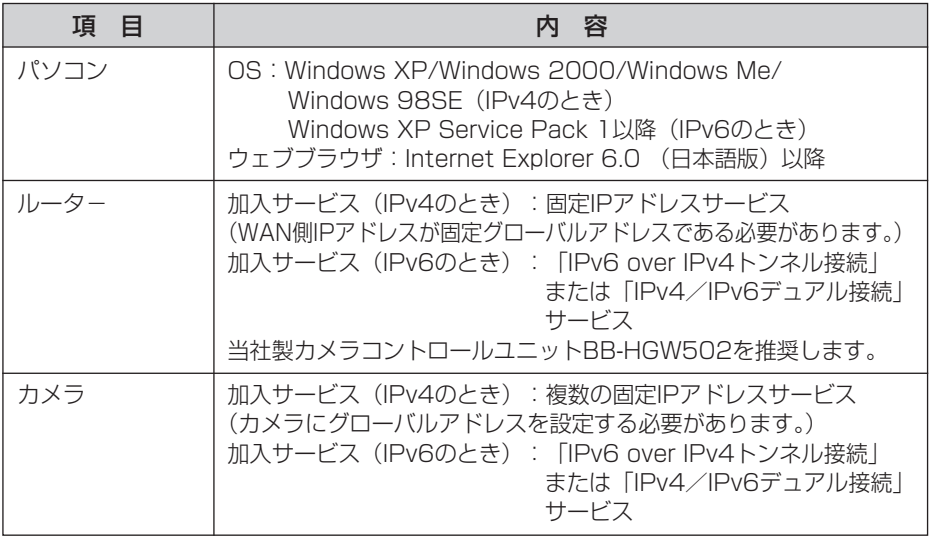

# カメラ画像をトランスポートモードで暗号化する

ネットワークに送信するカメラ画像をIPsecのトランスポートモードを使って暗号化 できます。

IPsec機能を利用すると、画像更新速度(フレームレート)が遅くなります。 おしらせ

- <mark>1</mark> 設定画面で <mark>IPsec - -</mark> をクリックする
- **2** トランスポート欄のカメラをクリックする
	- カメラ画像のFTPまたはEメール転送でトランスポートモードを使うとき は、一時保存/転送欄の動作条件番号をクリックしてください。

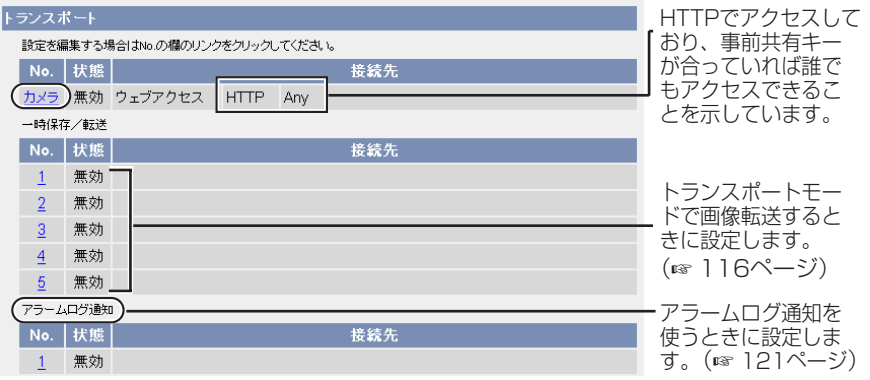

アラームログ通知を表示するには、動作条件をアラーム1、アラーム2、ま おしらせ たは、動作検知にして、設定を有効にしてください。

**3** データ入力欄にそれぞれの設定値を入力する

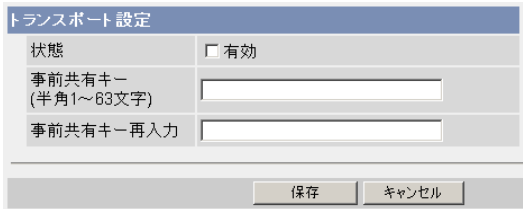

| ロロ☆つづく

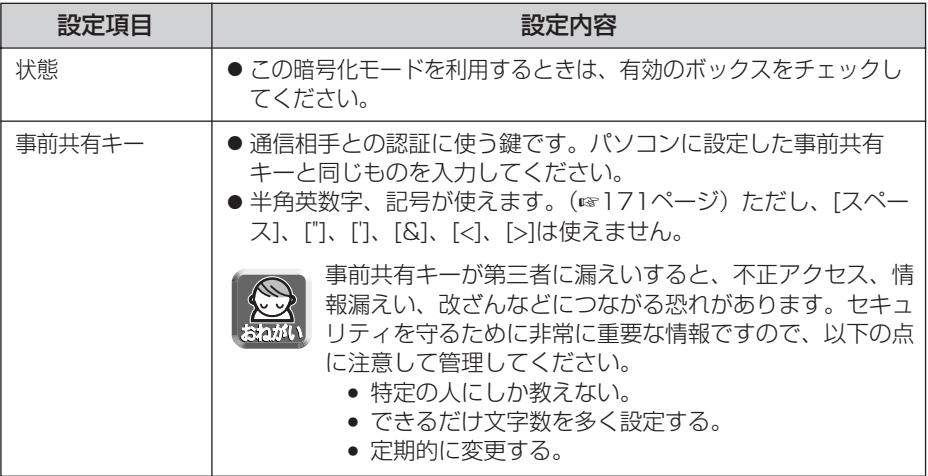

- **4** 設定が終わったら 保存 をクリックする
	- 新しく設定した内容が保存されます。
- **5** キャンセル をクリックする
	- IPsec設定画面が表示されます。
- **6** IPsec欄で「使用する」にチェックを入れ、暗号化強度を選び、 保存 をクリックする

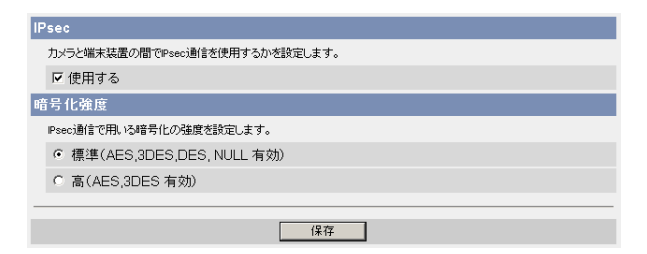

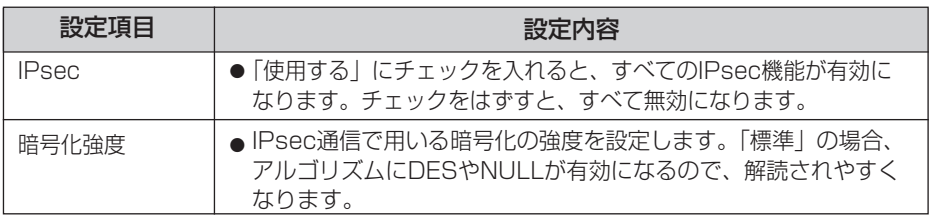

- **7** | 再起動 | をクリックする
- **8** [49ページに](#page-48-0)示している環境を満たすようにパソコンを設定する
	- ●画像を転送するときはFTPサーバーまたはEメールサーバーを設定してく ださい。
- **9** カメラにアクセスする(☞ [11ページ\)](#page-10-0)
	- ●カメラにアクセスできればIPsec設定は完了しています。

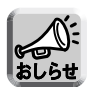

- IPsec通信中は、トップ画面またはシングル画面にIPsecの文字が表示さ れます。
- IPsec通信ができないときは、セットアップCD-ROM内の「困ったときに は」の「IPsecについて」を参照してください。
- IPsec機能については、パナソニックのサポートウェブサイト (http://panasonic.biz/netsys/netwkcam/support/)を参照してく ださい。

# カメラ画像をトンネルモードで暗号化する

ネットワークに送信するカメラ画像をIPsecのトンネルモードを使って暗号化できま す。

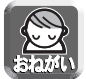

VPNルーターのLAN側のパソコンにはIPsec設定をしないでください。通信でき なくなります。

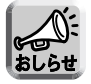

● IPsec機能を利用すると、画像更新速度(フレームレート)が遅くなります。 ● VPNルーターのLAN側にあるパソコン以外からは、IPsec通信でないとカメラ にアクセスできなくなります。

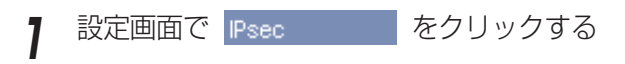

**2** トンネル欄の追加をクリックする

ドンネル

iPsec設定を追加する場合は追加のリンクを、設定を編集する場合はNo.の欄のリンクをクリックしてください。 No. | 状態 | 接続先 追加

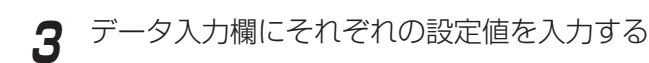

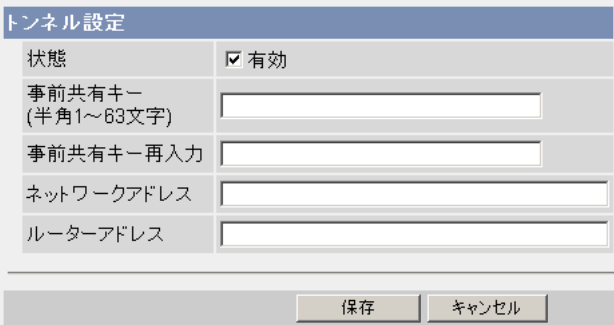

<span id="page-54-0"></span>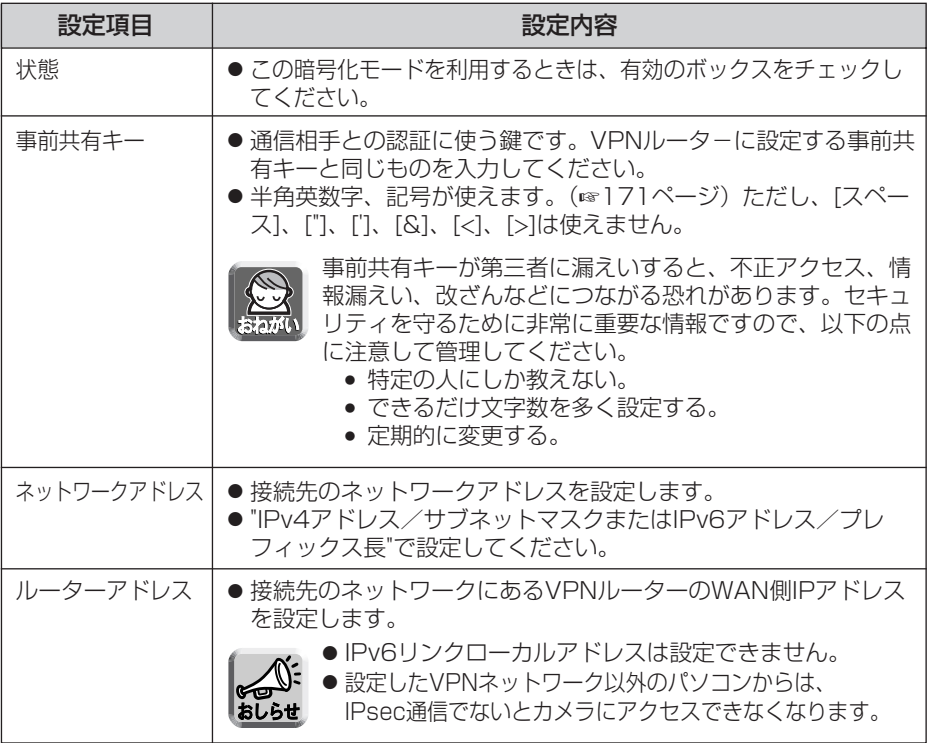

- **4** 設定が終わったら 保存 をクリックする
	- 新しく設定した内容が保存されます。
- **5** キャンセル をクリックする
	- IPsec設定画面が表示されます。
- **6** IPsec欄で「使用する」にチェックを入れ、暗号化強度を選び、 ■ 保存 ■ をクリックする

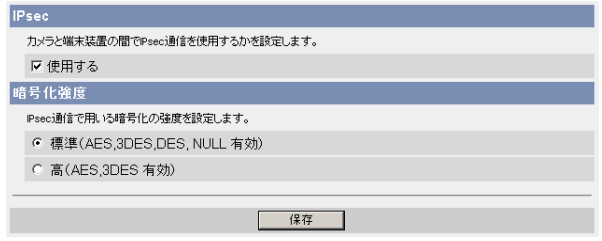

(加)つづく

<span id="page-55-0"></span>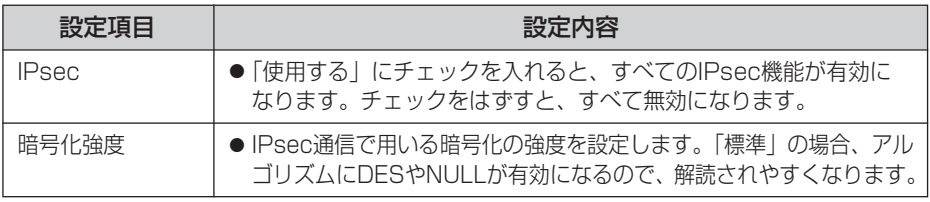

# **7** 再起動 をクリックする

- **8** 以下の設定をVPNルーターに行う
	- トンネルモードを利用するには、VPNルーターを設定する必要があります。

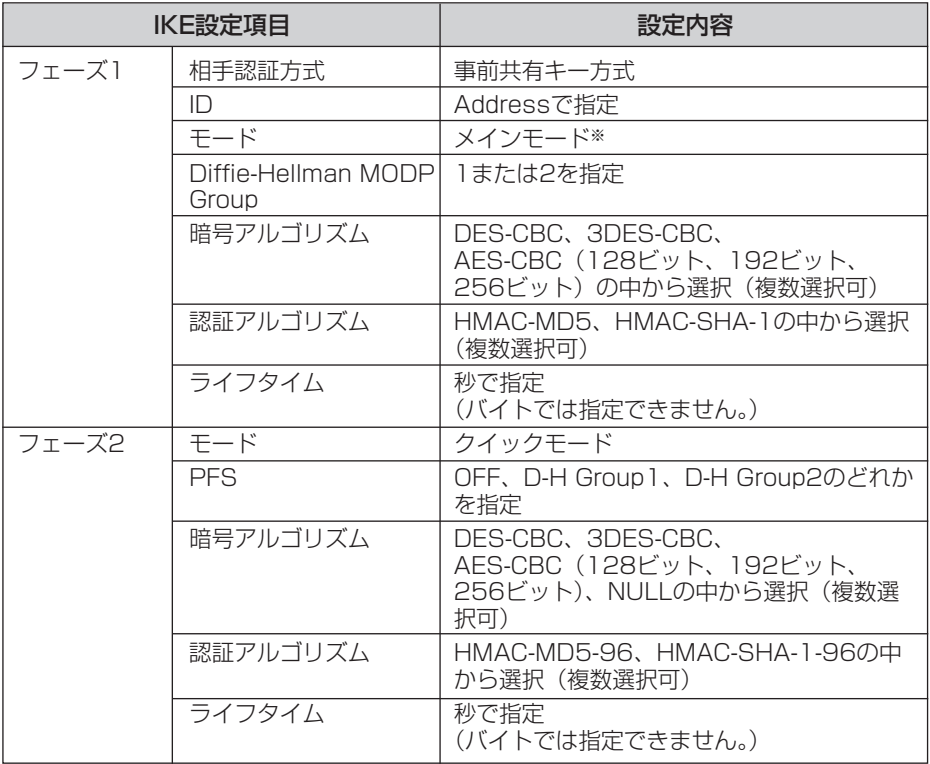

※ アグレッシブモードには対応していません。

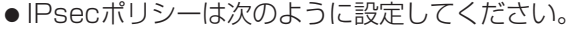

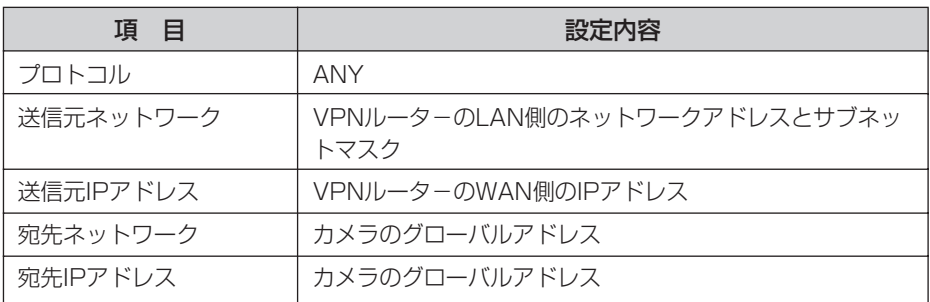

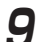

**9** カメラにアクセスする(☞ [11ページ\)](#page-10-0)

● カメラにアクセスできればIPsec設定は完了しています。

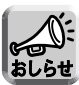

- IPsec通信中は、トップ画面またはシングル画面にIPsecの文字が表示さ れます。
- IPsec通信ができないときは、セットアップCD-ROM内の「困ったとき には」の「IPsecについて」を参照してください。
- IPsec機能については、パナソニックのサポートウェブサイト (http://panasonic.biz/netsys/netwkcam/support/)を参照してく ださい。

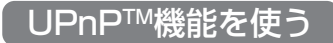

UPnPTM対応ルーターを使用している場合、自動ポートフォワーディング機能を「有 効」に設定することで、IPv4ネットワークに接続されたカメラをインターネット経由 で見られるようになります。

パソコンのUPnPTM機能を有効にすることによって、カメラへのショートカットをパ ソコンのマイ ネットワークに表示できます。

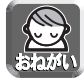

本製品がサポートしているUPnPTM は、IPv6に対応していません。したがって、 このUPnPTM機能は、IPv4ネットワークで使用してください。

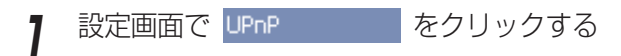

**2** UPnPの設定を行う

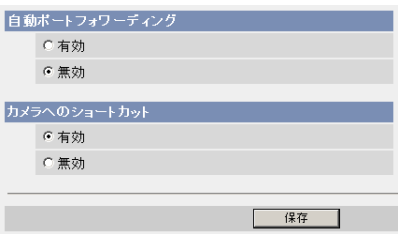

データ入力欄

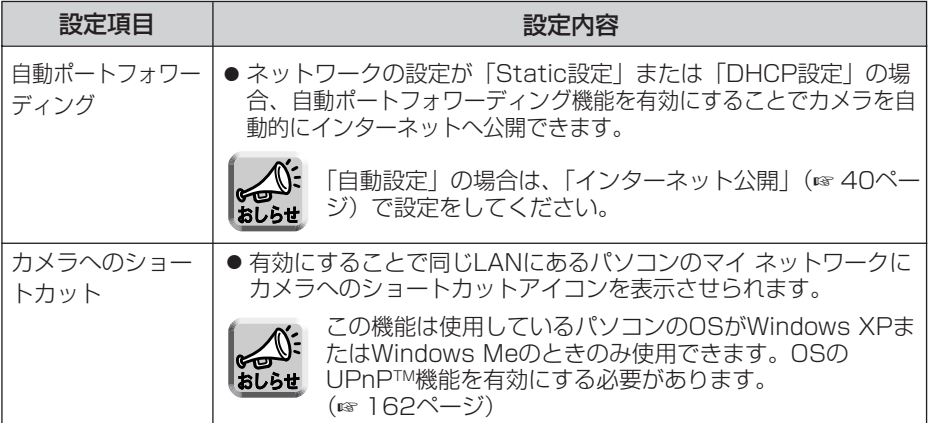

| ロロ⇔つづく

# <span id="page-58-0"></span>**カメラの各機能を使う**

- **3** 設定が終わったら 保存 をクリックする
	- 新しく設定した内容が保存されます。
		- 保存が完了すると"保存が完了しました。"と表示されます。

# **4 UPnP設定画面へ** をクリックする

● UPnP設定画面が表示されます。

### ■UPnP™非対応のルーターに接続するには (IPv4のみ)

UPnPTM非対応ルーターを使用してインターネット経由でアクセスできるようにするに は、以下の手順を行ってください。

# **1** カメラのネットワーク(IPv4)設定を「Static設定」にする

- カメラにアクセスする(☞ [11ページ\)](#page-10-0) 1
- 画面上の「設定」タブをクリックする 2
- ネットワーク設定画面で「Static設定」をクリックする 3
	- Static設定画面が表示されます。ルーターのポートフォワーディング設定で 必要となりますので、ポート番号とIPアドレスをメモしておいてください。
- 4)設定内容を変更せずに 保存 をクリックする
- 5) 再起動 をクリックする
- **2** ルーターにポートフォワーディング※1 設定をする

手順1-3でメモしたポート番号とIPアドレスを使って、ルーターのポートフォ ワーディング設定をしてください。ポートフォワーディングの設定方法は、使 用しているルーターの取扱説明書を参照してください。

# **3** ダイナミックDNSサービスに登録する

ダイナミックDNSサービスについては[、67ページを](#page-66-0)参照し、理解したうえで 登録を行ってください。登録手順については[、61ページ](#page-60-0)を参照してください。

# <span id="page-59-0"></span>■ポートフォワーディングについて(IPv4のみ)

UPnPTM非対応ルーターを使用してインターネット経由でアクセスできるようにす るには、グローバルアドレスからプライベートアドレスへと変換するポートフォ ワーディング機能※1をルーターに設定する必要があります。また、各ネットワーク 機器(カメラなど)には固有のポート番号を設定する必要があります。

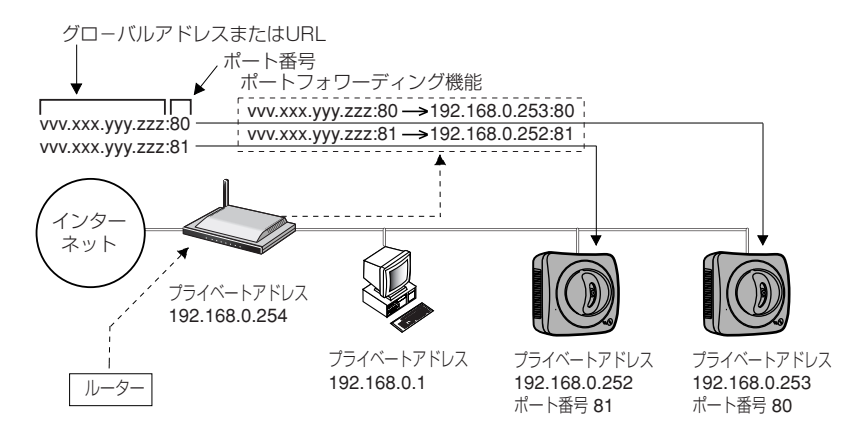

※1 ルーターによっては、ポートフォワーディング機能をアドレス変換、静的IPマスカレード、 バーチャルサーバー、仮想サーバーまたはポートマッピングと呼んでいる製品もあります。

# <span id="page-60-0"></span>ダイナミックDNSサービスに登録する

ダイナミックDNSサービスによって、インターネット経由でカメラ画像をモニタリン グできます。ダイナミックDNSサービスは、動的(ダイナミック)に変化するグロー バルアドレスとドメイン名を対応づける仕組みです。ダイナミックDNS設定画面では、 当社が推奨するダイナミックDNSサービスである「みえますねっと」サービス(有料、 IPv4/IPv6対応)、または、「ユーザー指定ダイナミックDNS」を設定できます。みえ ますねっとサービスの詳細については、ウェブサイト(http://www.miemasu.net) を参照してください。

### ユーザー指定ダイナミックDNSサービスについて

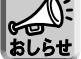

- 当社では、みえますねっとサービス以外のダイナミックDNSサービスに関する 動作確認や動作保証は一切行っていません。したがって、みえますねっとサー ビス以外のダイナミックDNSサービスの利用により、お客様に何らかの障害や 損害が発生したとしても、当社では責任を負いかねます。
	- みえますねっとサービス以外のダイナミックDNSサービスの選定・設定に関す るお問い合わせは、当該サービスの提供事業者にお願いいたします。

1 設定画面で ダイナミックDNS をクリックする

■「使用しない」を選ぶ場合

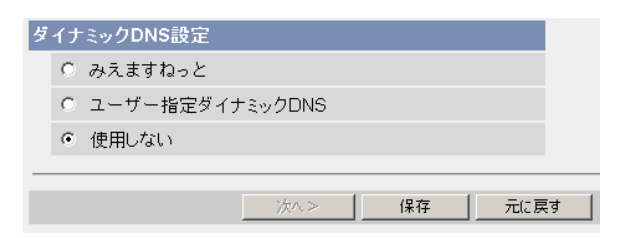

- ダイナミックDNSサービスは無効です。
- 元に戻す をクリックすると、設定は保存されずにダイナミックDNS設定画面に 戻ります。

# ■「みえますねっと」サービスに登録する場合

2 「みえますねっと」をチェックし、次へ> をクリックする

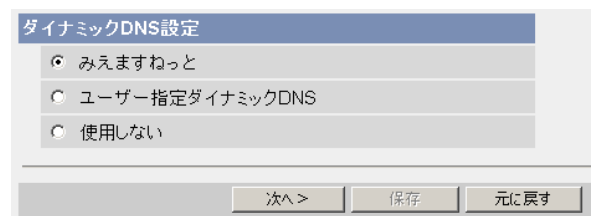

● 元に戻す をクリックすると、設定は保存されずにダイナミックDNS設定画面に 戻ります。

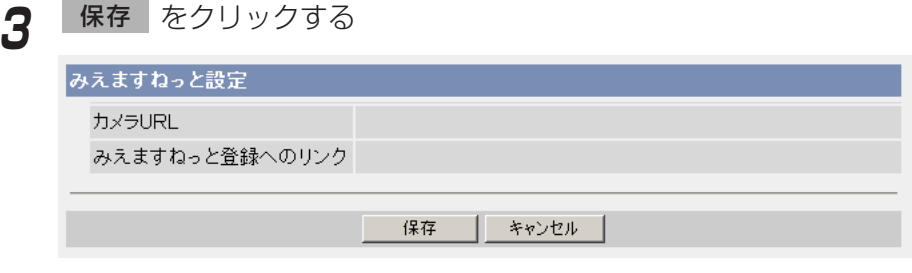

● | キャンセル | をクリックすると、設定は保存されずにダイナミックDNS設定画 面に戻ります。

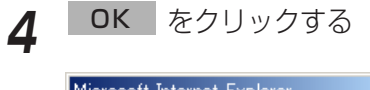

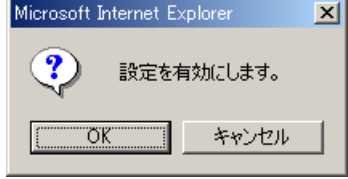

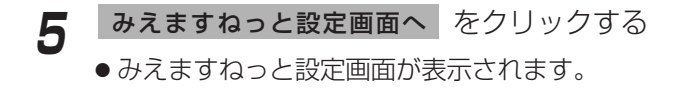

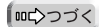

- **6** 「みえますねっと登録へのリンク」をクリックする
	- みえますねっとサービスの登録画面を表示します。

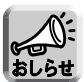

- みえますねっとサービスの登録画面が表示されないときは、「みえます ねっと登録へのリンク」の右側の欄にURLが表示されているか確認して ください。表示されていないときは、以下の手順で確認してください。
	- 1. しばらく待ってからウェブブラウザの「更新」をクリックする。
	- 2. カメラと同じネットワークにあるパソコンからインターネットにつ ながることを確認する。
- カメラURLは、みえますねっとサービスに登録したあとに使用できるよ うになります。
- ルーターにポートフォワーディング設定がされていないとき、またはカ メラを接続しているネットワークにインターネットからアクセスできな いときは、みえますねっとサービスは利用できません。
- **7** 画面に従って登録する
	- みえますねっと設定画面を表示します。
- **8** 登録したカメラURLでインターネット側からカメラにアクセスする (☞ [11ページ\)](#page-10-0)
	- カメラのトップ画面が表示されれば、みえますねっとサービスの登録は完 了しています。

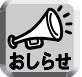

- 登録したカメラURLが有効になるまでに最大で30分くらいかかる場合が あります。
	- みえますねっと設定、または、ステータス画面の「みえますねっと」の力 メラURLに、「期限切れです」と表示されている場合、カメラを再起動し てください。再起動後、みえますねっと設定、または、ステータス画面の 「みえますねっと」のカメラURLに、登録したURLが表示されていること を確認してください。

### ■ インターネット経由でアクセスできるか確認したいとき

カメラと同じルーターにつながっているパソコンから、「インターネットで使用: http://∗∗∗.∗∗∗.∗∗∗.∗∗∗」のアドレスでアクセスしても、ルーターによっては画像 が表示されない場合があります。その場合は、以下の方法で確認してください。

 $\left.\left.\right)$ インターネットにつながっている別のネットワークのパソコンで確認する: http://∗∗∗.∗∗∗.∗∗∗.∗∗∗:∗∗∗∗∗

<sup>2</sup> 携帯電話で確認する:http://∗∗∗.∗∗∗.∗∗∗.∗∗∗:∗∗∗∗∗/mobile

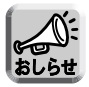

アクセスできないときには、みえますねっとサービスのウェブサイト (http://www.miemasu.net)から「登録者専用ページ」にログインして、 登録されたカメラの情報を確認してください。

# ■「ユーザー指定ダイナミックDNS」サービスに登録する場合

**1** 「ユーザー指定ダイナミックDNS」をチェックし、 をク 次へ>� リックする

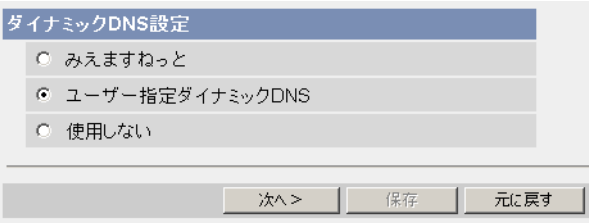

- 元に戻す をクリックすると、設定は保存されずにダイナミックDNS設定画 面に戻ります。
- **2** データ入力欄にそれぞれの設定値を入力する

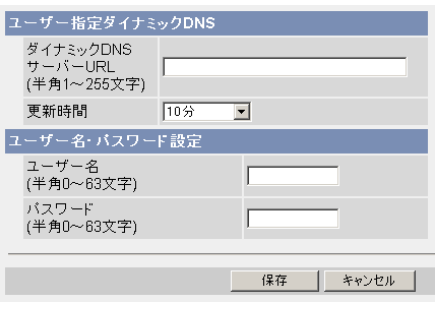

- キャンセル をクリックすると、設定は保存されずにダイナミックDNS設定 画面に戻ります。
- ●ダイナミックDNSを使うために必要な情報は、ダイナミックDNSサービスプロバ イダーから得られます。

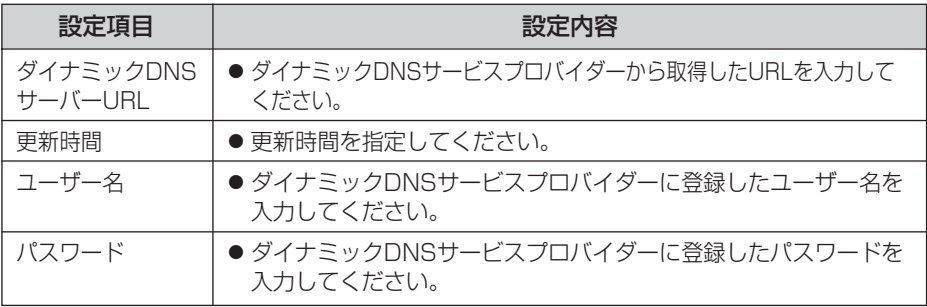

**3** 設定が終わったら 保存 をクリックする

- 新しく設定した内容が保存されます。
- 保存が完了すると"保存が完了しました。"と表示されます。

**4** ダイナミックDNS設定画面へ をクリックする

- ●ダイナミックDNS設定画面が表示されます。
- おしらせ
- カメラURLが有効になるまでに、数分から数十分かかる場合があります。
	- カメラが対応していないダイナミックDNSサービスプロバイダーがあり ます。ダイナミックDNSサービスとして、当社は「みえますねっと」 サービスを推奨します。

### ■ インターネット経由でアクセスできるか確認したいとき

カメラと同じルーターにつながっているパソコンから、「インターネットで使用: http://∗∗∗.∗∗∗.∗∗∗.∗∗∗」のアドレスでアクセスしても、ルーターによっては画像 が表示されない場合があります。その場合は、以下の方法で確認してください。

 $\left.\left.\right)$ インターネットにつながっている別のネットワークのパソコンで確認する: http://∗∗∗.∗∗∗.∗∗∗.∗∗∗:∗∗∗∗∗

<sup>2</sup> 携帯電話で確認する:http://∗∗∗.∗∗∗.∗∗∗.∗∗∗:∗∗∗∗∗/mobile

# <span id="page-66-0"></span>ダイナミックDNSサービスについて(IPv4/IPv6)

ダイナミックDNSサービスによって、インターネット経由でカメラ画像をモニタリン グできます。ダイナミックDNSサービスは、動的(ダイナミック)に変化するグロー バルアドレスとドメイン名を対応づける仕組みです。当社が推奨するダイナミック DNSサービスである「みえますねっと」サービス(有料、IPv4/IPv6対応)、または、 「ユーザー指定ダイナミックDNS」を設定できます。多くのプロバイダーが提供する サービスはグローバルアドレスが固定ではなく変化するため、時間が経過すると以前 のグローバルアドレスでカメラにアクセスできなくなります。この場合、インター ネットからカメラにアクセスするためには、以下のいずれかのサービスが必要です。

- ダイナミックDNSサービス (みえますねっとサービスなど) IPアドレスが変化しても固定のドメイン名 (例: camera.miemasu.net)でアクセス できるサービスです。IPv6接続を利用する場合もドメイン名サービスに加入する必 要があります。
- 固定IPアドレスサービス (ご契約プロバイダーのサービスなど) IPアドレスが変化しない (固定) サービス

みえますねっとサービスの詳細情報については、ウェブサイト (http://www.miemasu.net) を参照してください。

# ダイナミックDNSサービスの仕組み(例: みえますねっと)

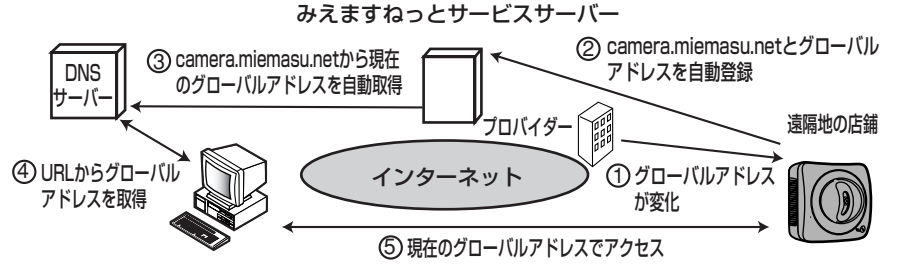

- 1) 契約しているフロバイターがクローバルアドレスをルーターまたはカメラに割り振り ます。このときに割り振られるグローバルアドレスは、固定ではなく随時変化します。
- 2)みえますねっとサーヒスに加入していただいた場合、カメラは固有の | ドメイン名」 (例:camera.miemasu.net)をもつことになります。カメラは自動的にみえます ねっとサービスサーバーにお客様のグローバルアドレスを通知します。これにより、 お客様が登録したドメイン名とグローバルアドレスの対比をみえますねっとサービ スサーバーが管理します。
- みえますねっとサービスサーバーは、アドレスとドメイン名をDNSサーバーに登録 3 します。
- $4$ ) 外部からインターネット経由でカメラにアクセスする際、ウェフフラウザにドメイン 名を含むURLを入力することで、DNSサーバーが、登録されているカメラのグロー バルアドレスを割り出します。
- <sup>5</sup> 割り出したグローバルアドレスでカメラへアクセスし、画像をモニタリングできます。

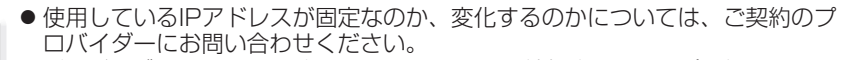

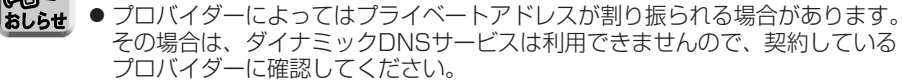

# 時刻を合わせる

時刻の設定、確認を行います。ここで設定した時刻は、シングル画像、マルチ画像、 動作条件設定、アラームログ通知設定、公開時間設定、一時保存画像への時刻記載に 使われます。

時計の設定を保存すると、内部メモリーにある一時保存画像はすべて消去されま す。 おしらせ

<mark>1</mark> 設定画面で <mark>時計 - あ</mark>をクリックする

- **2** 現在の時刻を設定する
	- NTPサーバーによる時計の自動調整を利用するときは、「NTPサーバーに よる時計の自動調整」を設定してください。

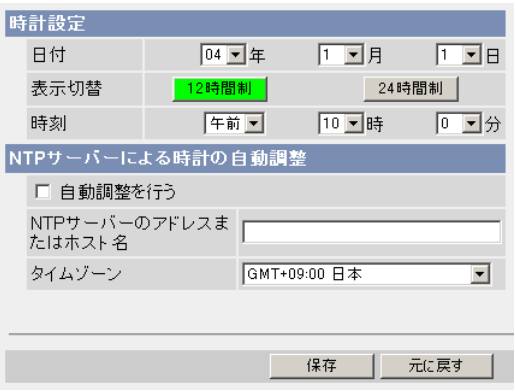

- 元に戻す| をクリックすると、入力した設定は保存されずに変更前の設定に戻り ます。
- データ入力欄

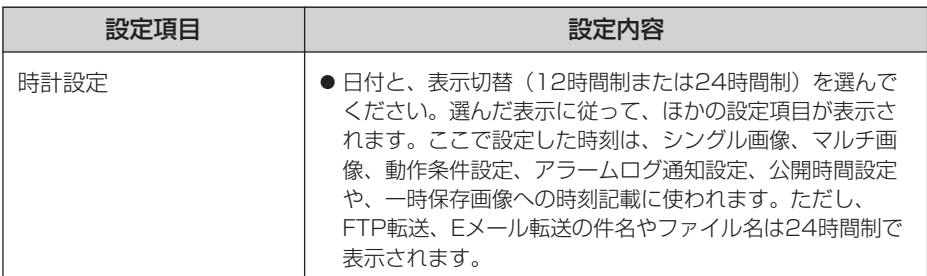

| ロロ◇つづく

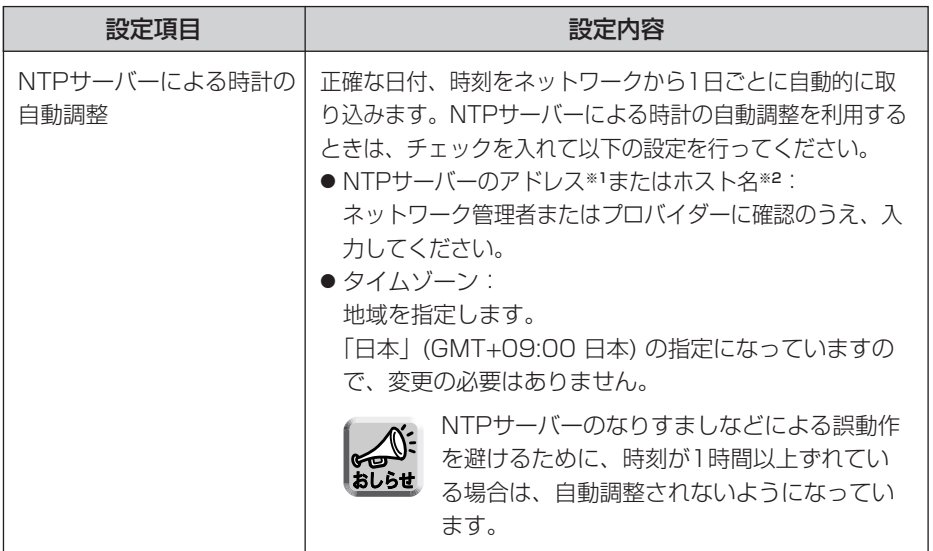

※1 IPv4のときは、192.163.0.253のように4つの数字 (0~255) と3つのピリオ ドで設定してください。(ただし、 "0.0.0.0" と "255.255.255.255" は使えま せん。) IPv6のときは、8つの16進数値を":"で区切って表します。連続する"0"は"::"と省略 して表せます。

※2 半角英数字のみ使えます。(☞ [171ページ\)](#page-170-0)ただし、[スペース]、[ "]、[ ']、[&]、 [<]、[>]は使えません。

# **3** 設定が終わったら 保存 をクリックする

- 新しく設定した内容が保存されます。
- 保存が完了すると"保存が完了しました。"と表示されます。
- **4** 時計設定画面へ をクリックする
	- 時計設定画面が表示されます。

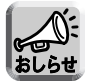

時刻は、電源をONにしている時間やご使用温度による内部の温度状態によ り、進んだり遅れたりします。NTPサーバーによる時計の自動調整を推奨 します。

# カメラの初期設定を変更する

カメラ名、ホワイトバランス、電源周波数、パン範囲とチルト範囲の指定・指定ポジ ション復帰(BB-HCM110のみ)、カラーナイトビューモードの設定を行えます。

<mark>1</mark> 設定画面で <sub>カメラ</sub> しゅったクリックする **2** データ入力欄にそれぞれの設定値を入力する カメラ名設定 カメラ名 NetworkCamera ホワイトバランス設定 ホワイトバランス 自動  $\overline{\phantom{a}}$ 電源周波数設定  $C$  50 Hz  $C$  60 Hz バン範囲指定 最小 ホームボジション 最大

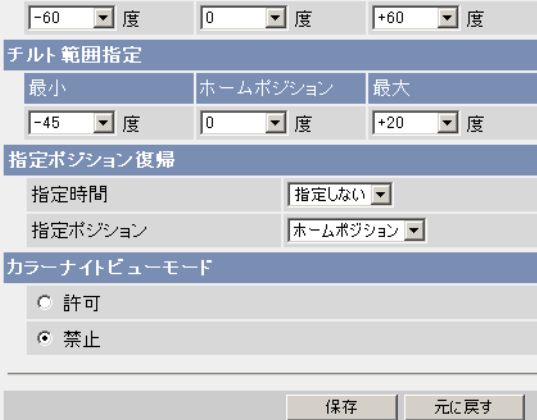

● 元に戻す をクリックすると、入力した設定は保存されずに変更前の設定 に戻ります。

<span id="page-70-0"></span>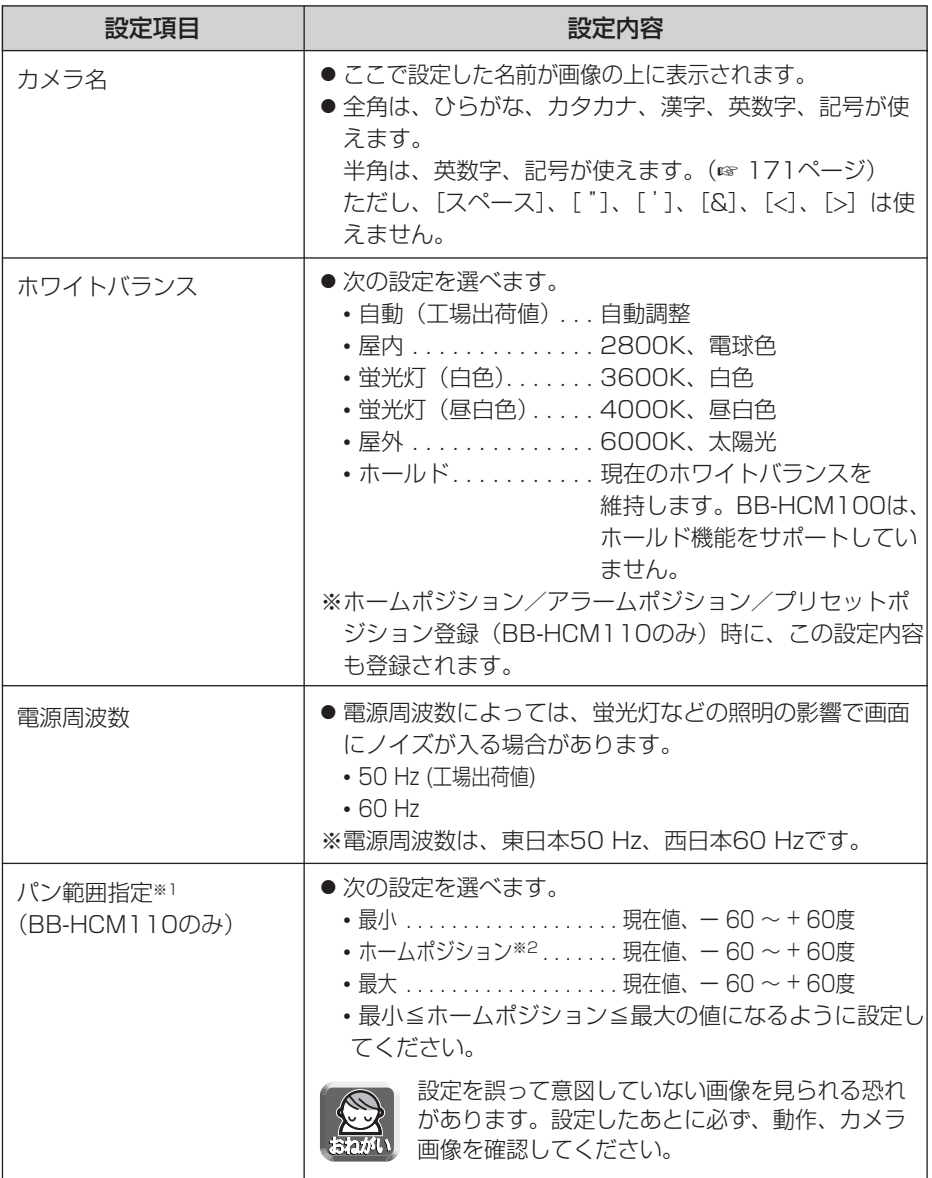

●

<span id="page-71-0"></span>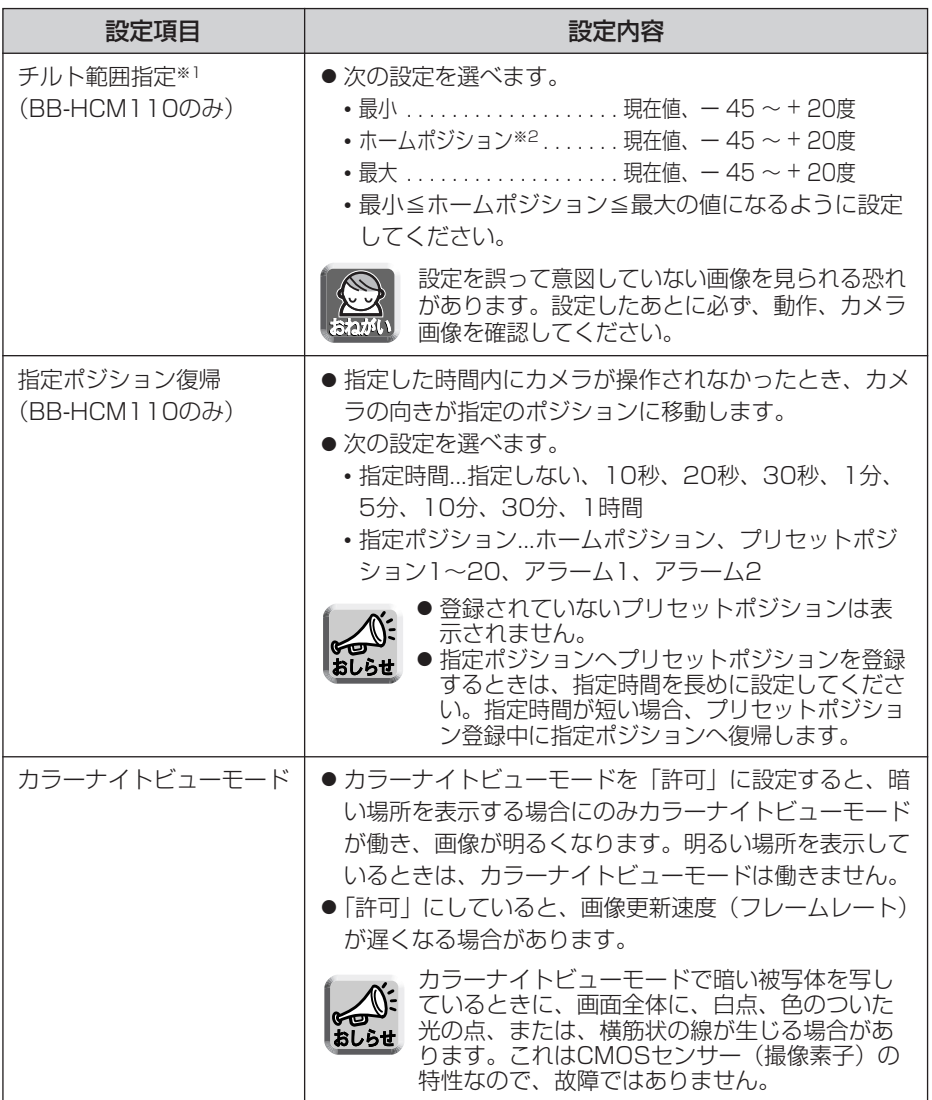

※1 パン/チルト範囲 (BB-HCM110のみ) については、[74ページの](#page-73-0)「パン/チルト範 囲指定の設定方法」を参照してください。

※2 ホームポジションは、[23ページで](#page-22-0)設定したホームポジションの場所が表示されます。
**3** 設定が終わったら 保存 をクリックする

- 新しく設定した内容が保存されます。パン範囲指定やチルト範囲指定 (BB-HCM110のみ)が変更された場合は、カメラの向きがホームポジ ションに移動します。
- 保存が完了すると"保存が完了しました。"と表示されます。

**4 カメラ設定画面へ** をクリックする

● カメラ設定画面が表示されます。

# **カメラの各機能を使う**

# ■ (BB-HCM110のみ) パン/チルト範囲指定の設定方法

- **1** ウェブブラウザを起動し、シングル画面を表示する(☞ [14ページ\)](#page-13-0)
- **2** もう一つのウェブブラウザを起動し、カメラ設定画面を表示する (☞ [70ページ\)](#page-69-0)
- **3** シングル画面とカメラ設定のウィンドウを横に並べる

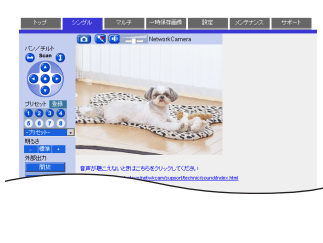

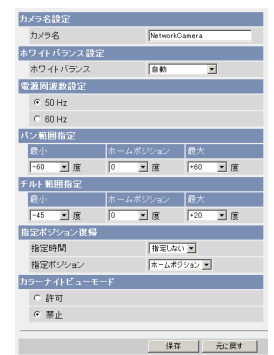

**4** パン/チルト範囲を設定する

● パン/チルト範囲指定のプルダウンメニューで「現在値」を選ぶと、現在の カメラの向きが角度となって現れます。シングル画面で角度を調節しながら、 カメラ設定画面でそれぞれの範囲指定で「現在値」を選んでください。

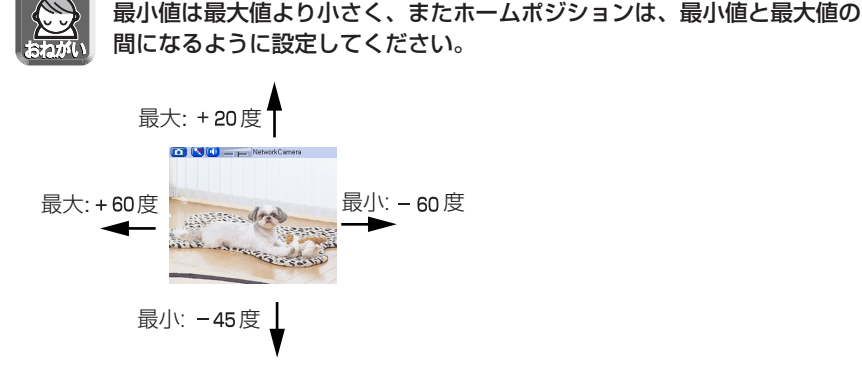

- **5** | 保存 | をクリックする 保存
	- 新しく設定した内容が保存されます。カメラの向きがホームポジションに 移動します。

### 音声を調整する

カメラに内蔵されているマイクや外部スピーカーの使用、マイクの感度、外部スピー カーの音量などを調整します。

<mark>1</mark> 設定画面で 音声 インクリックする **2** データ入力欄にそれぞれの設定値を入力する

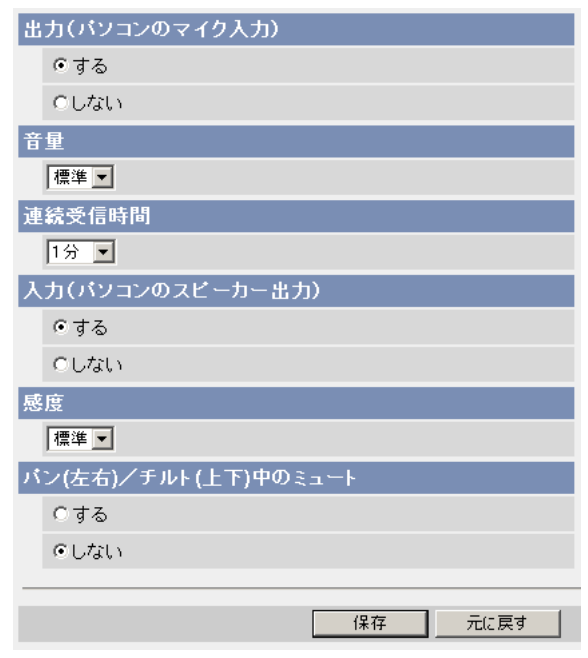

● 元に戻す をクリックすると、入力した設定は保存されずに変更前の設定 に戻ります。

(叩つづく)

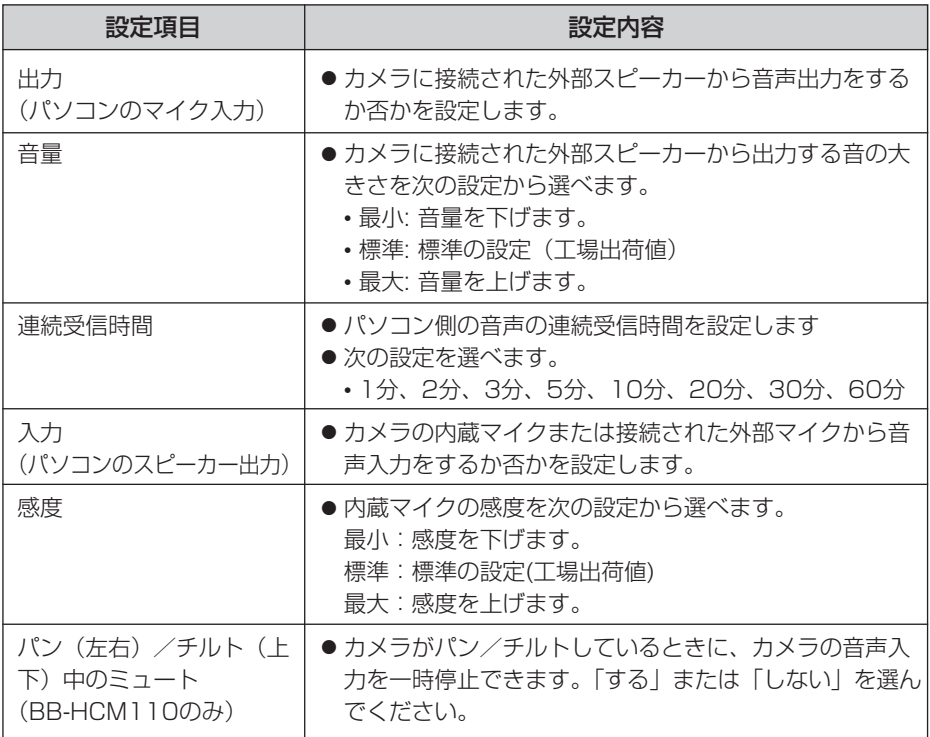

# **3** 設定が終わったら 保存 をクリックする

- 新しく設定した内容が保存されます。
- 保存が完了すると"保存が完了しました。"が表示されます。
- **4 音声設定画面へ** をクリックする
	- ●音声設定画面が表示されます。

### ()() 認証設定や管理者のユーザー名とパスワードの設定を変更する

セキュリティ設定を行うため、認証設定や管理者のユーザー名とパスワードの設定を 変更します。各画面へアクセスする際に認証画面を表示し、登録されているユーザー 名とパスワードを入力したユーザーのみアクセスできるようにします。

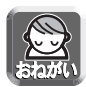

- お買い上げ時、または工場出荷値に戻したあと初めてカメラにアクセスするとき は、管理者のユーザー名、パスワードを設定する画面が表示されます。設定した ユーザー名、パスワードは忘れないようにメモしてください。
- ユーザー名・パスワードについては、自己の責任で適正に管理してください。 また、設定に際しては、以下の点にも十分注意してください。 ・ユーザー名、パスワードはともにできるだけ文字数が多いものを設定する ・パスワードは定期的に変更する
- 「認証設定」で「未登録ユーザーを許可」(ユーザー名・パスワードなしで公開) に設定した場合には、画像を第三者に見られる可能性があります。被写体のプラ イバシーには十分ご注意ください。

1 設定画面で 管理者 あクリックする

**2** データ入力欄にそれぞれの設定値を入力する

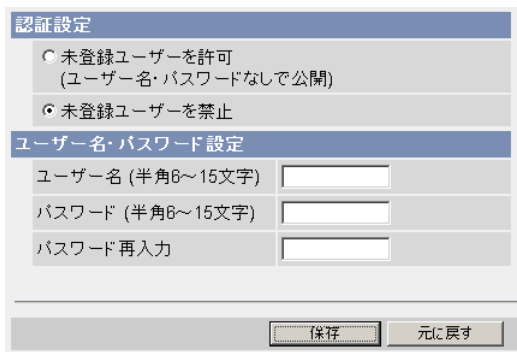

● 元に戻す をクリックすると、入力した設定は保存されずに変更前の設定 に戻ります。

| ロロ⇔つづく

<span id="page-77-0"></span>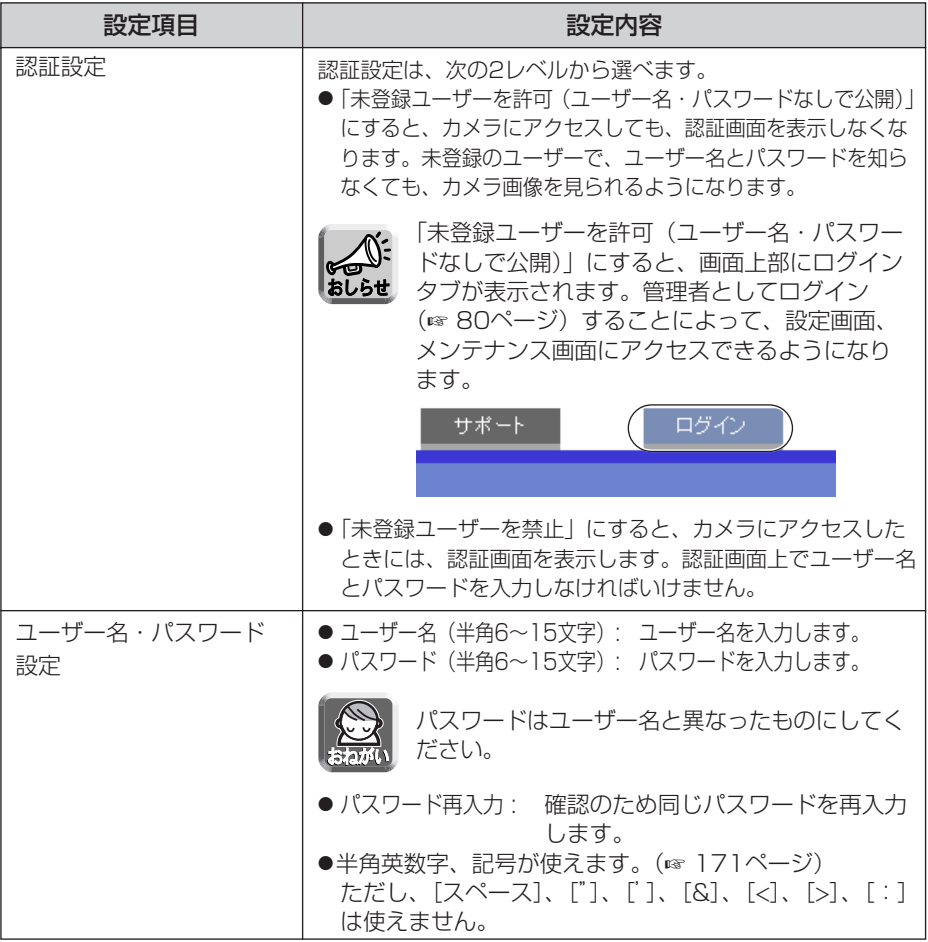

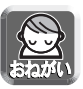

- ●認証設定をするときは、ユーザー名、パスワードを必ず入力し、保存してく ださい。
- 管理者以外の人がカメラにアクセスしているときは、「設定」、「メンテナン ス」タブは表示されません。
- 大文字と小文字は区別されます。

# **3** 設定が終わったら 保存 をクリックする

- 新しく設定した内容が保存されます。
- 保存が完了すると"保存が完了しました。"が表示されます。

(品)つづく

**4 管理者設定画面へ** をクリックする

● 管理者設定画面が表示されます。

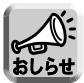

管理者のユーザー名とパスワードを変更したときは、認証画面が表示され ます。設定したユーザー名とバスワードを入力して | OK | をクリックし てください。

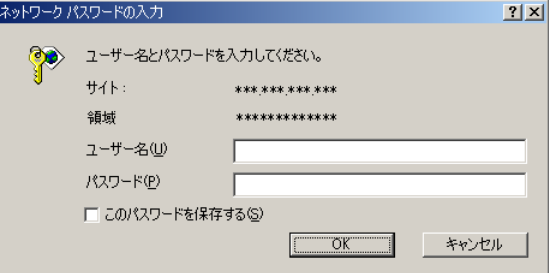

# ■管理者/一般ユーザー/未登録ユーザーについて

カメラにアクセスできるユーザーには、管理者、一般ユーザー、未登録ユーザーと いう3つの階層があります。

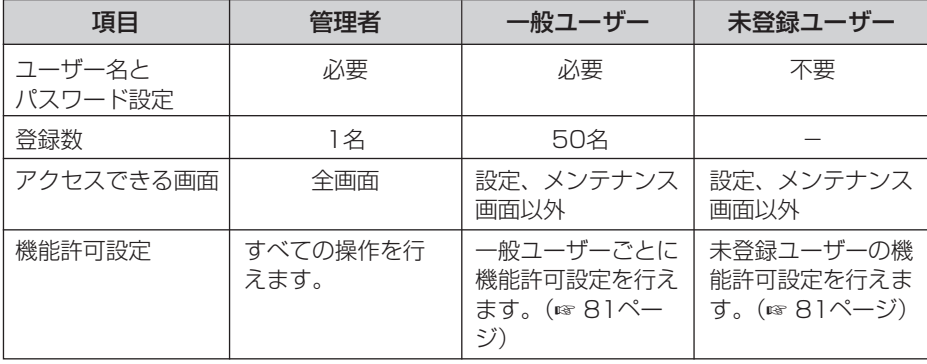

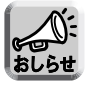

未登録ユーザーとは、不特定多数のユーザーのことです。管理者設定画面で、 「未登録ユーザーを許可(ユーザー名・パスワードなしで公開)」に設定する必要 があります。

# <span id="page-79-0"></span>ログインする

管理者設定画面で「未登録ユーザーを許可(ユーザー名・パスワードなしで公開)」にする と、画面上部にログインタブが表示されます。管理者でログインすることによって、設定 画面、メンテナンス画面にアクセスできるようになります。また、一般ユーザーでログイ ンすることにより、そのユーザーの機能許可設定が有効になります。

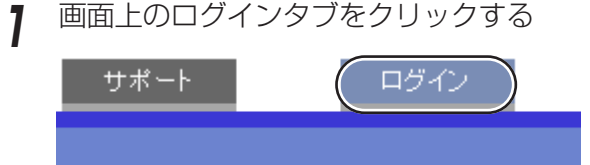

2 ログイン種別を選び ログイン をクリックする

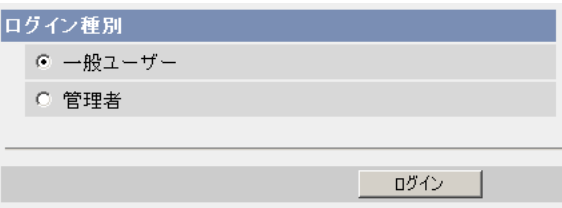

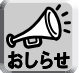

次の認証画面が表示されます。一般ユーザーまたは管理者のユーザー名とパス ワードを入力してください。

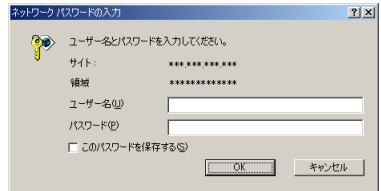

<del>3</del> ユーザー名とパスワードを入力して ok をクリックする ● カメラにログインできます。

# <span id="page-80-0"></span>一般ユーザーを新規登録、変更、削除する

一般ユーザーの新規登録/変更/削除ができます。登録できる一般ユーザーの数は最大 50人です。一般ユーザーごとの機能許可設定ができます。管理者設定画面で「未登録 ユーザーを許可(ユーザー名・パスワードなしで公開)」にしているときは、未登録ユ ーザーに対しても、使える機能を制限できます。

一般ユーザーとして登録されたユーザーには、画面上の「設定」、「メンテナンス」 タブは表示されません。 おしらせ

<mark>1</mark> 設定画面で 一般ユーザー をクリックする

2 一般ユーザーを新しく登録するときは、 新規登録 をクリックする

にしているとき

● 認証設定で| 未登録ユーザーを禁止」 ● 認証設定で | 未登録ユーザーを許可 (ユーザー名・パスワードなしで公 開)」にしているとき

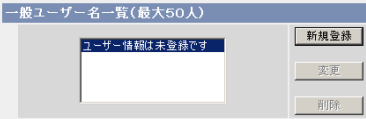

一般ユーザー名一覧(最大50人) 新規登録 -<br>|王本辞っこ#FU 变更 前肢

- 未登録ユーザーまたは登録した一般ユーザーの設定を変更したいときは、 一般ユーザー名を選び |**変更**| をクリックすると、一般ユーザー変更画 面が表示されます。
- 登録した一般ユーザーを削除したいときは、一般ユーザー名を選び 削除 | をクリックすると、一般ユーザー削除確認画面が表示されます。 削除するユーザー名を確認して、 削除 をクリックしてください。

| 吅←つづく

<span id="page-81-0"></span>**3** データ入力欄にそれぞれの設定値を入力する

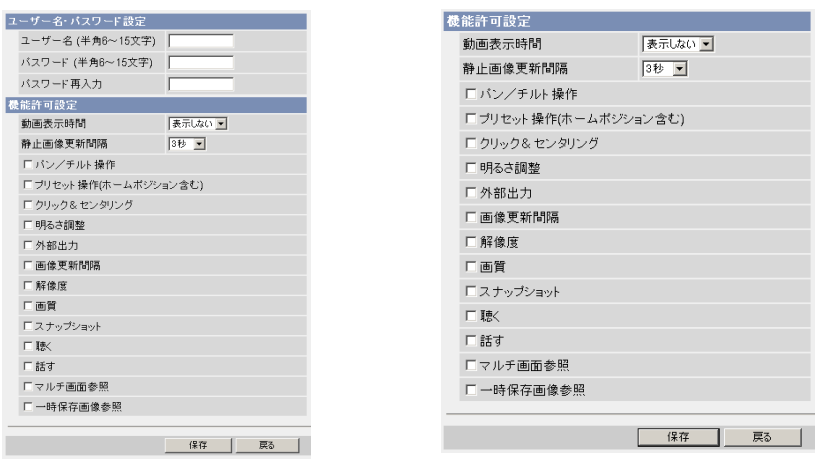

● | 戻る | をクリックすると入力した設定値は、保存されずに前の画面に戻

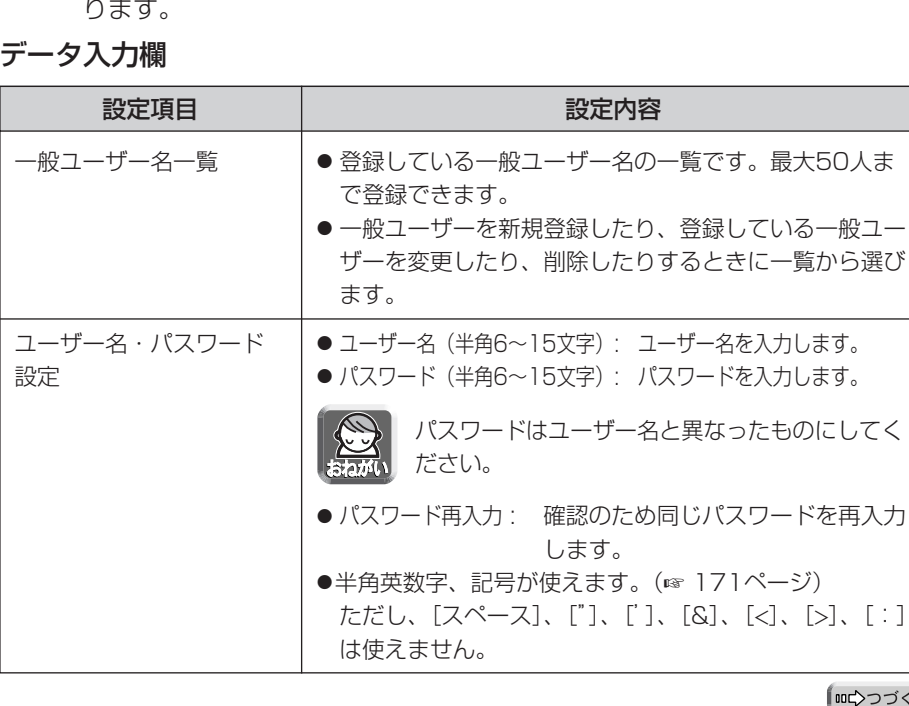

データ入力欄

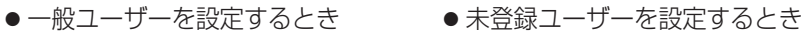

10002333 82

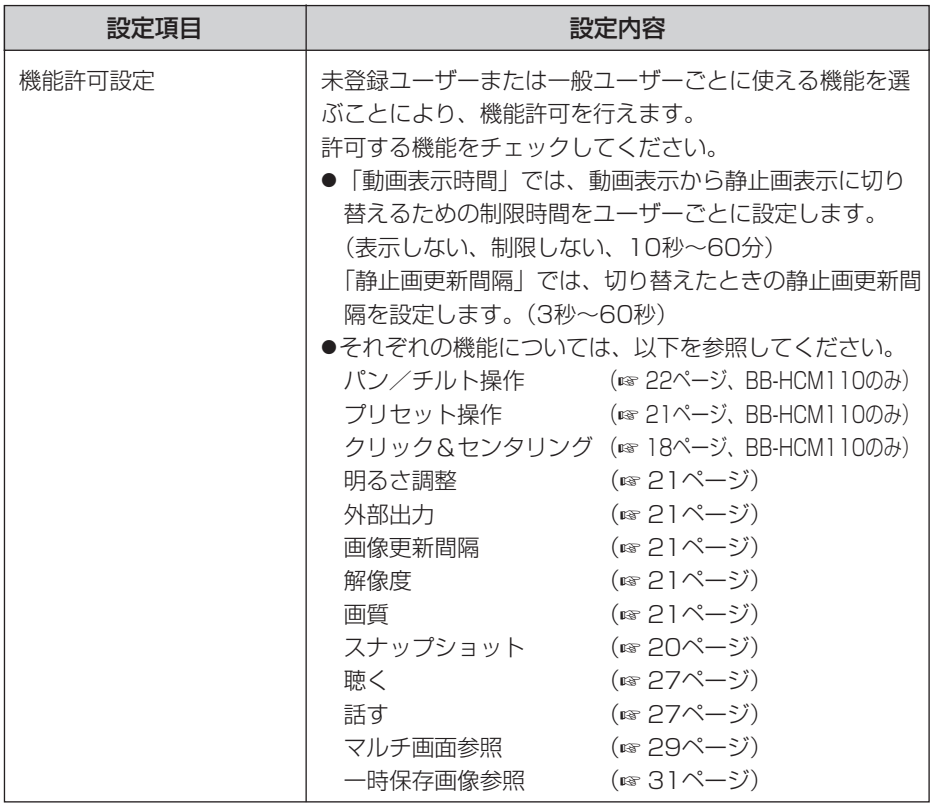

# **4** 設定が終わったら 保存 をクリックする

- 新しく設定した内容が保存されます。
- 保存が完了すると"保存が完了しました。"と表示されます。
- **5** | 一般ユーザー設定画面へ | をクリックする
	- 一般ユーザー設定画面が表示されます。

### カメラ画像の一時保存/転送設定の流れ

本ページから115ページまでは、カメラ画像の一時保存/転送の設定手順、内容につ いて記載しています。

設定の流れは、以下のようになります。実際の設定の際に参考にしてください。

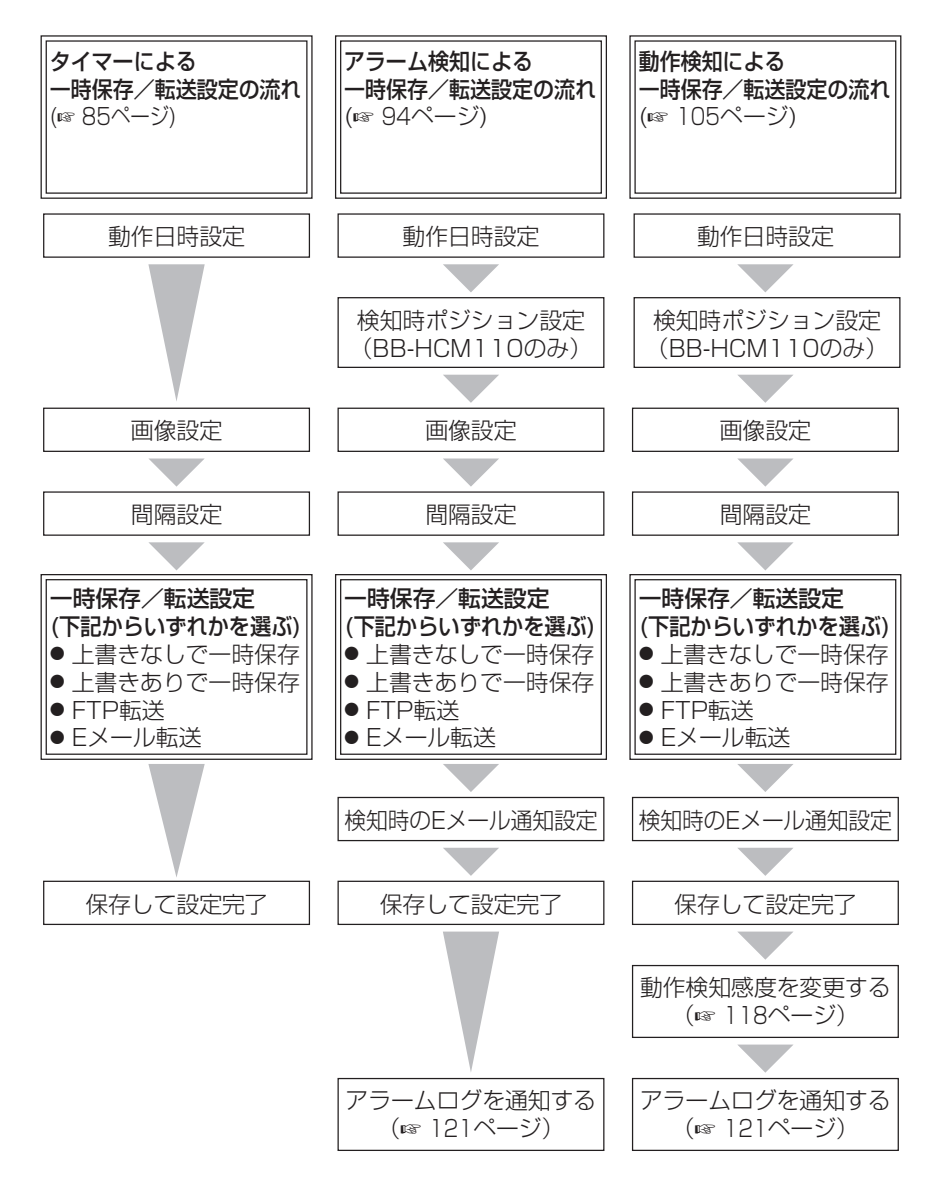

<span id="page-84-0"></span>タイマーでカメラ画像を一時保存または転送する

タイマーにより、カメラ画像を一時保存またはFTP転送、Eメール転送するための条 件を設定します。

<mark>1</mark> 設定画面で <sup>動作条件</sup> しっこん をクリックする **2** 設定する動作条件のNo.をクリックする **動作条件 いっしん しゅうしょう** 

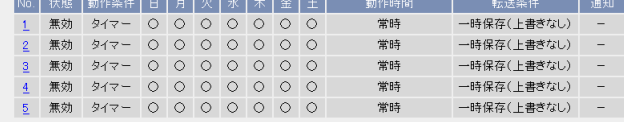

**3** 「設定を有効にする」にチェックし、動作条件として「タイマー」を 選び、 次ヘン をクリックする

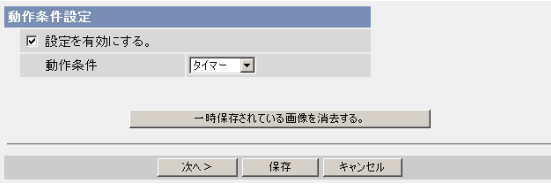

- 選択した動作条件で一時保存されている画像を消去するには、 一時保存されている画像を消去する。|をクリックします。
- 保存 | をクリックすると、設定が保存され、一時保存されている画像が 消去されます。
- キャンセル|をクリックすると、入力した設定は保存されずに動作条件設 定画面に戻ります。

| ロロ☆つづく

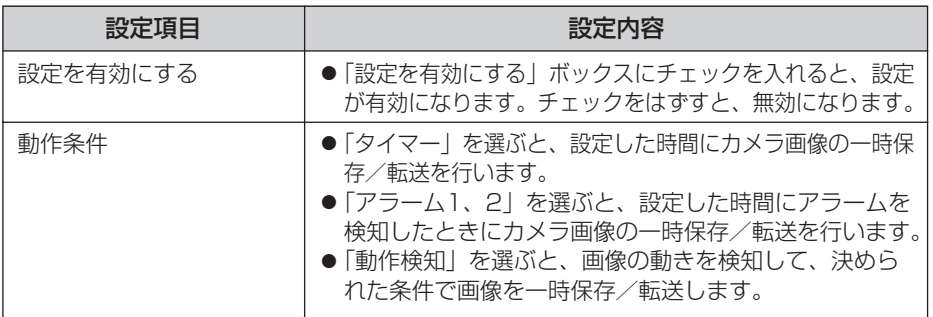

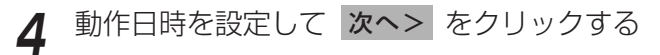

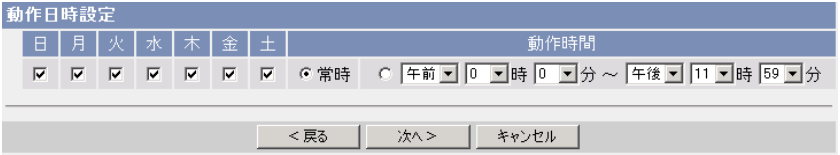

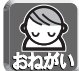

動作日時は、カメラ内部の時計が使われます。タイマー機能を使う前に時計 を合わせてください。(☞ [68ページ\)](#page-67-0)

- <戻る をクリックすると、前の画面へ戻ります。
- キャンセル をクリックすると、入力した設定は保存されずに動作条件設 定画面に戻ります。

### データ入力欄

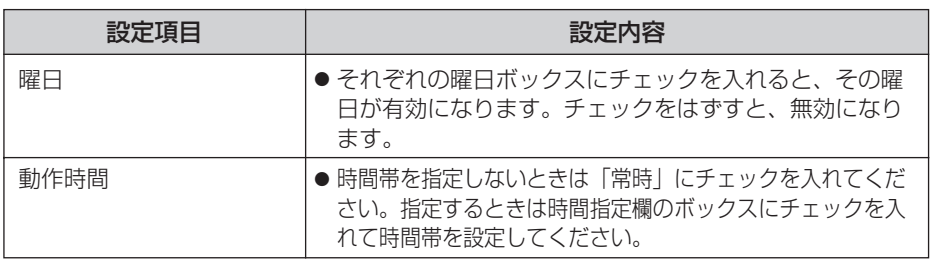

| ロロ⇔つづく

<span id="page-86-0"></span>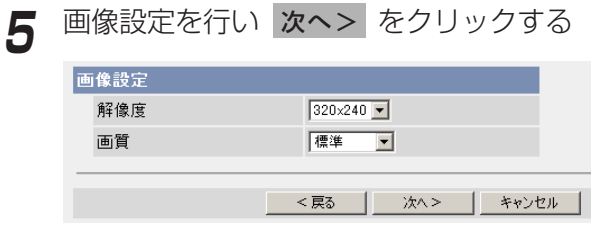

- <戻る をクリックすると、前の画面へ戻ります。
- キャンセル をクリックすると、入力した設定は保存されずに動作条件設 定画面に戻ります。

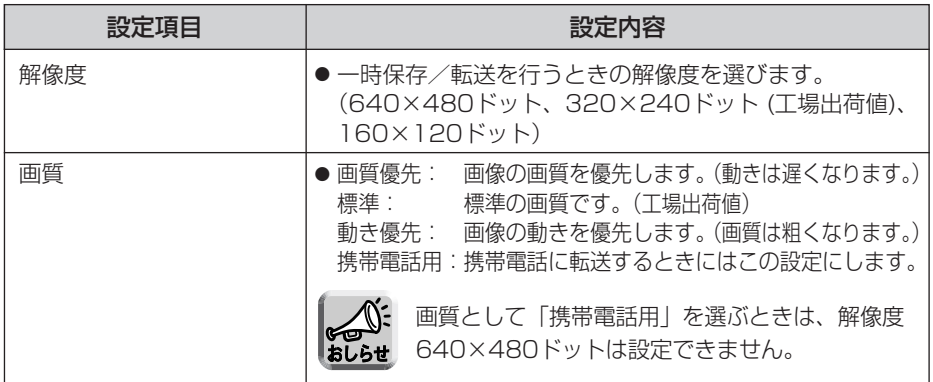

# **6** 一時保存/転送する間隔を設定して 次ヘン をクリックする

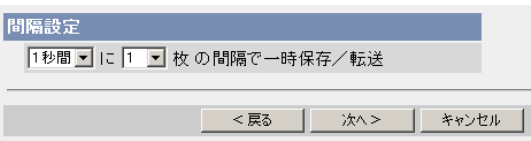

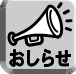

ネットワーク環境、被写体、アクセス数、IPsec機能の影響で、指定した 枚数分録画されない場合があります。

- <戻る をクリックすると、前の画面へ戻ります。
- キャンセル をクリックすると、入力した設定は保存されずに動作条件設 定画面に戻ります。

| ロロ◇つづく

<span id="page-87-0"></span>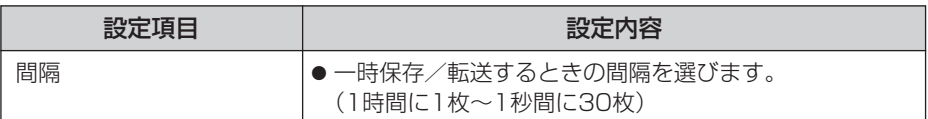

# **7** 一時保存/転送方法を選び 次ヘ> をクリックする

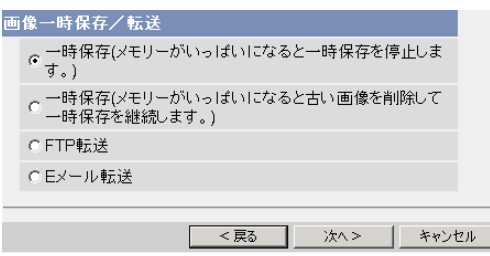

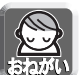

FTP転送、Eメール転送を使用する場合は、ネットワークの設定画面でデフォル トゲートウェイ、DNSサーバーのIPアドレスが設定されているか確認してくだ さい。(☞ [38、](#page-37-0)[43ページ\)](#page-42-0)

- <戻る をクリックすると、前の画面へ戻ります。
- キャンセル をクリックすると、入力した設定は保存されずに動作条件設 定画面に戻ります。

データ入力欄

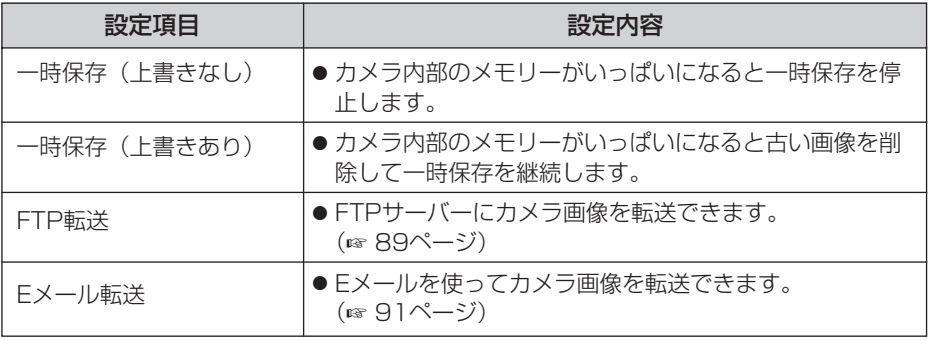

### <span id="page-88-0"></span>■ FTP 転送を行う場合

「FTP 転送」をチェックして、スヘン をクリックすると以下の画面 が表示されます。

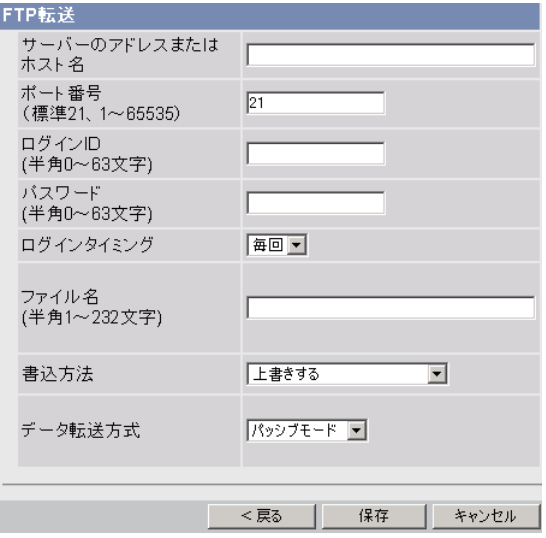

- <戻る をクリックすると、前の画面へ戻ります。
- キャンセル をクリックすると、入力した設定は保存されずに動作条件設定 画面に戻ります。

<span id="page-89-0"></span>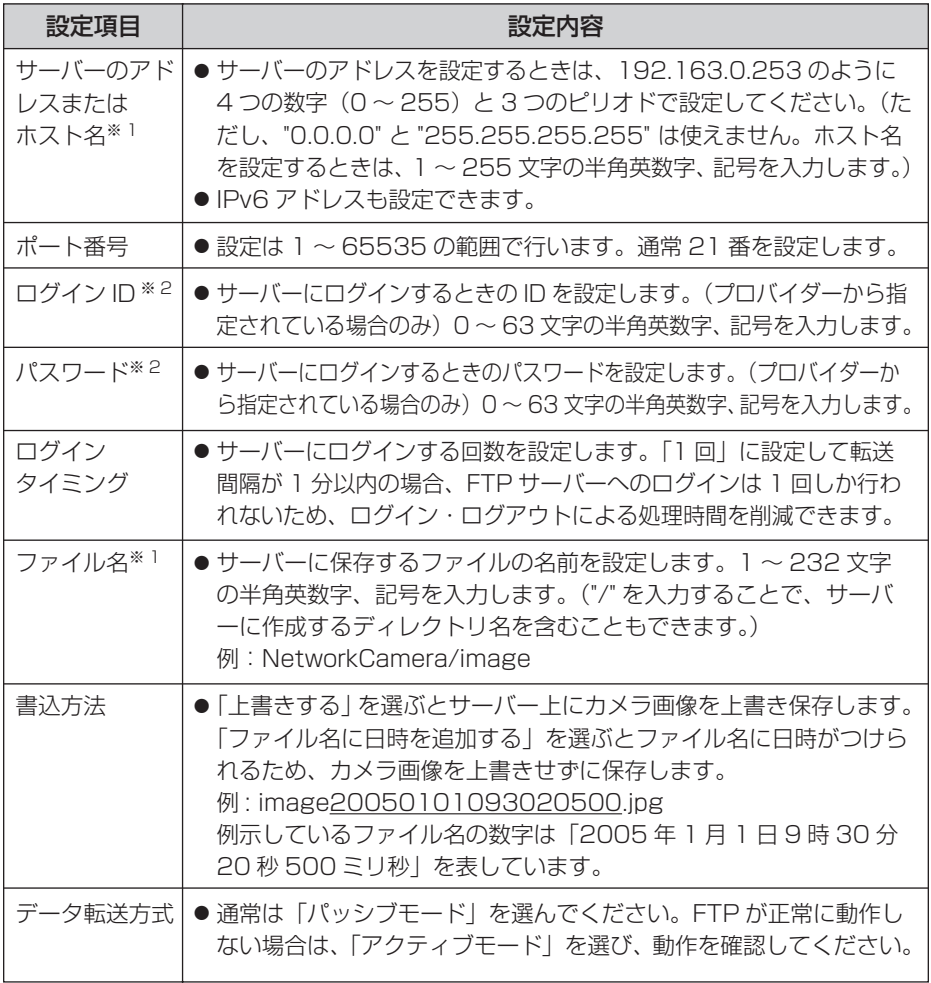

※ 1 ただし、[ スペース ]、["]、[']、[&]、[<]、[>] は使えません。 ※ 2ただし、["] は使えません。

### <span id="page-90-0"></span>■ Eメール転送を行う場合

|Eメール転送」をチェックして、 <mark>次ヘ></mark> をクリックすると以下の画 面が表示されます。

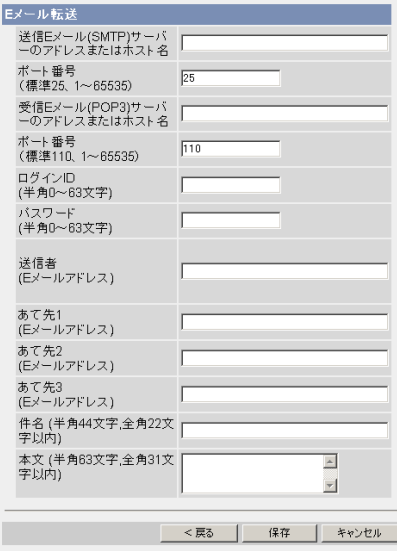

- <戻る をクリックすると、前の画面へ戻ります。
- キャンセル をクリックすると、入力した設定は保存されずに動作条件設定 画面に戻ります。

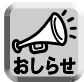

● Eメール転送はSMTP (Simple Mail Transfer Protocol) を使用している メールサーバーでのみ正常に動作します。Hotmail® のようにウェブブラウ ザを介してアクセスする場合は使用できません。

● Eメール転送による件名は「24時間制| だけで表示されます。 ファイル名は「image.jpg」です。 例)設定した件名: 20050101093020500 例示している件名の数字は「2005年1月1日9時30分20秒500ミリ秒」 を表しています。

| ロロ☆つづく

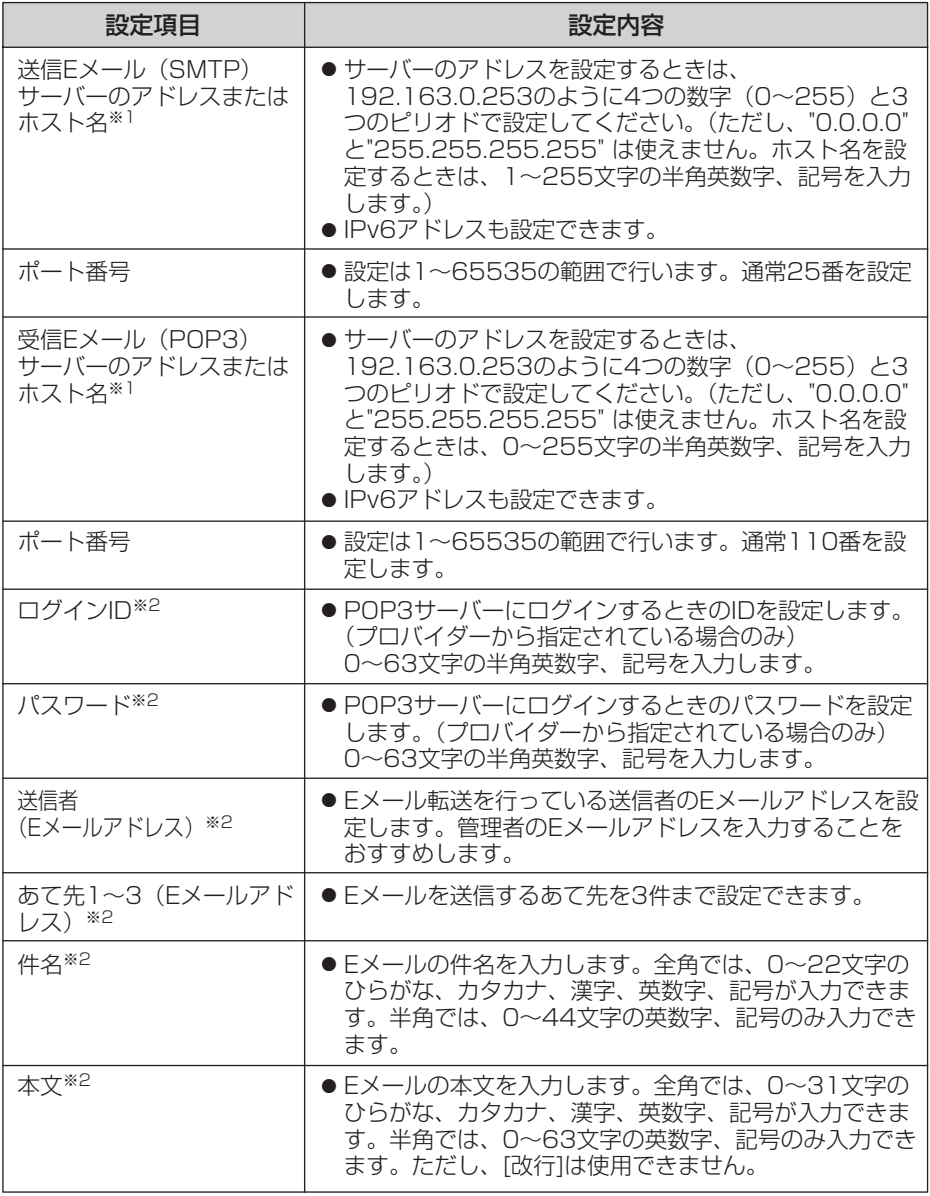

※1 ただし、[スペース]、["]、[']、[&]、[<]、[>]は使えません。

※2 ただし、["]は使えません。

(品)つづく

# <span id="page-92-0"></span>**カメラの各機能を使う**

# **8** 設定値を確認して 保存 をクリックする

- 新しく設定した内容が保存されます。
- 保存が完了すると、"保存が完了しました。"と表示されます。

9 動作条件設定画面へ をクリックする<br>-

● 動作条件設定画面が表示されます。

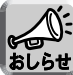

内部メモリーに一時保存している場合は、下記の操作を行っても、一時保 存画像はすべて消去されます。

- 電源を切る。
	- •「時計」の設定内容を保存する。
	- 再起動 あるいは バージョンアップ 工場出荷値に戻す を行う。

### <span id="page-93-0"></span>アラーム検知でカメラ画像を一時保存または転送する

アラームを検知したときにカメラ画像を一時保存またはFTP転送、Eメール転送する ための条件を設定します。

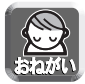

この機能を使うには、カメラにアラームを取り付ける必要があります。 (☞ [143ページ\)](#page-142-0)

1 設定画面で 動作条件 **あり**をクリックする

**2** 設定する動作条件のNo.をクリックする

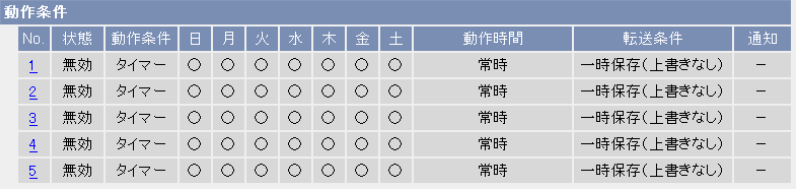

**3** 「設定を有効にする」にチェックし、動作条件として「アラーム1」 または「アラーム2」を選び、検知する信号として「立上り (開放)」 または「立下り(短絡)」を選び、 次へ をクリックする

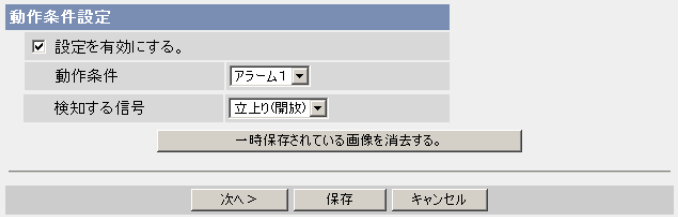

● 選択された動作条件で一時保存されている画像を消去するには、

一時保存されている画像を消去する。 をクリックします。

- 保存|をクリックすると、設定が保存されます。
- キャンセル をクリックすると、入力した設定は保存されずに動作条件設 定画面に戻ります。

<span id="page-94-0"></span>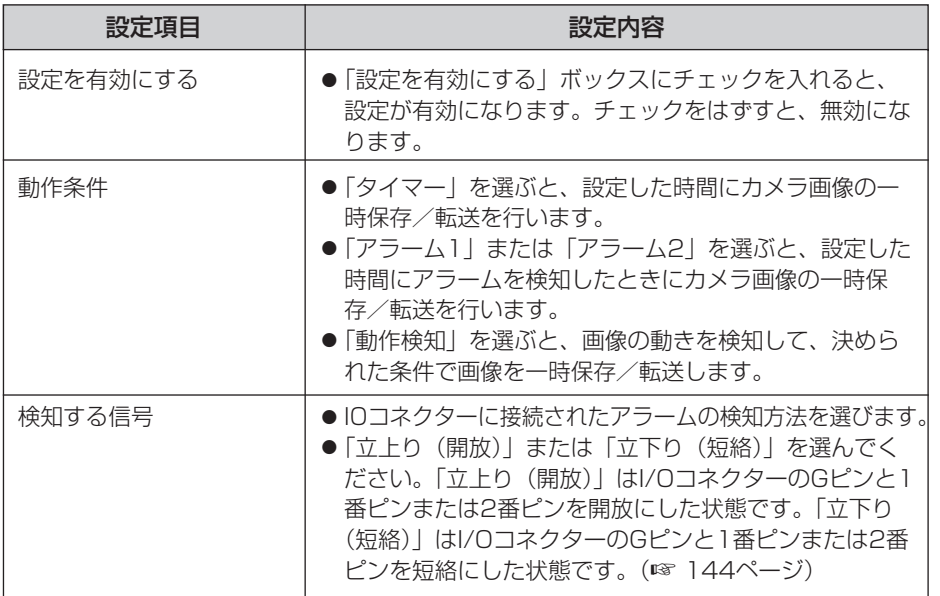

# **4** 動作日時を設定して 次ヘン をクリックする

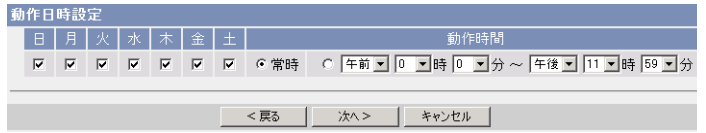

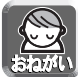

タイマー機能は、カメラ内部の時計が使われます。タイマー機能を使う前に 時計を合わせてください。(☞ [68ページ\)](#page-67-0)

- <戻る をクリックすると、前の画面へ戻ります。
- キャンセル をクリックすると、入力した設定は保存されずに動作条件設 定画面に戻ります。

<span id="page-95-0"></span>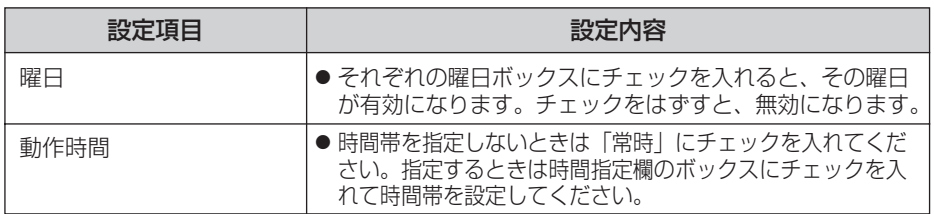

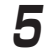

**5** 検知時ボジションの移動先を選び(BB-HCM110のみ) |**次ヘ>** を<br>- ペーパーケース クリックする

● BB-HCM100の場合、手順6へ進んでください。

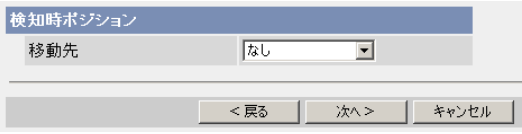

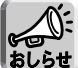

検知時ポジションを設定すると、一時保存/転送は、カメラの向きがホーム ポジション、アラーム1、アラーム2、または登録されたプリセットポジショ ン1~20へ移動したあとに開始されます。

- <戻る をクリックすると、前の画面へ戻ります。
- キャンセル をクリックすると、入力した設定は保存されずに動作条件設 定画面に戻ります。

#### データ入力欄

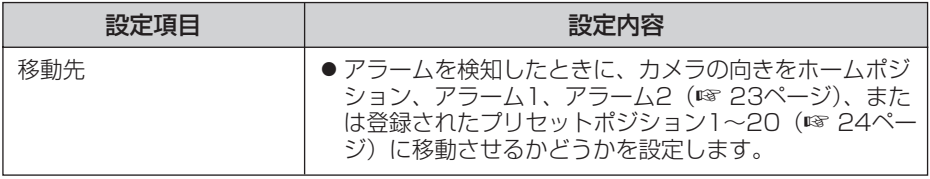

<span id="page-96-0"></span>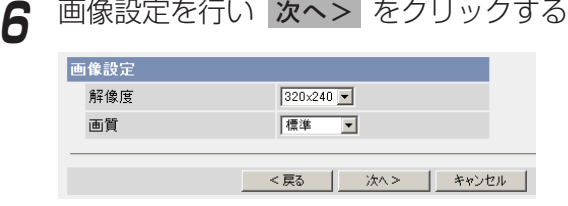

- <戻る をクリックすると、前の画面へ戻ります。
- キャンセル をクリックすると、入力した設定は保存されずに動作条件設 定画面に戻ります。

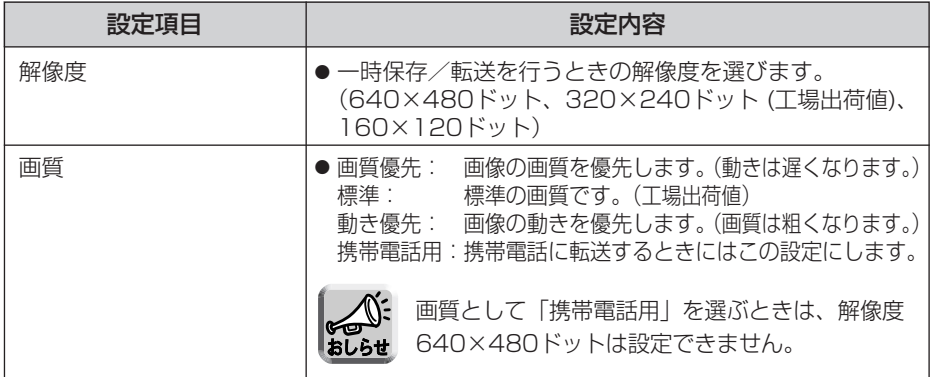

# **7** 一時保存/転送する間隔を指定して をクリックする 次へ>�

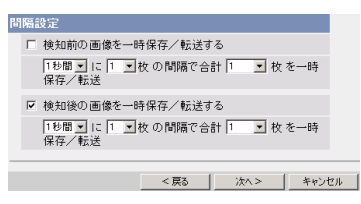

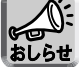

ネットワーク環境、被写体、アクセス数、IPsec機能の影響で、指定した 枚数分録画されない場合があります。

- <戻る をクリックすると、前の画面へ戻ります。
- キャンセル をクリックすると、入力した設定は保存されずに動作条件設 定画面に戻ります。 ( md ) つづく

<span id="page-97-0"></span>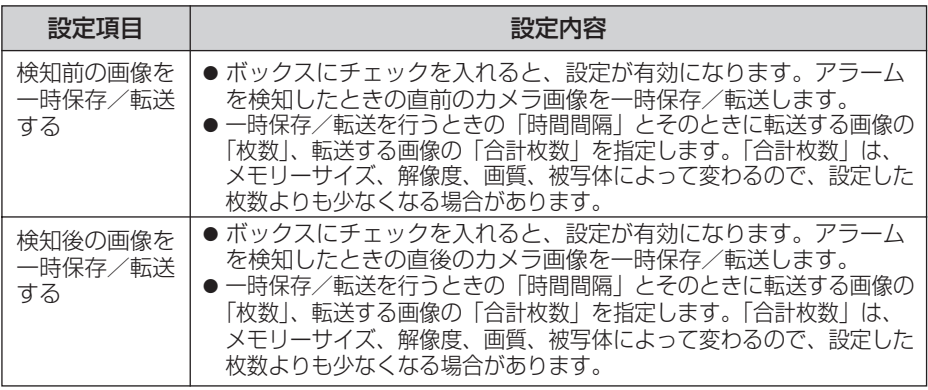

# 8 一時保存/転送する方法を指定して <mark>次ヘ></mark> をクリックする

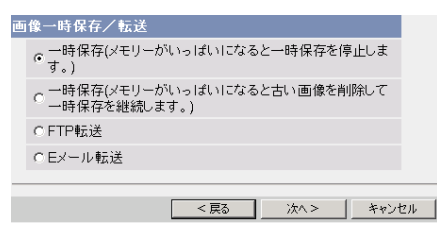

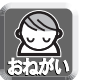

FTP転送、Eメール転送を使用する場合は、ネットワークの設定画面でデフォ ルトゲートウェイ、DNSサーバーのIPアドレスが設定されているか確認してく ださい。(☞ [38、](#page-37-0)[43ページ\)](#page-42-0)

- <戻る をクリックすると、前の画面へ戻ります。
- キャンセル をクリックすると、入力した設定は保存されずに動作条件設 定画面に戻ります。

#### データ入力欄

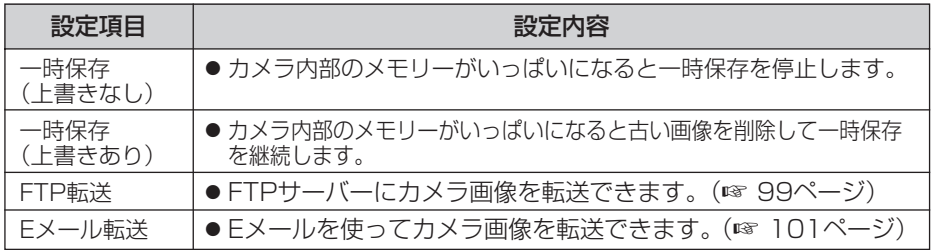

( md ) つづく

### <span id="page-98-0"></span>■ FTP 転送を行う場合

「FTP 転送」をチェックして、スヘン をクリックすると以下の画面 が表示されます。

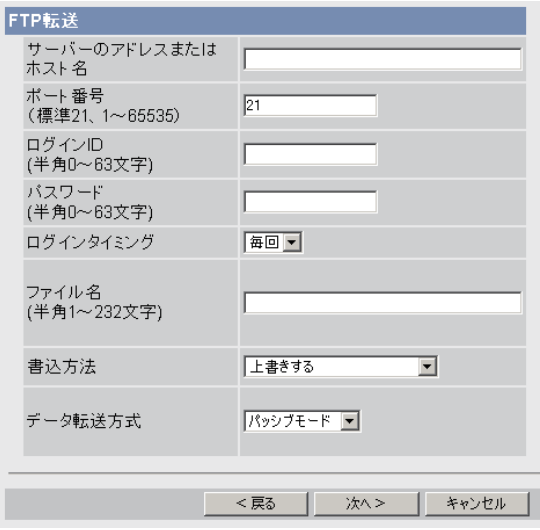

- <戻る をクリックすると、前の画面へ戻ります。
- キャンセル をクリックすると、入力した設定は保存されずに動作条件設定 画面に戻ります。

<span id="page-99-0"></span>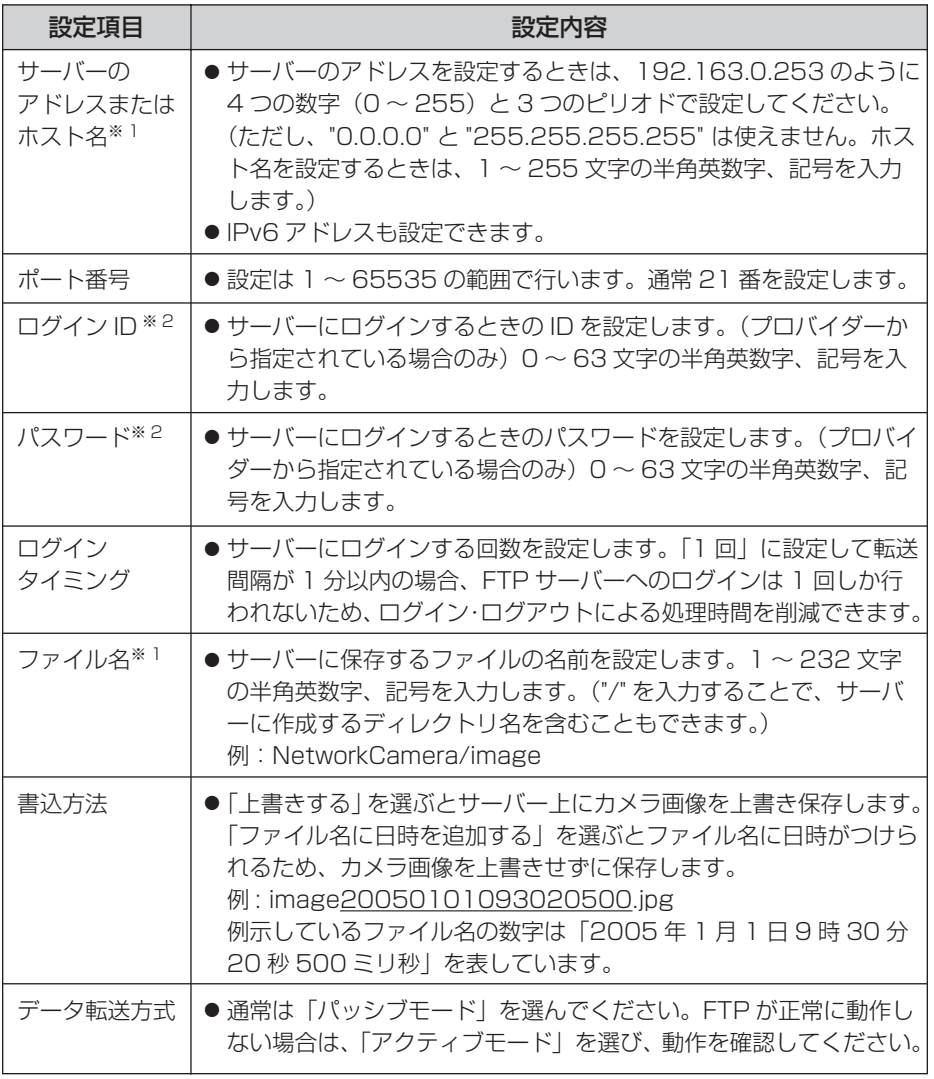

※ 1 ただし、[ スペース ]、["]、[']、[&]、[<]、[>] は使えません。 ※ 2 ただし、["] は使えません。

### <span id="page-100-0"></span>■ Eメール転送を行う場合

|Eメール転送」をチェックして、 <mark>次ヘ></mark> をクリックすると以下の画 面が表示されます。

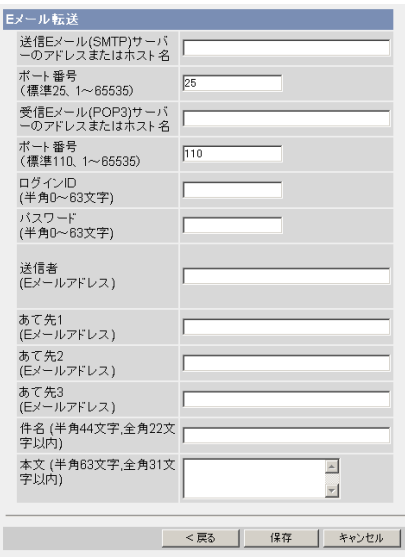

- <戻る をクリックすると、前の画面へ戻ります。
- キャンセル をクリックすると、入力した設定は保存されずに動作条件設定 画面に戻ります。

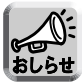

- Eメール転送はSMTP (Simple Mail Transfer Protocol) を使用してい るメールサーバーでのみ正常に動作します。Hotmailのようにウェブブラ ウザを介してアクセスする場合は使用できません。
	- Eメール転送による件名は「24時間制| だけで表示されます。 ファイル名は「image.jpg」です。 例)設定した件名: 20050101093020500 例示している件名の数字は「2005年1月1日9時30分20秒500ミリ秒」 を表しています。

| ロロ⇔つづく

<span id="page-101-0"></span>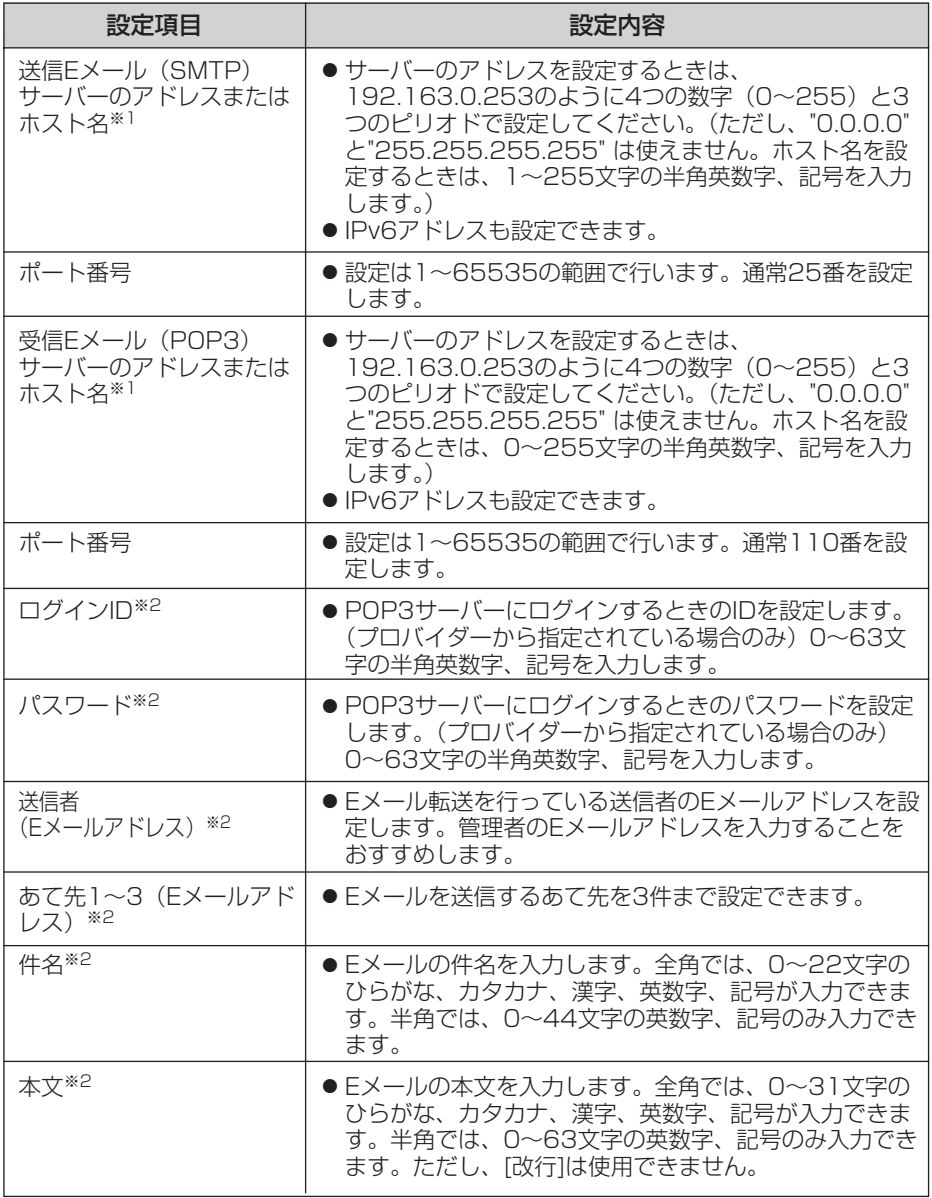

※1 ただし、[スペース]、["]、[']、[&]、[<]、[>]は使えません。

※2 ただし、["]は使えません。

■☆つづく

<span id="page-102-0"></span>**9** 設定値を確認して <mark>次ヘ></mark> をクリックすると次の画面が表示されるの で、Eメールで通知するかどうか指定して、 次ヘ > をクリックする

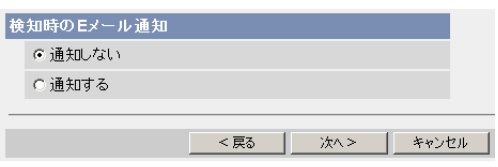

●「通知する」を選んだときは、検知時のEメール通知設定画面が表示される ので[、102ページの](#page-101-0)データ入力欄の説明を参照して設定してください。

### データ入力欄

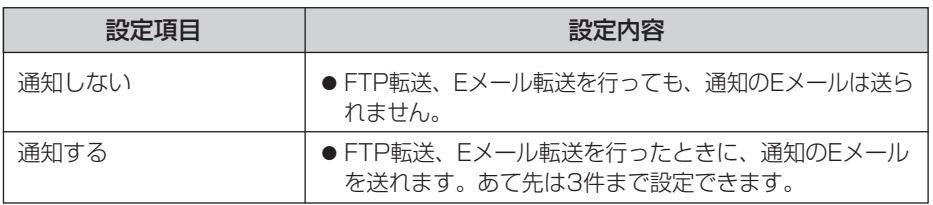

**10** 設定値を確認して ┃保存 ┃ をクリックする

- 新しく設定した内容が保存されます。
- 保存が完了すると、"保存が完了しました。"と表示されます。

# <span id="page-103-0"></span>**11** 動作条件設定画面へ をクリックする

● 動作条件設定画面が表示されます。

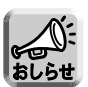

● 携帯電話にEメール転送するときに、転送間隔を短めに設定するとEメー ル転送される回数が増え、パケット料金が多くかかる可能性があるため、 転送間隔を長めに設定することをおすすめします。 携帯電話への転送間隔設定の推奨例: 1分間に1枚の間隔で合計1枚を一時保存/転送

● アラーム検知による画像転送では、一度の検知により設定したすべての 画像枚数を一時保存または転送してしまうまで、次の検知は行われませ ん。例えば、1分間に3枚の間隔で合計6枚を一時保存/転送する場合の アラーム信号の検知動作は以下のようになります。

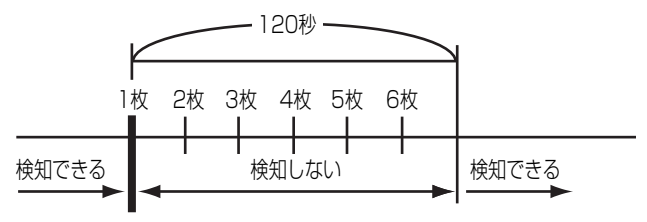

アラーム信号を検知�

- 内部メモリーに一時保存している場合は、下記の操作を行っても、内部メ モリー内の一時保存画像はすべて消去されます。
	- 電源を切る。
	- •「時計」の設定内容を保存する。
	- 再起動 あるいは バージョンアップ 工場出荷値に戻す を行う。

# <span id="page-104-0"></span>動作検知でカメラ画像を一時保存または転送する

動作検知により、カメラ画像を一時保存またはFTP転送、Eメール転送するための条 件を設定します。

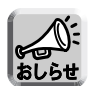

- 動作検知は、解像度、画質、被写体の状況により、検知レベルが異なります。 実際に動作検知を行い、検知レベルを確認してください。
- 動作検知の設定を有効にすると、画像更新速度 (フレームレート) が遅くなります。
- 光や風などの影響により画面に変化が生じた場合は、誤って検出する場合があります。
- 暗いときは動作検知できない場合があります。

● 動きが速い物体は動作検知できない場合があります。より確実に画像の一部分 の小さな動作を検知するためには、検知したい対象物からカメラをなるべく離 して設置してください。対象物を画面内に十分収めるとともに、しきい値はよ り低めに、感度はより高めに設定してください。

<mark>1</mark> 設定画面で 動作条件 → 本クリックする

**2** 設定する動作条件のNo.をクリックする

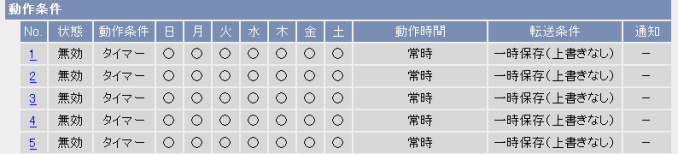

**3** 「設定を有効にする」にチェックし、動作条件として「動作検知」を 選び、 次ヘン をクリックする

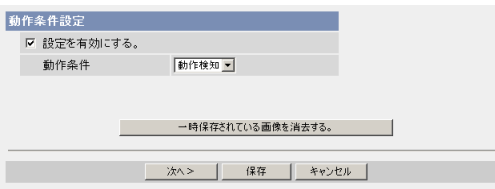

● 選択した動作条件で一時保存されている画像を消去するには、

一時保存されている画像を消去する。 をクリックします。

- 保存|をクリックすると、設定が保存されます。
- キャンセル をクリックすると、入力した設定は保存されずに動作条件設 定画面に戻ります。

| ロロ⇔つづく

<span id="page-105-0"></span>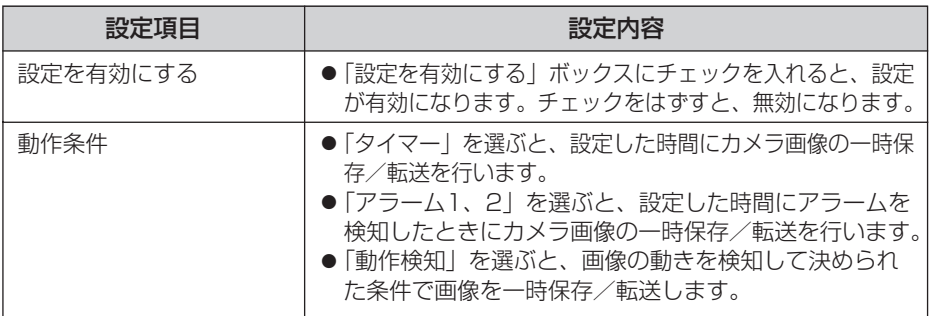

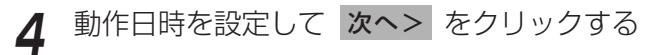

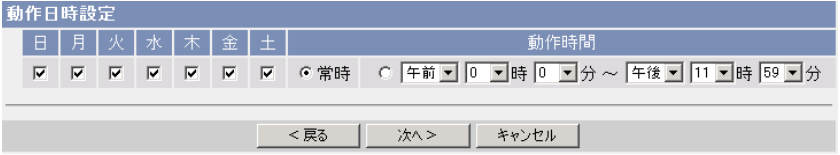

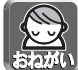

動作日時は、カメラ内部の時計が使われます。タイマー機能を使う前に時計 を合わせてください。(☞ [68ページ\)](#page-67-0)

- <戻る をクリックすると、前の画面へ戻ります。
- キャンセル をクリックすると、入力した設定は保存されずに動作条件設 定画面に戻ります。

### データ入力欄

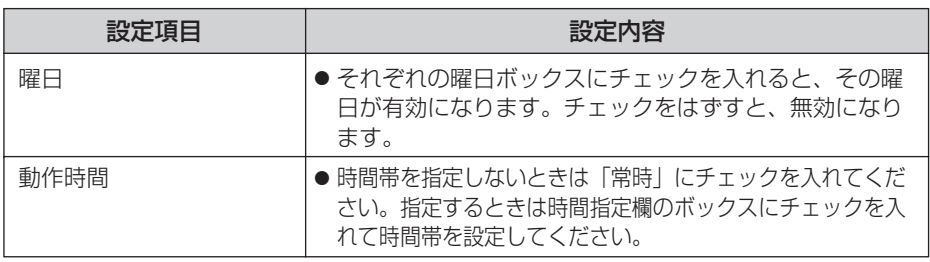

| ロロ◇つづく

- <span id="page-106-0"></span>**5** 検知時ボジションの移動先を選び(BB-HCM110のみ) |**次ヘ>** を<br>- ペーパーケース クリックする
	- BB-HCM100の場合、手順6へ進んでください。

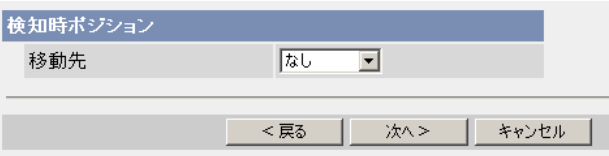

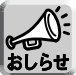

検知時ポジションを設定すると、一時保存/転送は、カメラの向きがホーム ポジション、アラーム1、アラーム2、または登録されたプリセットポジショ ン1~20へ移動したあとに開始されます。

- <戻る をクリックすると、前の画面へ戻ります。
- キャンセル をクリックすると、入力した設定は保存されずに動作条件設 定画面に戻ります。

データ入力欄

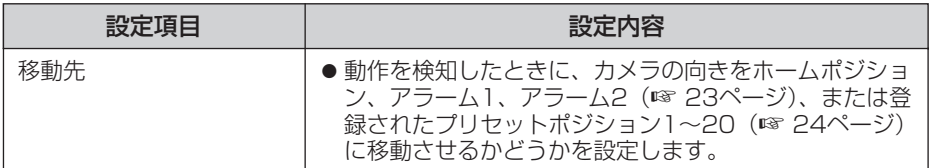

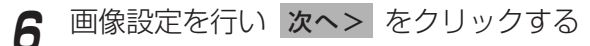

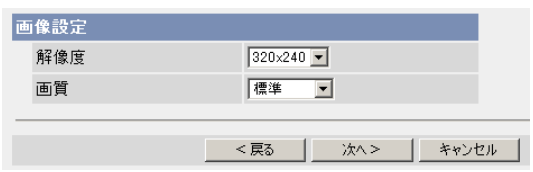

- <戻る をクリックすると、前の画面へ戻ります。
- キャンセル をクリックすると、入力した設定は保存されずに動作条件設 定画面に戻ります。

<span id="page-107-0"></span>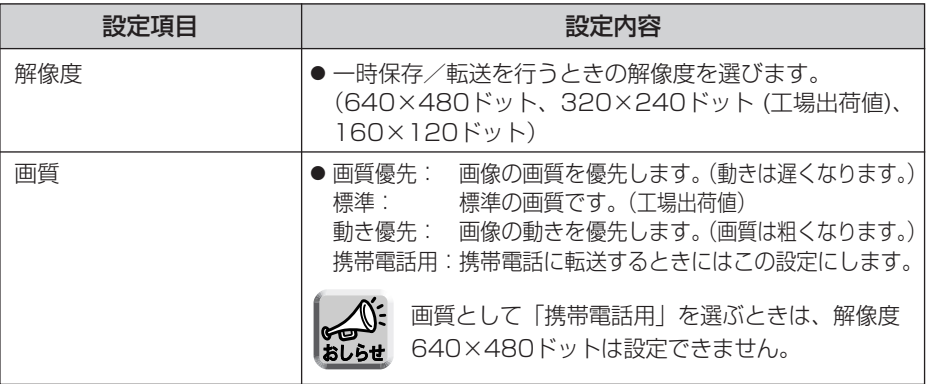

7 一時保存/転送する間隔を設定して 次へ> をクリックする

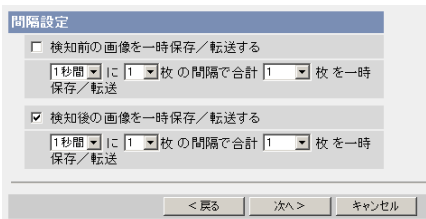

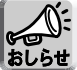

ネットワーク環境、被写体、アクセス数、IPsec機能の影響で、指定した 枚数分録画されない場合があります。

- <戻る をクリックすると、前の画面へ戻ります。
- キャンセル をクリックすると、入力した設定は保存されずに動作条件設 定画面に戻ります。

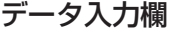

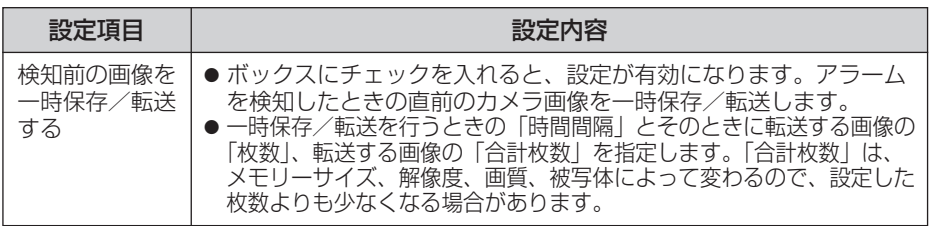

( HD つづく
#### データ入力欄

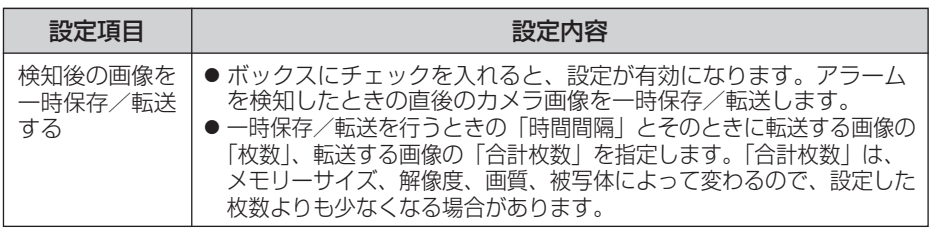

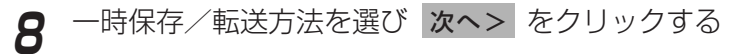

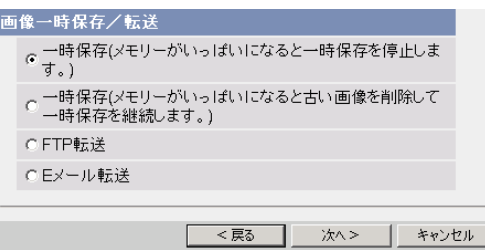

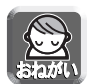

FTP転送、Eメール転送を使用する場合は、ネットワークの設定画面でデフォル トゲートウェイとDNSサーバーのIPアドレスが設定されているか確認してくだ さい。(☞ [38、](#page-37-0)[43ページ\)](#page-42-0)

- <戻る をクリックすると、前の画面へ戻ります。
- キャンセル をクリックすると、入力した設定は保存されずに動作条件設 定画面に戻ります。

## データ入力欄

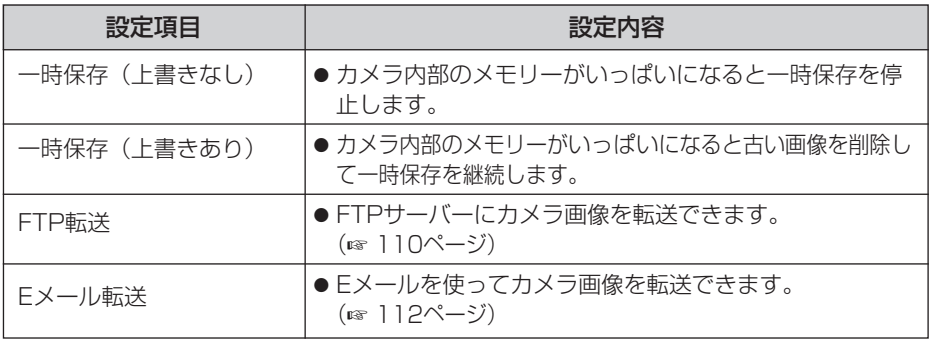

| 罒 つづく

## <span id="page-109-0"></span>■ FTP 転送を行う場合

「FTP 転送」をチェックして、スヘン をクリックすると以下の画面 が表示されます。

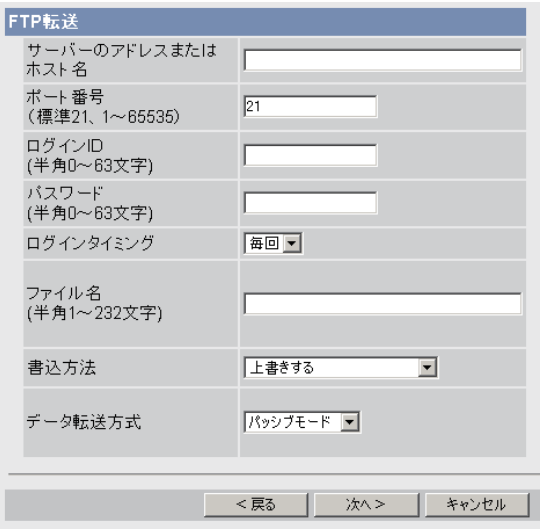

- <戻る をクリックすると、前の画面へ戻ります。
- キャンセル をクリックすると、入力した設定は保存されずに動作条件設定 画面に戻ります。

### <span id="page-110-0"></span>データ入力欄

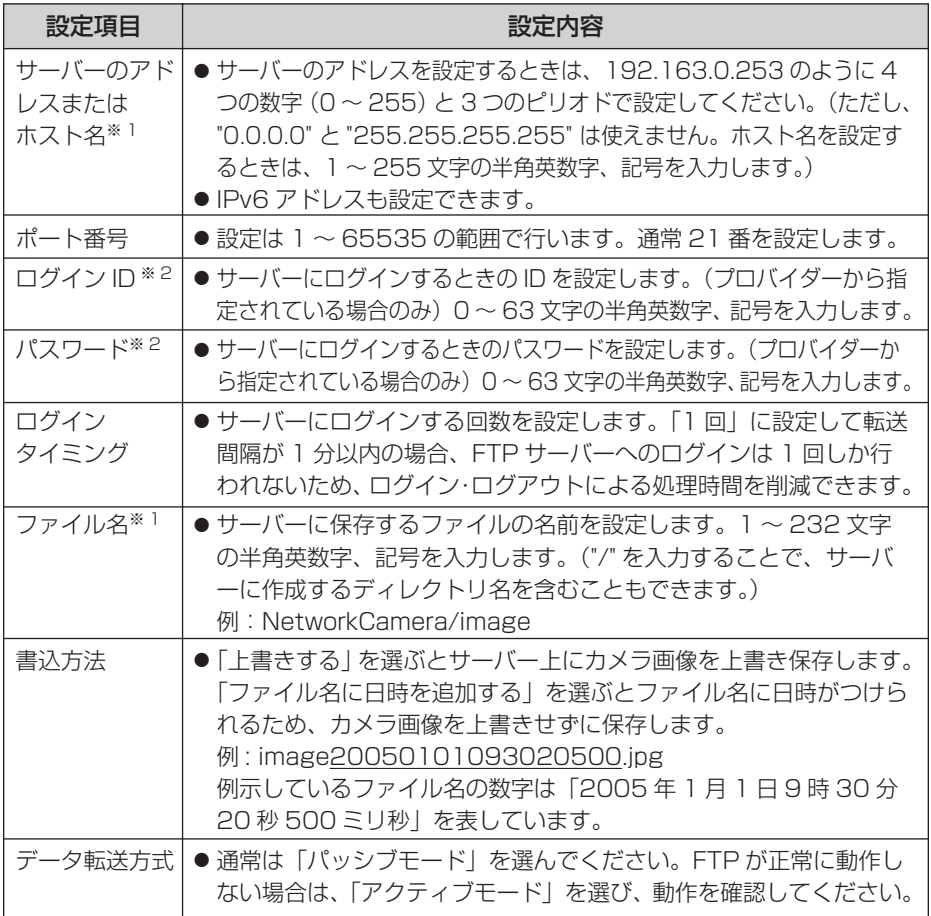

※ 1 ただし、[ スペース ]、["]、[']、[&]、[<]、[>] は使えません。 ※ 2 ただし、["] は使えません。

●

## <span id="page-111-0"></span>■ Eメール転送を行う場合

<u>|Eメール転送</u>」をチェックして、|**次ヘ>**| をクリックすると以下の画 面が表示されます。

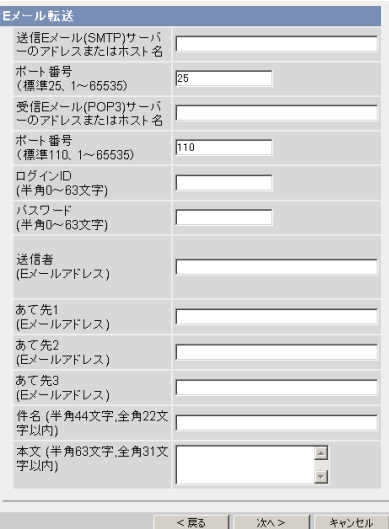

- <戻る をクリックすると、前の画面へ戻ります。
- キャンセル をクリックすると、入力した設定は保存されずに動作条件設定 画面に戻ります。

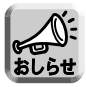

- Eメール転送はSMTP (Simple Mail Transfer Protocol) を使用している メールサーバーでのみ正常に動作します。Hotmail のようにウェブブラウザ を介してアクセスする場合は使用できません。
	- Eメール転送による件名は「24時間制」だけで表示されます。 ファイル名は「image.jpg」です。 例)設定した件名: 20050101093020500 例示している件名の数字は「2005年1月1日9時30分20秒500ミリ秒」 を表しています。

### <span id="page-112-0"></span>データ入力欄

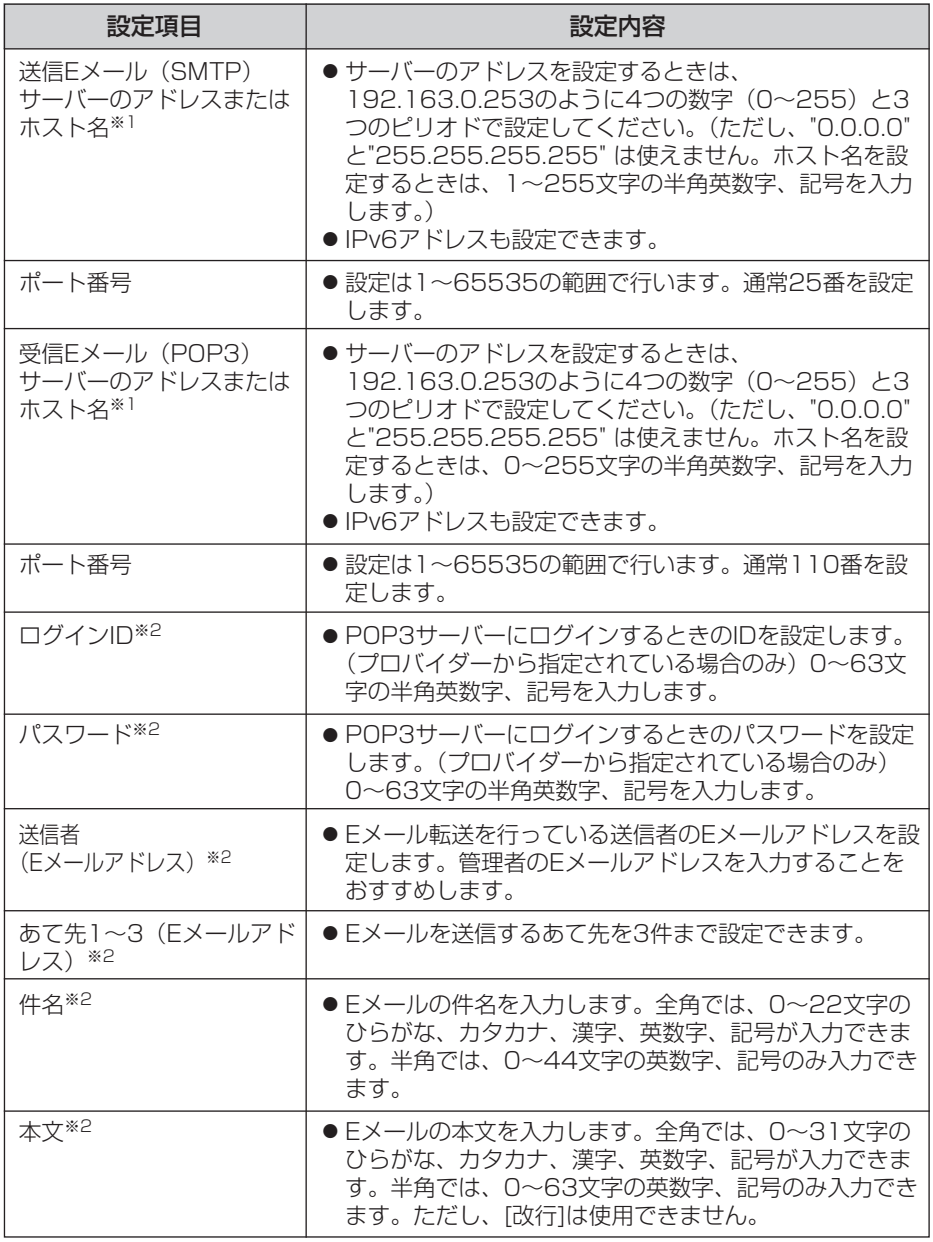

※1 ただし、[スペース]、["]、[']、[&]、[<]、[>]は使えません。 ※2 ただし、["]は使えません。

(品)つづく

# <span id="page-113-0"></span>**カメラの各機能を使う**

**9** 設定値を確認して <mark>次ヘ></mark> をクリックすると次の画面が表示されるの で、Eメールで通知するかどうか指定して、 次ヘン をクリックする

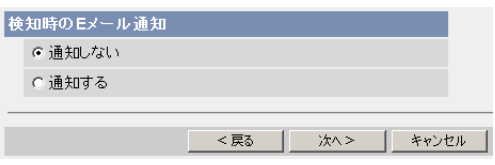

●「通知する」を選んだときは、検知時のEメール通知設定画面が表示される ので[、113ページ](#page-112-0)のデータ入力欄の説明を参照して設定してください。

データ入力欄

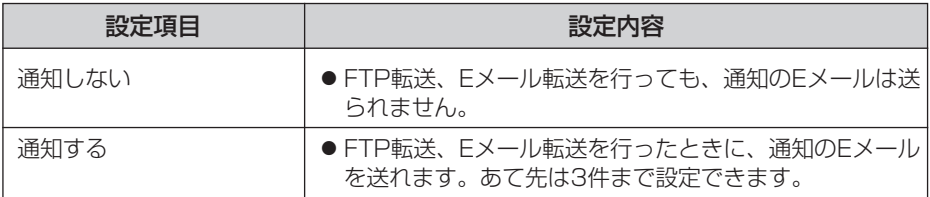

**10** 設定値を確認して ┃保存 ┃ をクリックする

- 新しく設定した内容が保存されます。
- 保存が完了すると、"保存が完了しました。"と表示されます。
- **11** 動作条件設定画面へ をクリックする
	- 動作条件設定画面が表示されます。

# <span id="page-114-0"></span>**カメラの各機能を使う**

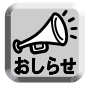

● 携帯電話にEメール転送するときに、転送間隔を短めに設定するとEメール 転送される回数が増え、パケット料金が多くかかる可能性があるため、転 送間隔を長めに設定することをおすすめします。 携帯電話への転送間隔設定の推奨例: 1分間に1枚の間隔で合計1枚を一時保存/転送

● 動作検知による画像転送では、一度の検知により設定したすべての画像 枚数を一時保存または転送してしまうまで、次の検知は行われません。 例えば、1分間に3枚の間隔で合計6枚を一時保存/転送する場合の動作 検知は以下のようになります。

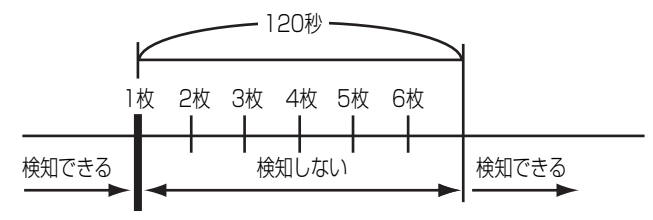

動作を検知�

- 内部メモリーに一時保存している場合は、下記の操作を行っても、内部メ モリー内の一時保存画像はすべて消去されます。
	- 電源を切る。
	- •「時計」の設定内容を保存する。
	- 再起動 あるいは バージョンアップ 工場出荷値に戻す を行う。

# トランスポートモードで暗号化してカメラ画像を転送する

FTPサーバーまたはEメールサーバーに転送するカメラ画像をトランスポートモード を使って暗号化できます。

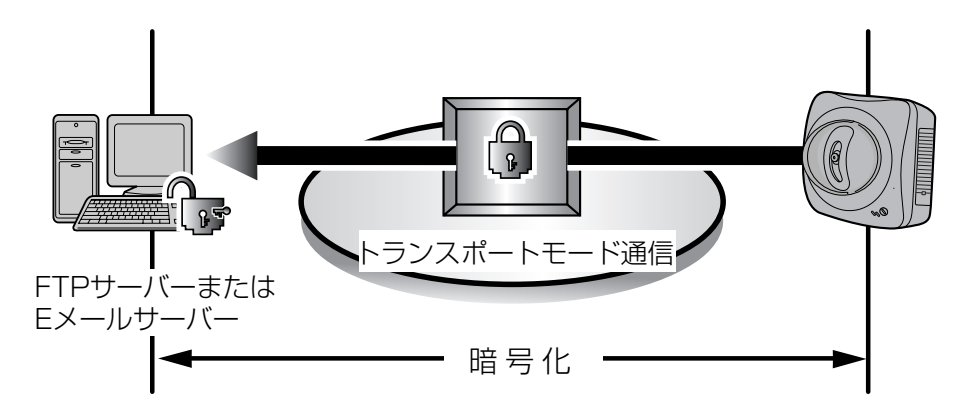

下記の環境を用意する必要があります。

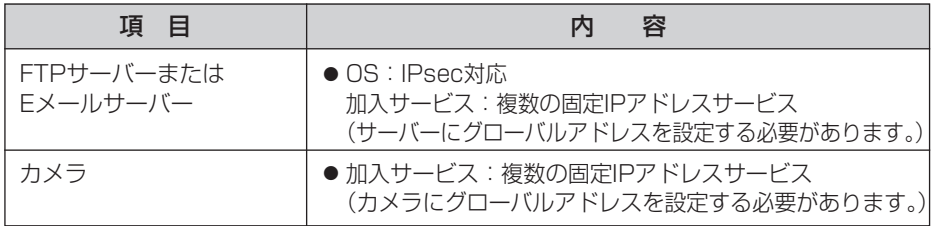

[51ページを](#page-50-0)参照し、FTPサーバーまたはEメールサーバーを設定してください。

# トンネルモードで暗号化してカメラ画像を転送する

FTPサーバーまたはEメールサーバーに転送するカメラ画像をトンネルモードを使っ て暗号化できます。

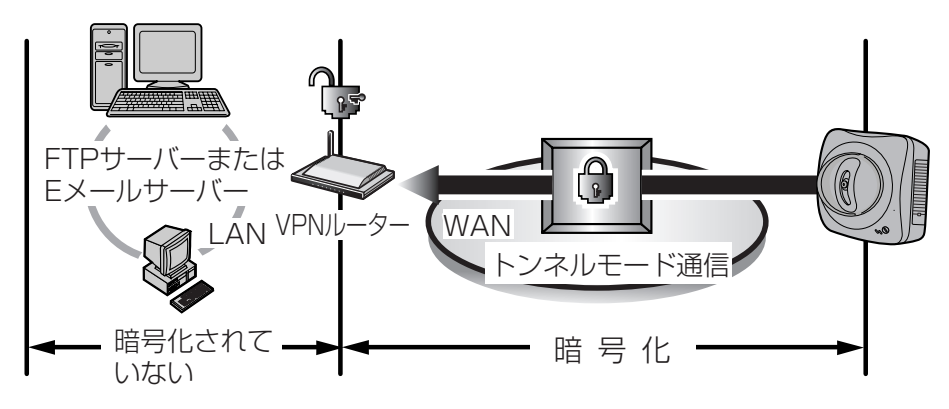

下記の環境を用意する必要があります。

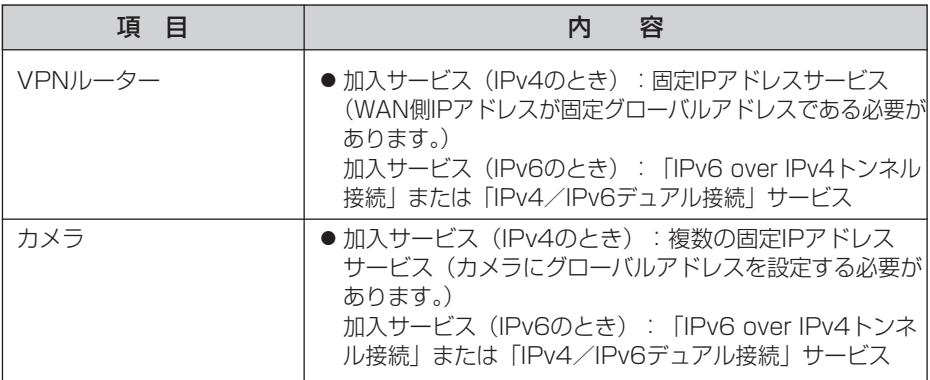

[54ページを](#page-53-0)参照し、設定してください。

## 動作検知感度を設定する

動作検知の感度を設定できます。動作条件が動作検知のとき有効になります。「しきい 値」は、動作検知のしきい値を調整します。しきい値が低いほど小さな変化で検知し ます。「感度」は、感度が高いほど動作検知バーの振幅が大きくなります。動作検知機 能の詳しい説明については[、119ページの](#page-118-0)「動作検知機能について」を参照してくだ さい。

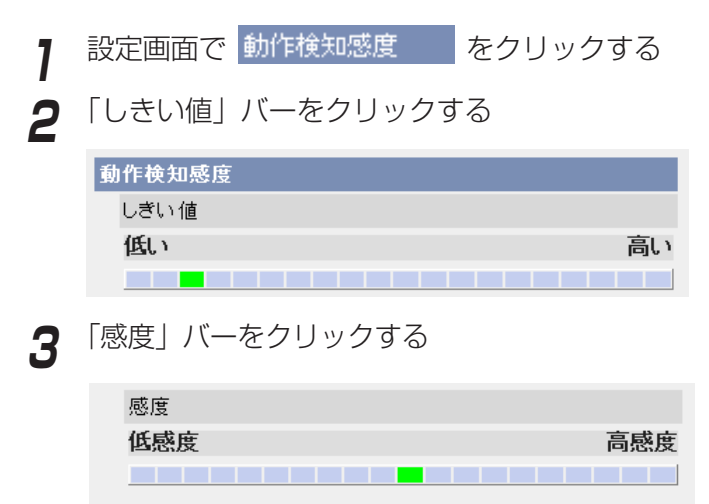

- **4** 保存 をクリックする
	- 元に戻す をクリックすると、入力した設定は保存されずに変更前の設定 に戻ります。

保存

元に戻す

- **5** |動作検知感度設定画面へ| をクリックする|
	- 動作検知感度設定画面が表示されます。
- データ入力欄

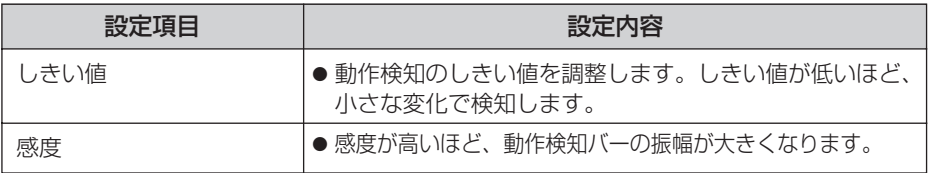

(罒♪つづく)

#### <span id="page-118-0"></span>■ プレビュー

現在のしきい値の設定値と検知レベルが表示されます。

- しきい値:緑色と赤色の境で表示されます。
- 検知レベル: 濃い色と薄い色の境で表示されます。検知レベルがし きい値を超えると、動作を検知します。
- ●設定したしきい値および感度は保存したあとに有効になり、プレ ビューに反映されます。
- (BB-HCM110のみ) クリック&センタリング機能を使えます。

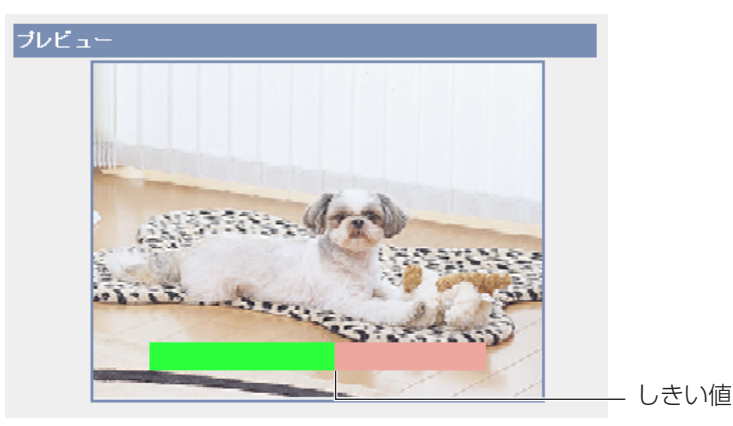

## ■ 動作検知機能について

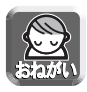

動作検知機能を使うことによって生じた事故などの結果について、当社は一 切の責任を負いません。常に高い信頼性を求められる監視などの用途には、 動作検知機能を使わないことをおすすめします。動作検知機能は、常に高い 信頼性を求められる用途には適していません。

#### ● しきい値とは?

動作検知を行う場合に、カメラ画像に動きがあったかどうかを判断す るために設定する値です。小さな動きの変化に応じて検知したい場合 は、低い値に設定してください。カメラ画像の半分以上を占めるよう な大きな動きの変化に応じて検知したい場合は、高い値に設定してく ださい。

| ロロ⇔つづく

#### <span id="page-119-0"></span>● 感度とは?

感度は、画像の輝度にどのくらいの変化がある場合に動きがあると判 断するかを決めるために設定する値です。高感度に設定すると、わずか な輝度の変化でも動きとして捉えます。大きな輝度変化の場合だけを動 きとして捉えたいときは、低感度に設定してください。

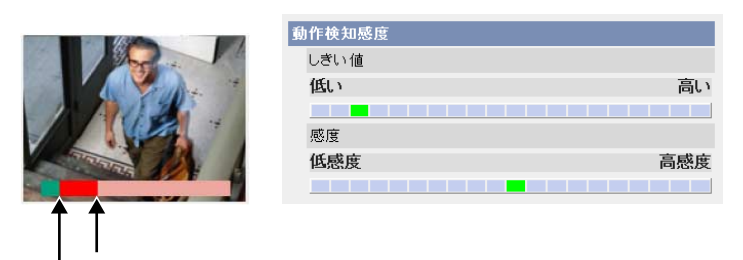

検知レベルが「しきい値」以上になると、検知します。�

「しきい値」で設定したレベルに対応�

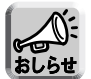

しきい値を低めに、感度を高感度に設定することで、画像の一部分の小さな 動きでも動作を検知し、より簡単に動きを検知できます。

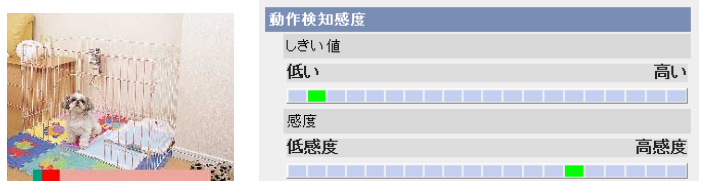

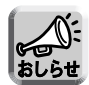

カメラ搭載の動作検知は、動きの変化を動体の輪郭の変化と輝度変化によっ て検知しています。これは、太陽光などによる全体的な明るさの変化で誤っ て動作検知することを軽減するためです。ただし、蛍光灯などにより全体的 に明るさが急変する場合は、誤って動作検知する場合があるためご注意くだ さい。一方、ネットワークカメラ専用録画プログラムの動作検知は、動きの 変化を動体全体の変化と輝度変化によって検知しています。したがって、同 じ動作を検知するための設定が、カメラの動作検知と録画プログラムとでは 異なります。また、背景と同色の衣服を着た人物の動きなどに対して検知し にくい場合があります。

## アラームログ通知先を設定する

一日一回、指定した時間に送付されるEメールでアラームログを確認できます。アラ ームログ通知を設定するには、動作条件をアラーム1、アラーム2、または、動作検知 にして、設定を有効にしてください。

13 定画面で アラームログ通知 あクリックする **2** データ入力欄にそれぞれの設定値を入力する 動作設定 C道知しない -<br>C 通知する(新菱アラームログがない場合:通知しない) C 通知する(新着アラームログがない場合:通知する) 日時設定 日月火|水|木|金|土| 通知時間 -<br>ラームログ通知先設定 送信Eメール(SMTP)サーバ<br>ーのアドレスまたはホスト名 ポート番号<br>(標準25、1〜65535)  $\overline{25}$ 受信Eメール(POP3)サーバ<br>一のアドレスまたはホスト名 ポート番号<br>(標準110, 1〜85535) [10] ログインID<br>(半角0〜63文字) バスワード<br>(半角0〜63文字) 送信者<br>(Eメールアドレス) あて先1<br>(Eメールアドレス) あて先2<br>(Eメールアドレス) あて先3<br>(Eメールアドレス) +<br>件名 (半角44文字,全角22文<br>字以内) | 保存 | キャンセル |

- **3** 保存 をクリックする 保存
	- キャンセル| をクリックすると、入力した設定は保存されずに変更前の設 定に戻ります。
- **4** アラームログ通知先設定画面へ をクリックする
	- アラームログ通知先設定画面が表示されます。

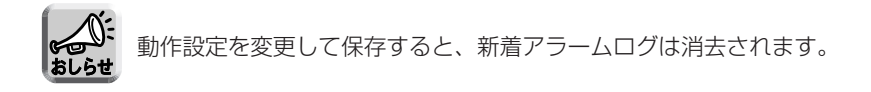

| 罒 つづく

## <span id="page-121-0"></span>データ入力欄

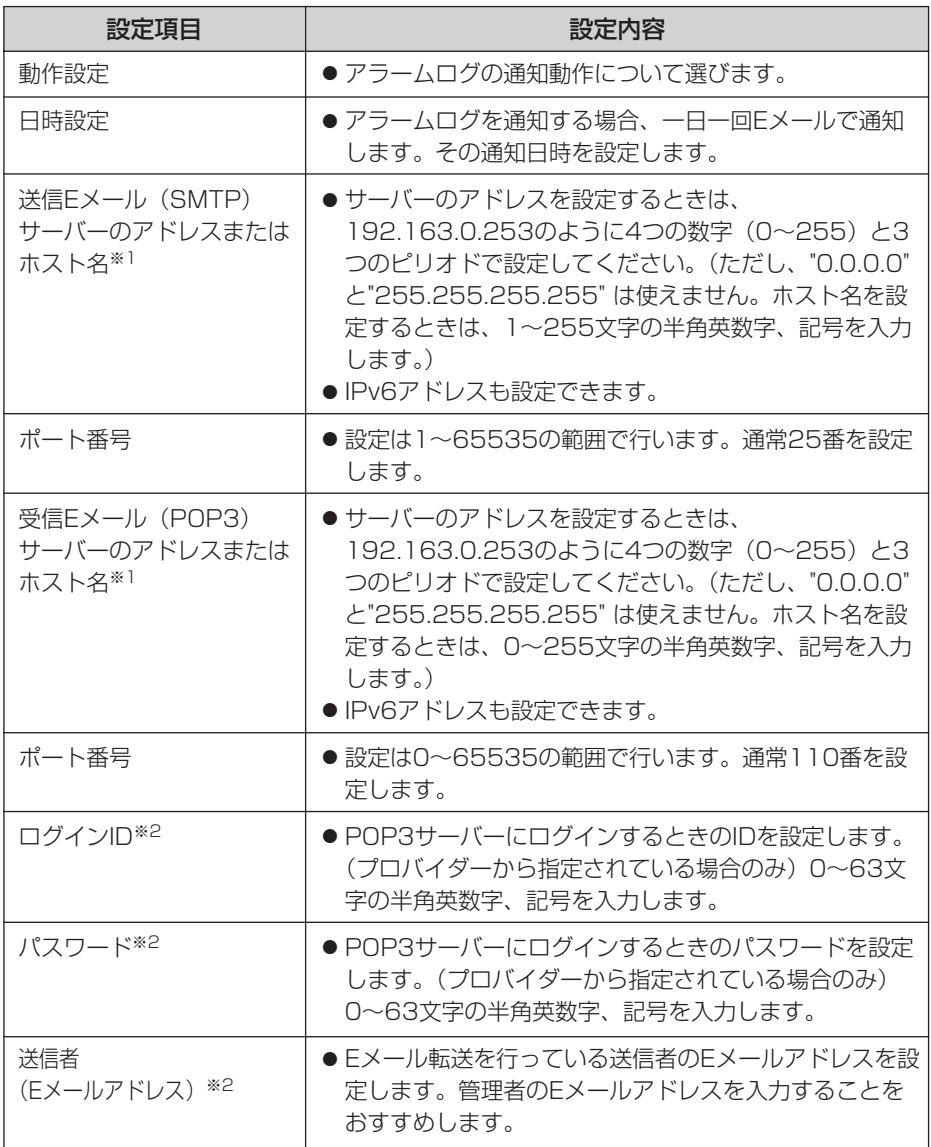

(品)つづく

<span id="page-122-0"></span>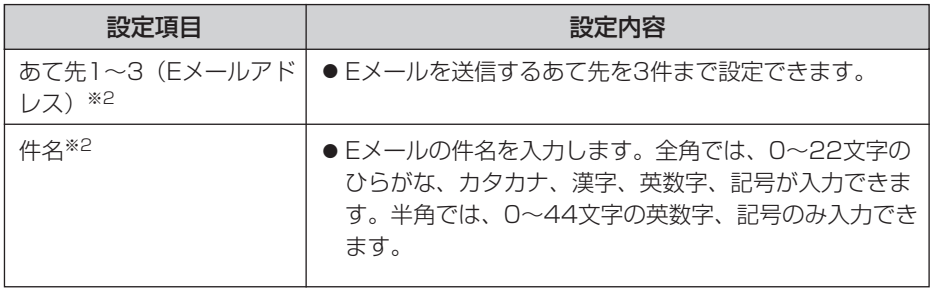

※1 ただし、[スペース]、["]、[']、[&]、[<]、[>]は使えません。 ※2 ただし、["]は使えません。

シングル画面、マルチ画面の解像度、画質など、画像表示設定の初期設定を変更する

シングル画面、マルチ画面の解像度、画質、画像更新間隔などの初期設定(ユーザー がカメラにアクセスしたときに表示する画像設定)を変更できます。画像内に時刻を 表示したりできます。

<mark>1</mark> 設定画面で 画像表示 ねをクリックする **2** データ入力欄にそれぞれの設定値を入力する  $2.8 \times 10^{-10}$  and  $\pi$ 

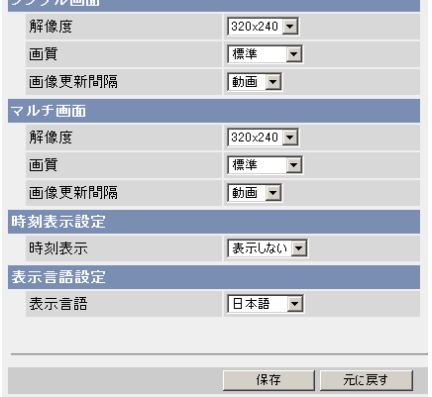

● 元に戻す をクリックすると、入力した設定は保存されずに変更前の設定 に戻ります。

データ入力欄

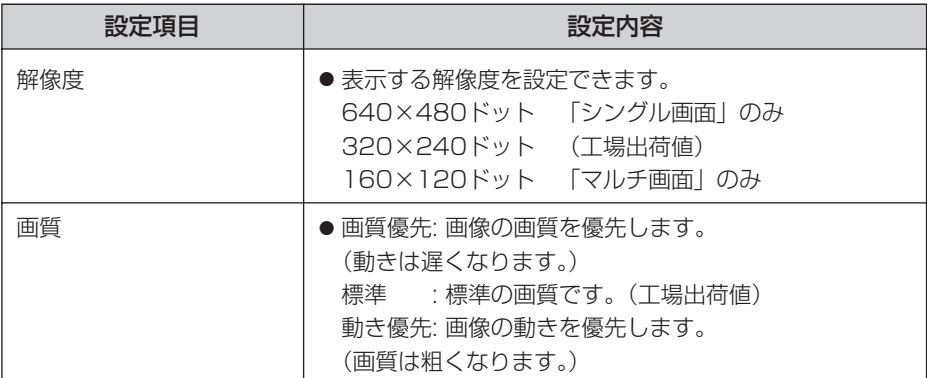

(罒☆つづく)

<span id="page-124-0"></span>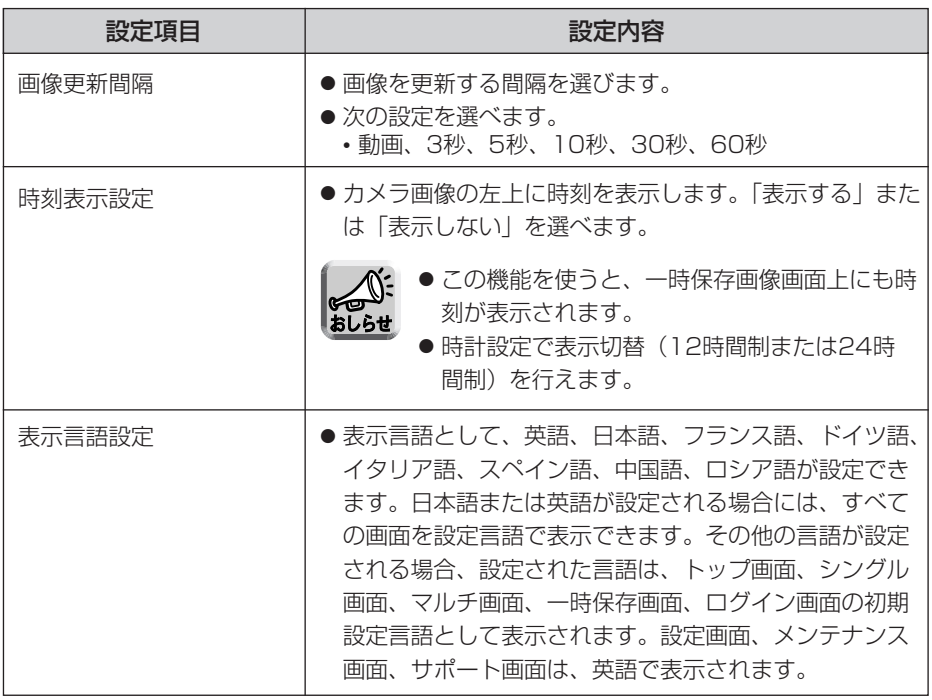

**3** 設定が終わったら 保存 をクリックする

- 新しく設定した内容が保存されます。
- 保存が完了すると"保存が完了しました。"と表示されます。

**4** | 画像表示設定画面へ をクリックする

● 画像表示設定画面が表示されます。

## 複数台のカメラを登録する

マルチ画面で見るためのカメラのIPアドレスやカメラ名を設定できます。マルチ画面 でカメラ画像を見るには、最初にこの画面での設定が必要になります。 最大12台まで登録できます。

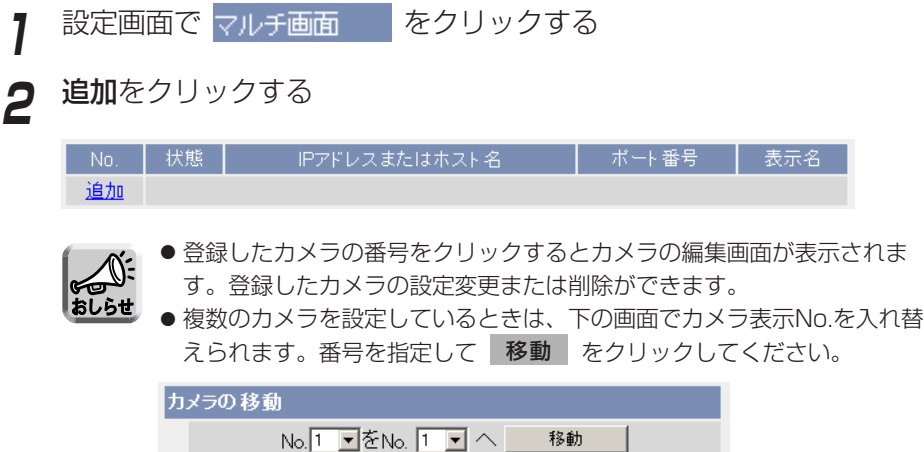

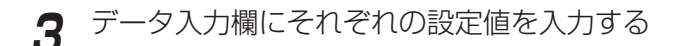

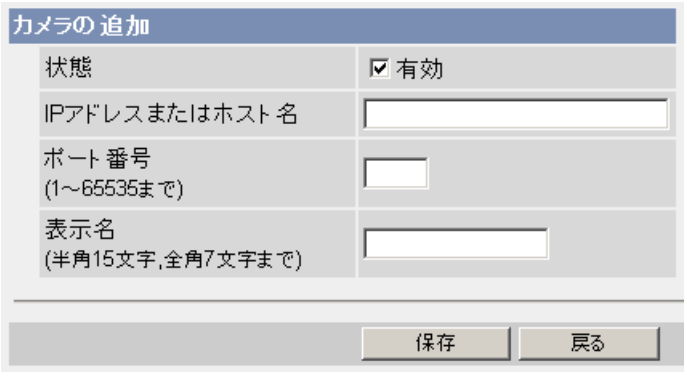

● | 戻る | をクリックすると、入力した設定値は保存されずに設定画面へ戻 ります。

#### <span id="page-126-0"></span>データ入力欄

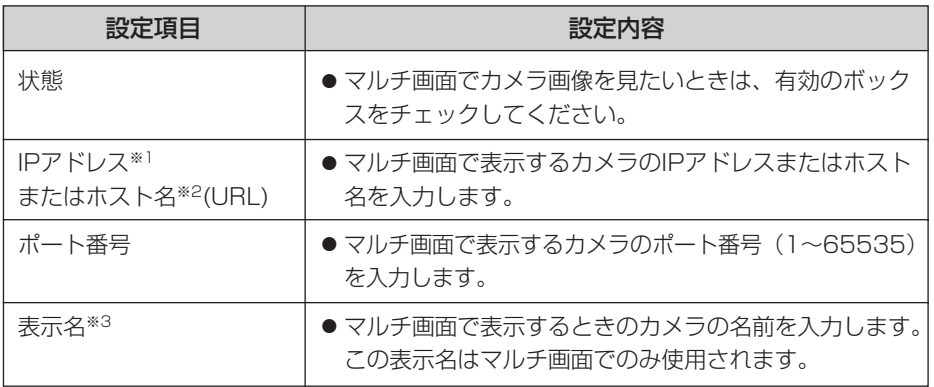

- ※1 IPv4のときは、192.168.0.253のように4つの数(0~255)と3つのピリオドで 設定してください。(ただし "0.0.0.0"と "255.255.255.255"は使えません。) IPv6のときは、ホスト名で指定してください。
- ※2 半角英数字、記号が使えます。(☞ [171ページ\)](#page-170-0)ただし、[スペース]、[ ']、[ ']、 [#]、[&]、[%]、[=]、[+]、[?]、[<]、[>] は使えません。 入力できる文字数は、1~255文字です。

※3 全角は、ひらがな、カタカナ、漢字、英数字、記号が使えます。 半角は、英数字、記号が使えます。(☞ [171ページ\)](#page-170-0) ただし、[スペース]、[ "]、[ ']、[#]、[&]、[%]、[=]、[+]、[?]、[<]、[>]、 [:]は使えません。 半角(1~15文字)、全角(1~7文字)

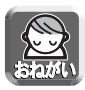

- LAN (ローカルエリアネットワーク)内のパソコンからLAN内のカメラ 画像を見るときは、プライベートアドレス、ポート番号を設定してくだ さい。
- インターネットからカメラ画像を見るときは、ホスト名(またはグロー バルアドレス)、ポート番号を設定してください。

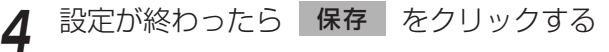

- 新しく設定した内容が保存されます。
- マルチ画面設定画面が表示されます。

# カメラ画像を公開する時間を指定する

カメラ画像を公開する曜日、時間帯を設定できます。公開時間以外の時間帯では、青 の画像が表示されます。

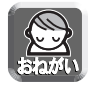

設定に失敗して意図していない画像を見られる恐れがあります。必ず設定したあ とに動作を確認してください。

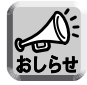

管理者としてアクセスしているときは、公開時間外でもカメラ画像を見られます。

<mark>1</mark> 設定画面で 公開時間 するクリックする

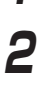

**2** 公開時間設定No.を選び、その番号をクリックする

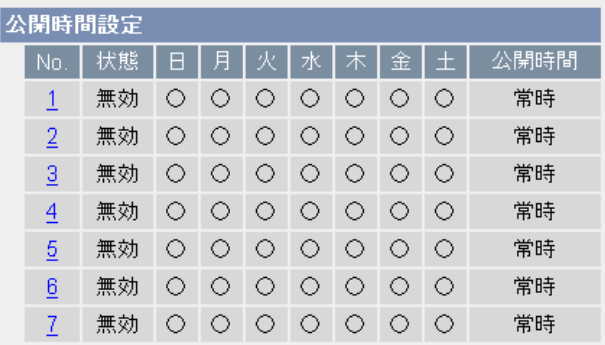

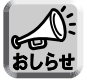

1~7の設定がすべて無効の場合は、カメラ画像は常時表示されます。

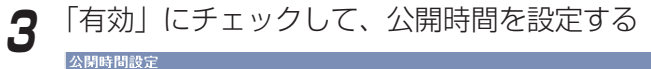

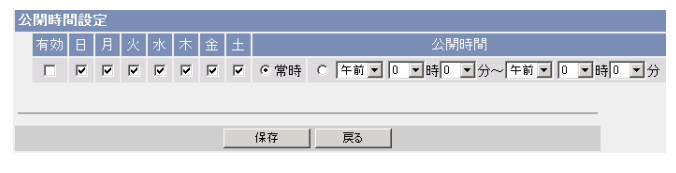

● 戻る� をクリックすると、前の画面へ戻ります。

#### <span id="page-128-0"></span>データ入力欄

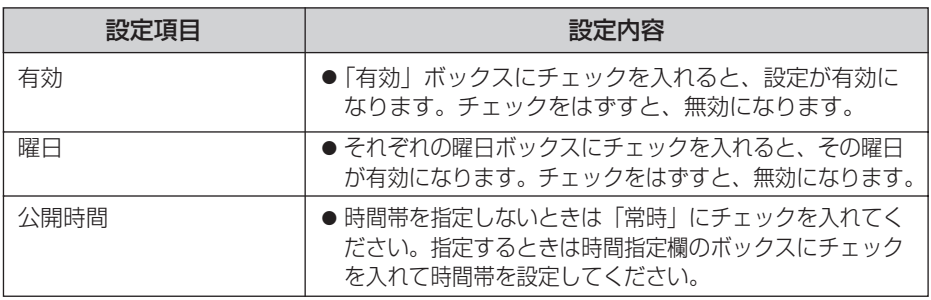

**4** 設定が終わったら 保存 をクリックする

- 新しく設定した内容が保存されます。
- 公開時間設定画面が表示されます。

## ■ 公開時間の設定について

公開時間の設定で「有効」に設定した時間帯はすべて優先されます。したがって、 次の画面のように月曜日や火曜日を「無効」にしていても、ほかの設定でその時間 を「有効」にしていれば、カメラ画像を見られます。

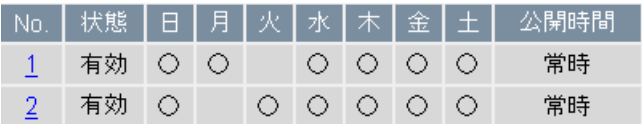

# <span id="page-129-0"></span>外部出力端子を使う

I/Oコネクターのデジタル出力端子を使って、外部機器をコントロールできます。出力 信号の初期値を設定できます。

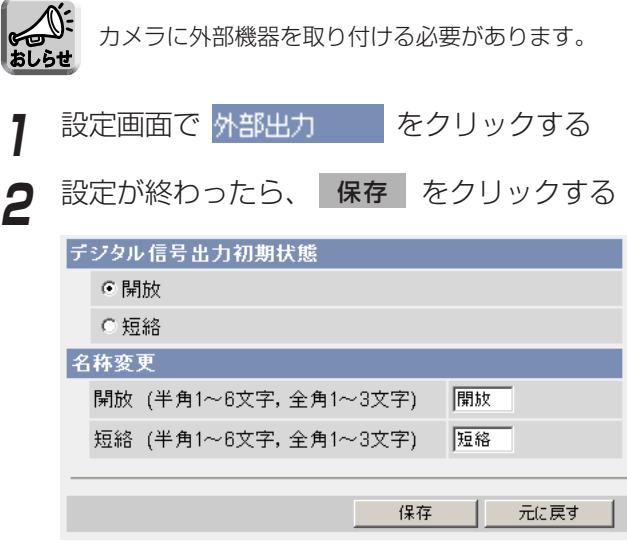

- 新しく設定した内容が保存されます。
- 保存が完了すると"保存が完了しました。"と表示されます。

データ入力欄

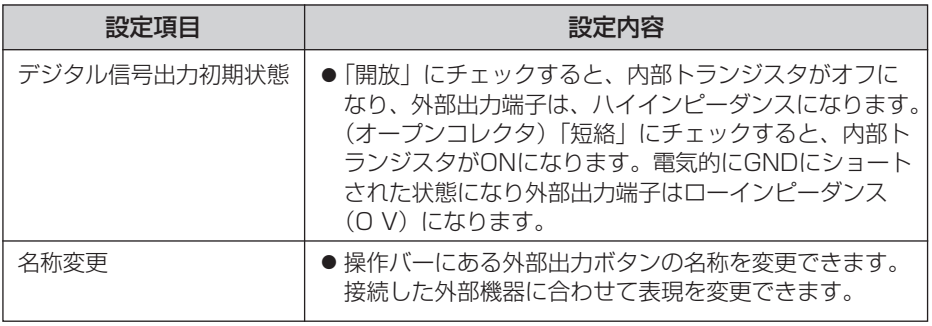

# **3** 設定画面で をクリックする 外部出力設定画面へ�

● 外部出力設定画面を表示します。

# インジケーターの動作を変更する

インジケーターの点灯方法を設定できます。誰かがカメラにアクセスしているときの み点灯させたり、常時消灯させたりできます。工場出荷値では「点灯 (常時) 」になっ ています。

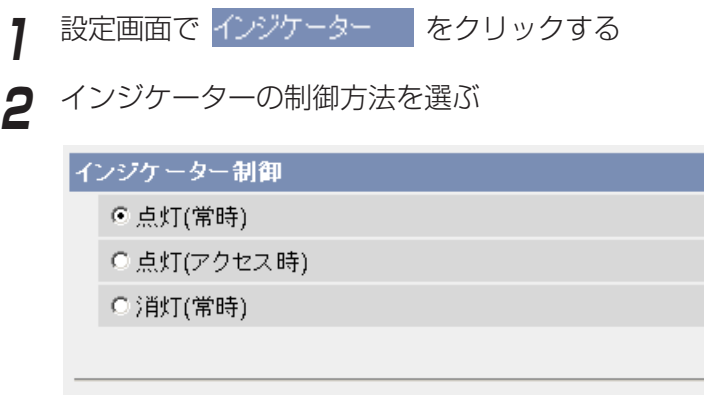

●「点灯(常時)」にチェックすると、常にインジケーターが点灯または点 滅します。(☞ [セットアップCD-ROM内の「困ったときには」の2ページ\)](#page-1-0)

保存

元に戻す

- ●「点灯(アクセス時)」にチェックすると、ユーザーがアクセスしている ときのみインジケーターが緑に点灯します。
- ●「消灯(常時)」にチェックすると、常にインジケーターが消灯します。
- 元に戻す をクリックすると、入力した設定は保存されずに変更前の設定に戻り ます。

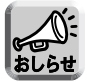

消灯にすると、ネットワークと接続していても点灯しなくなります。

# **3** 設定が終わったら 保存 をクリックする

- 新しく設定した内容が保存されます。
- 保存が完了すると"保存が完了しました。"と表示されます。

# **4** インジケーター設定画面へ をクリックする

● インジケーター設定画面が表示されます。

# **カメラのメンテナンスを行う**

## メンテナンス画面

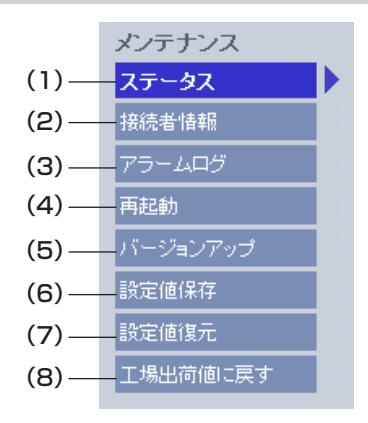

- [メンテナンス]
- (1) ステータス カメラの設定/動作状態を表示
- (2) 接続者情報 カメラに接続している接続者の情報表示
- (3) アラームログ アラームログの表示
- (4) 再起動 アンチン 設定値を保存したままの再起動
- (5) バージョンアップ 最新のファームウェアへの更新
- (6) 設定値保存 設定ファイル作成
- (7) 設定値復元 設定ファイルからの設定復元
- (8) 工場出荷値に戻す すべての設定値を工場出荷時の値に戻す(時計を除く)

# カメラの状態(ステータス)を確認する

カメラの状態 (ステータス) を確認できます。トラブル発生時の状況確認などに役立ち ます。

メンテナンス画面で ステータス マーククリックすると、次の画面が表示 されます。

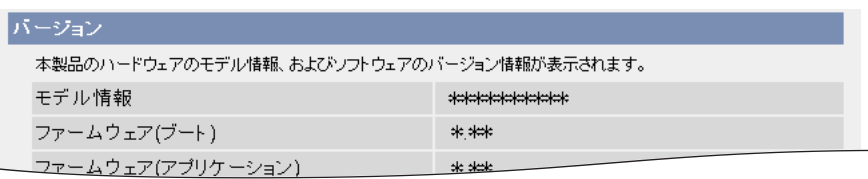

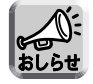

ステータス画面の表示内容については、パナソニックのサポートウェブサイト (http://panasonic.biz/netsys/netwkcam/support/) を参照してください。

# カメラへの接続者情報を知る

カメラに接続している接続者の情報を表示します。動画と音声の現在の接続セッショ ン数(それぞれ最大30と10の接続セッション数)と、現在の接続者情報(最大40件) を知ることができます。

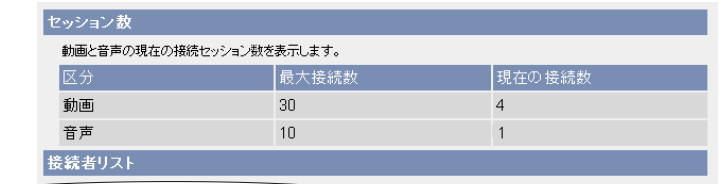

# アラームログを取得する

アラームログを表示します。新しい順に最大50件のアラームログを表示します。アラ ームログが50件を超える場合は、古い順に消去されます。

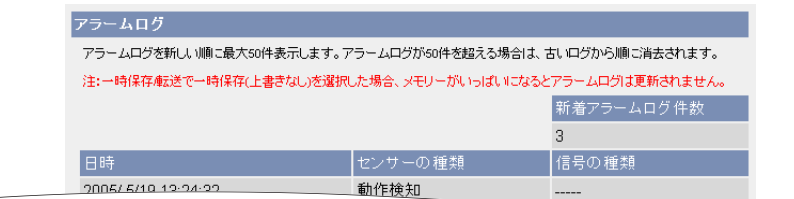

● 電源を切ると、アラームログは消去されます。

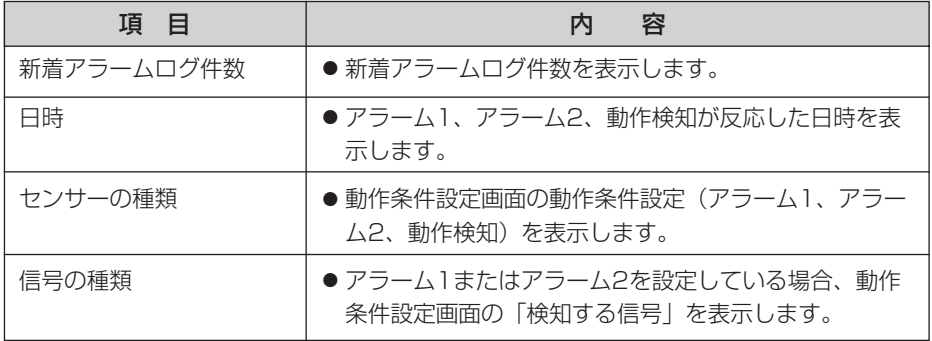

# カメラを再起動する

メンテナンス画面で、カメラを再起動できます。カメラのACアダプターをコンセント から抜いて、もう一度入れることによって再起動することもできます。

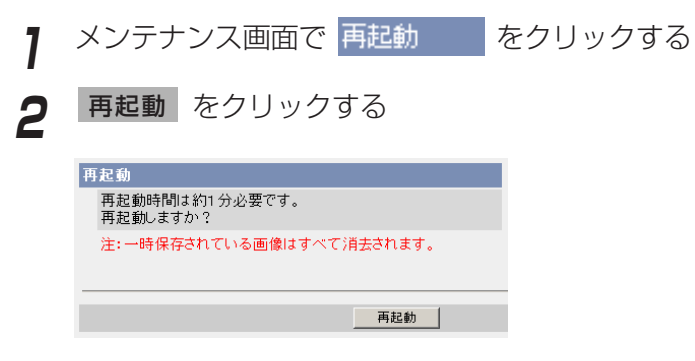

● 再起動時間は約1分です。

再起動後、トップ画面が表示されます。

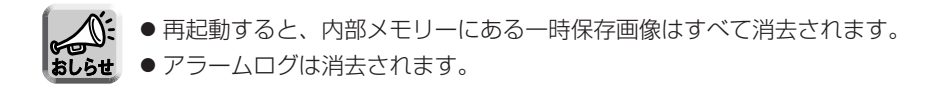

# カメラをバージョンアップする

カメラのファームウェアを最新のバージョンに更新できます。新機能や不正な攻撃に 対するセキュリティに関する新しいファームウェアが公開されたときに、バージョン アップできます。

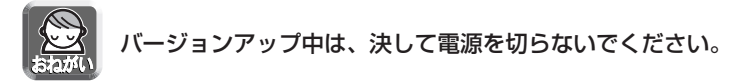

- 現在のファームウェアのバージョンは、トップ画面またはステータス画面で確 認できます。
	- バージョンアップすると、内部メモリーにある一時保存画像はすべて消去され ます。
	- アラームログは消去されます。
- **1** 最新のファームウェアをパナソニックのサポートウェブサイトからダ ウンロードして、パソコンのハードディスクに保存する
	- サポートウェブサイト: http://panasonic.biz/netsys/netwkcam/support/

2 メンテナンス画面で バージョンアップ 2 をクリックする 3 バージョンアップ をクリックする \_\_\_\_\_\_

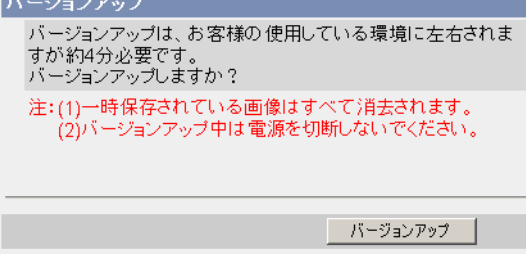

● カメラが再起動します。

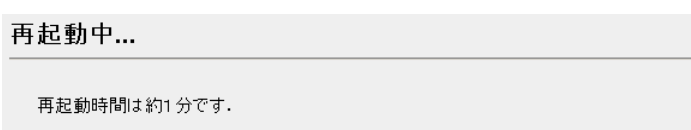

自動的に画面が表示されない場合には、URLに直接IPアドレスを入力してください。

| ロロ⇔つづく

<span id="page-135-0"></span>● 約1分後に、バージョンアップ画面が表示されます。

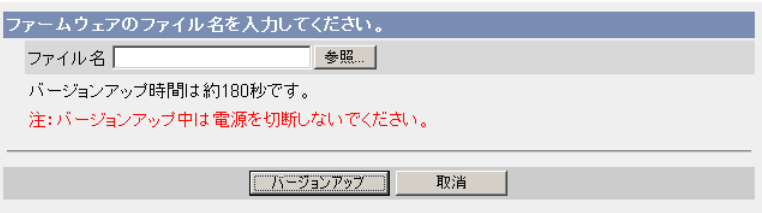

- **4 参照..** をクリックする
	- ファイルの選択ダイアログボックスが表示されます。
- **5** ファイル一覧からインストールしたいファイル(ファームウェアを 保存したときのディレクトリ情報を含む)を選び **開く(<u>0</u>)** を クリックする
	- 選んだファイルがファームウェアのファイル名入力欄に表示されます。新 しいファームウェアのファイル名がわかっていれば、ファイル名入力欄に 直接入力できます。
- **6** 新しいファームウェアのファイル名を確認後、 バージョンアップ をク<br>◆ ☆ ☆☆☆ リックする
	- バージョンアップを中止する場合には、 取消 | をクリックします。
	- 取消 をクリックすると、バージョンアップせずにトップ画面に戻ります。

<span id="page-136-0"></span>● バージョンアップの間、次のメッセージが表示されます。

バージョンアップ中...

残り時間は約160秒です。 注:バージョンアップ中は雷源を切断しないでください。

● 終了すると自動的に再起動します。

再起動中...

再起動時間は約1分です.

自動的に画面が表示されない場合には、URLに直接IPアドレスを入力してください。

● 再起動時間は約1分です。

再起動後、トップ画面が表示されます。

**7** 最新のバージョンに更新されていることを、トップ画面で確認する

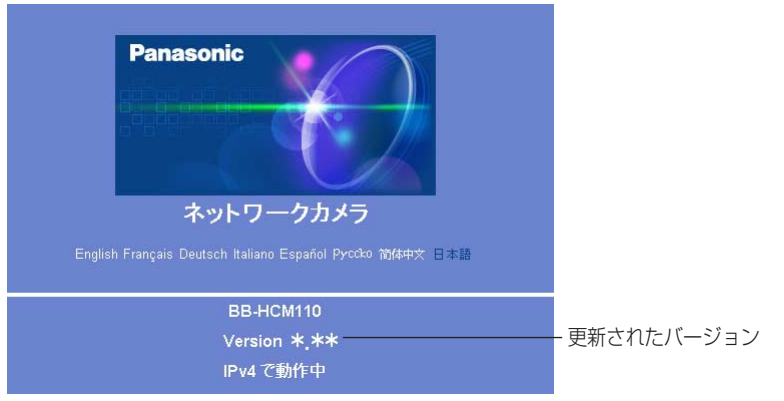

● バージョンが更新されていれば、バージョンアップは完了しています。

## 現在のカメラ設定を設定ファイルに保存する

設定ファイルを作成し、パソコンに保存します。設定ファイルを作成しておけば、設 定値復元機能を使い、カメラをその設定に戻せます。

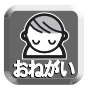

保存された情報には個人情報や管理者情報が含まれており、第三者に漏えいする と不正アクセス、情報漏えい、改ざんなどにつながる恐れがあります。自己の責 任で適切に管理してください。

- <mark>1</mark> メンテナンス画面で 設定値保存 ねをクリックする
- **2** 保存 をクリックする

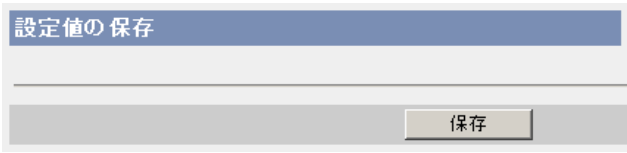

- **3** ファイルのダウンロードダイアログボックスが表示されるので、 保存 | をクリックする
- **4** 保存する場所を指定して 保存 をクリックする

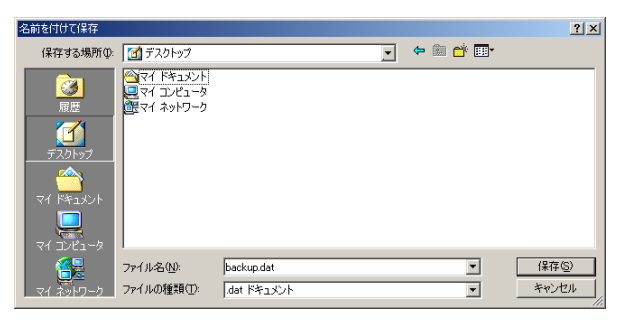

● 指定した場所に設定ファイルが保存されます。

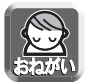

- ファイル名は変更できますが、拡張子(.dat)は変更できません。拡張 子を変更すると、設定の復元ができなくなります。
- カメラのファームウェアを最新のバージョンに更新したあとで設定ファ イルを作成してください。設定ファイルの作成元カメラと設定ファイル の復元先カメラにおいてファームウェアのバージョンが異なると、設定 がカメラに復元されない場合があります。

# カメラ設定を設定ファイルから復元する

作成した設定ファイルを指定して、カメラをその設定に戻せます。カメラを工場出荷 値に戻したとしても、この設定値復元機能を使うことにより、その設定に戻せます。

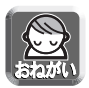

- 設定ファイルには、ネットワーク設定も保存されます。復元するときは、保存 したときのネットワーク設定になります。
- カメラのファームウェアを最新のバージョンに更新したあとで設定ファイルを 作成してください。設定ファイルの作成元カメラと設定ファイルの復元先カメ ラにおいてファームウェアのバージョンが異なると、設定がカメラに復元され ない場合があります。
- <mark>1</mark> メンテナンス画面で <mark>設定値復元 め</mark>をクリックする

**2** 参照... をクリックする

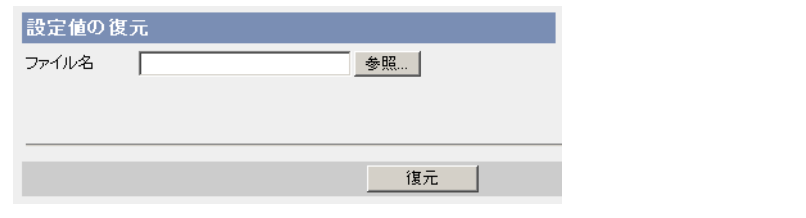

**3** ファイル一覧から復元したいファイルを選び | **開く** | をクリックする

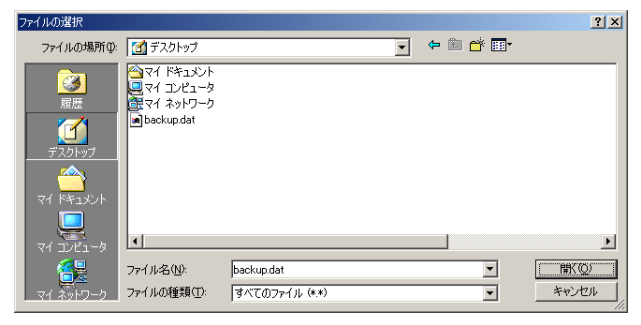

● 選んだファイルがファイル名入力欄に表示されます。

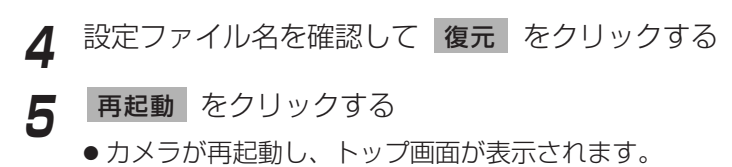

# カメラ設定を工場出荷値に戻す

この機能を実行すると各設定内容を工場出荷値に戻せます。 工場出荷値に戻したいときなどにご使用ください。

<mark>1</mark> メンテナンス画面で <mark>エ場出荷値に戻す |</mark> をクリックする **2** 工場出荷値に戻す をクリックする 工場出荷値に戻す 工場出荷値の設定時間は約1分です。 すべての設定を工場出荷値にしますか? 注:(1)一時保存されている画像はすべて消去されます。 (2)工場出荷値設定中は電源を切断しないでください。 (3)工場出荷値設定後のネットワーク設定は自動設定に 初期化されます 取扱説明書に従って、再設定する必要があります。 工場出荷値に戻す

- インジケーターが以下の動作をします。 オレンジに点滅→消灯 (約10秒間)
- カメラのすべての設定値(ID、パスワード、IPアドレス、サブネットマスク を含む)を、工場出荷値に戻します。
- ●「工場出荷値に戻す| を実行すると、ネットワークの設定は「自動設定」に なります[。「かんたんガイド」](#page-0-0)を参照して、設定し直してください。

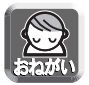

実行中は、決して電源を切らないでください。

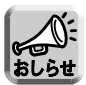

- 工場出荷値へ戻しても、時刻はそのままですが、時刻表示設定は12時間 制(工場出荷値)に戻ります。時計設定画面で設定し直してください。 (☞ [68ページ\)](#page-67-0)
- 工場出荷値は[、146~](#page-145-0)[150ページを](#page-149-0)参照してください。
- CLEAR SETTINGボタンを約1秒押すことによっても、工場出荷値に戻 せます。(☞ [145ページ\)](#page-144-0)
- 工場出荷値に戻すと、内部メモリーにある一時保存画像はすべて消去さ れます。
- 工場出荷値に戻す作業は、約1分かかります。
- アラームログは消去されます。

# **サポート画面について**

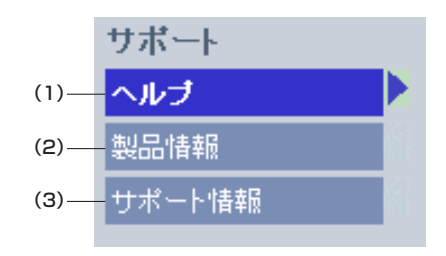

#### [サポート]

- (1) ヘルプ ヘルプ画面の表示
- (2) 製品情報 製品情報ページへのリンクの表示
- (3) サポート情報 サポート情報ページへのリンクの表示

## ヘルプ画面を見る

カメラの「設定画面」の項目や機能についての説明を表示します。

サポート画面で ヘルプ マンクリックすると、次の画面が表示されます。

## [目次]

1.トップ 2.シングル 3. マルチ 4. 一時保存画像 5. サポート 6.ログイン

## 製品情報を参照する

パナソニックのサポートウェブサイトの中にある製品情報ページを参照できます。

サポート画面で製品情報 | をクリックするとURLが表示されるので、そ のURLをクリックする。

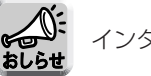

インターネットに接続していない場合、画面表示できません。

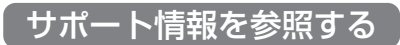

パナソニックのサポートウェブサイトの中にあるサポート情報ページを参照できます。 サポート画面で サポート情報 ー をクリックするとURLが表示されるの で、そのURLをクリックする。

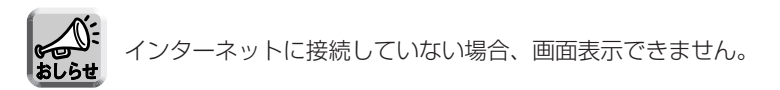

# <span id="page-142-0"></span>**I/Oコネクターについて**

アラームなどの外部機器をI/Oコネクターに接続すると、画像転送設定でアラームを設 定した場合に、アラームの検知により、画像を転送できます。

### I/Oコネクターの説明

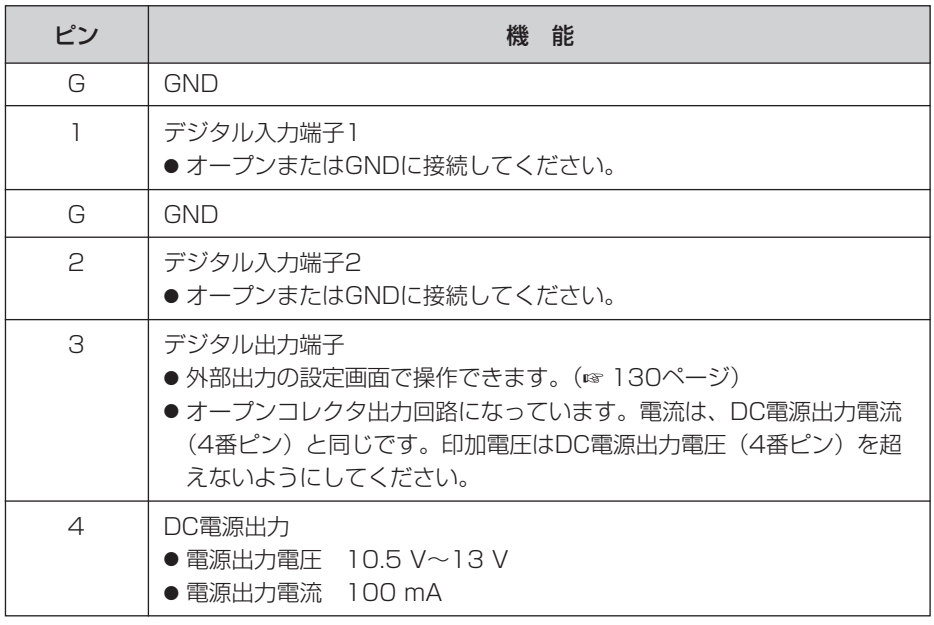

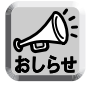

デジタル出力端子と入力端子とは、連動していません。

# <span id="page-143-0"></span>**I/Oコネクターについて**

回路接続の例

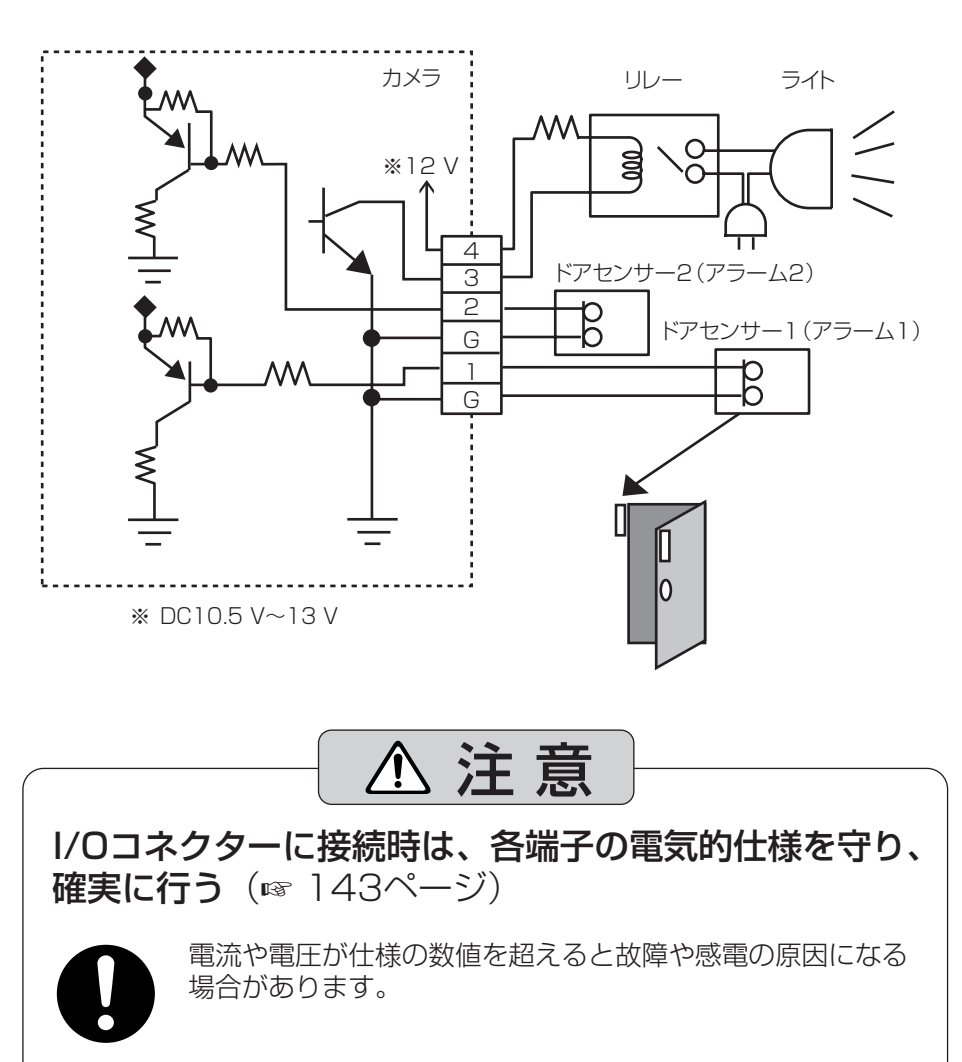

● DC電源 (4番ピン) とGND (G) は短絡させないでください。 カメラの電源が短絡して、カメラが故障する場合があります。 ●わからないときは、必ずお買い上げの販売店にお問い合わせください。
# <span id="page-144-0"></span>**CLEAR SETTINGボタンについて**

CLEAR SETTINGボタンはカメラの側面にあります。

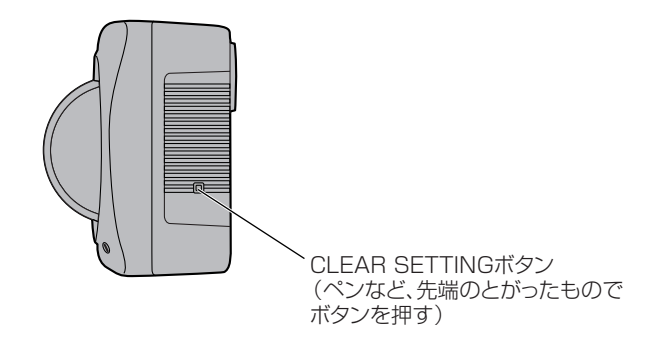

#### 工場出荷値に戻す

設定した値やパスワードはCLEAR SETTINGボタンを押すことで、工場出荷値に戻 せます。

ユーザー名やパスワードを忘れて、カメラにアクセスできなくなったときなどにご使 用ください。

- 電源が入っているときにCLEAR SETTINGボタンを約1秒押し続けてください。
- インジケーターが以下の動作をします。

オレンジに点滅→消灯 (約5秒間)

設定した内容やパスワードは消去され、工場出荷値に戻ります。

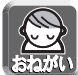

#### インジケーターが緑点灯状態になるまで、またはパン/チルト(BB-HCM110 のみ)の初期動作が完了するまで決して電源を切らないでください。

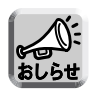

- 工場出荷値へ戻しても、時刻はそのままですが、時刻表示設定は12時間制 (工場出荷値)に戻ります。時計設定画面で設定し直してください。 (☞ [68ページ\)](#page-67-0)
- CLEAR SETTINGボタンを押すと、内部メモリーにある一時保存画像は すべて消去されます。
- アラームログは消去されます。
- 工場出荷値に戻す作業は、約1分かかります。

<span id="page-145-0"></span>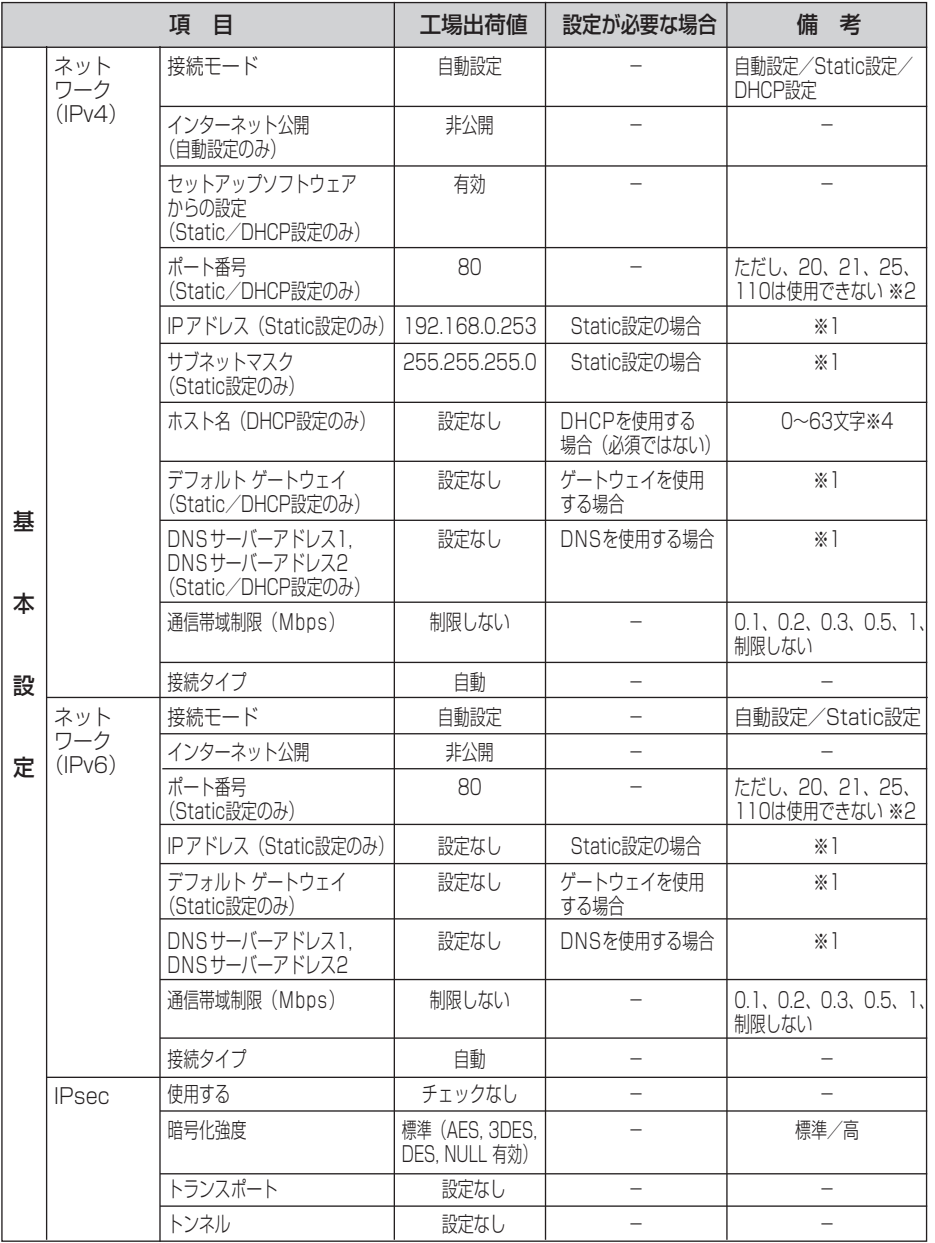

(コンコン

<span id="page-146-0"></span>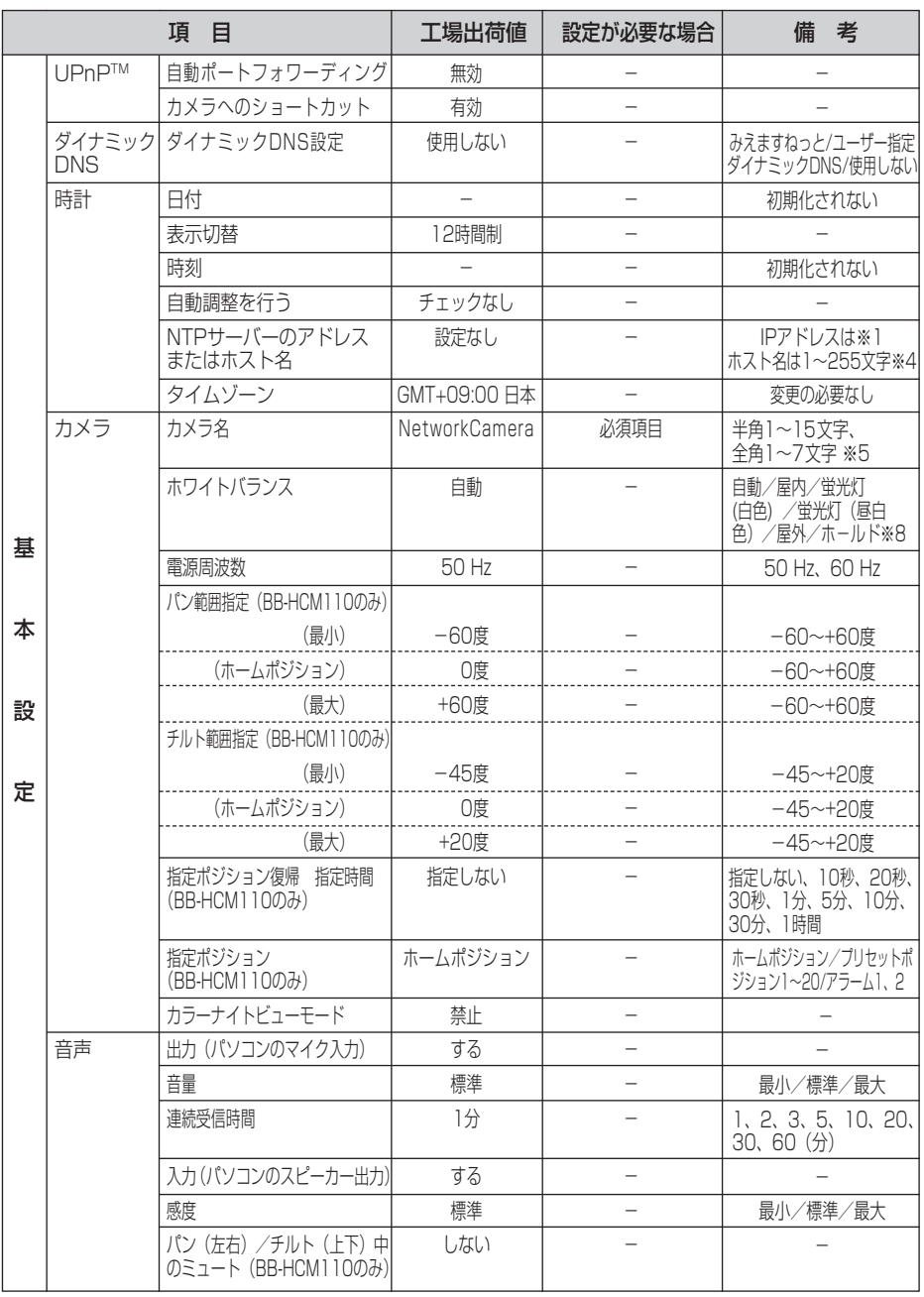

■☆つづく

<span id="page-147-0"></span>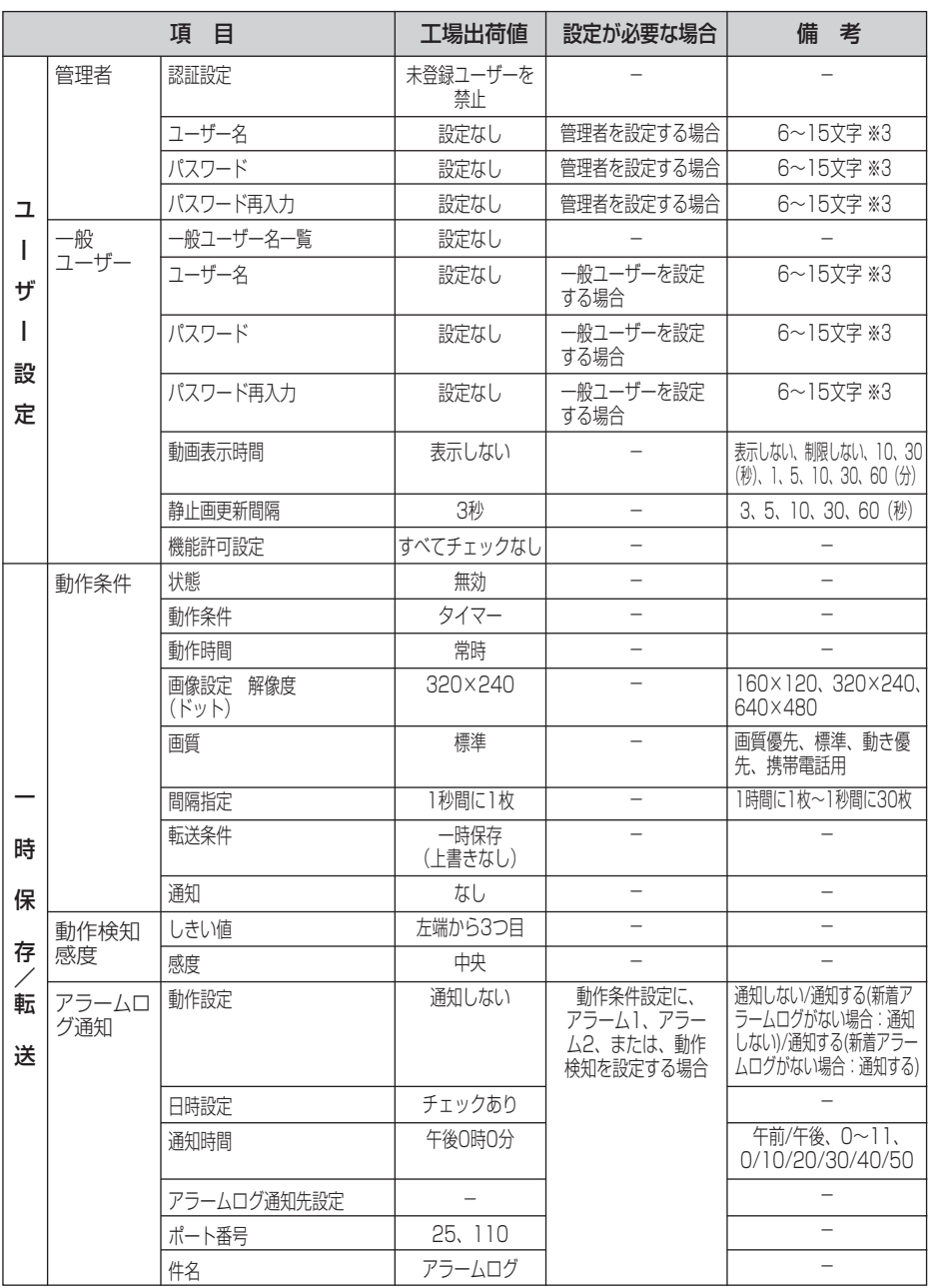

●

<span id="page-148-0"></span>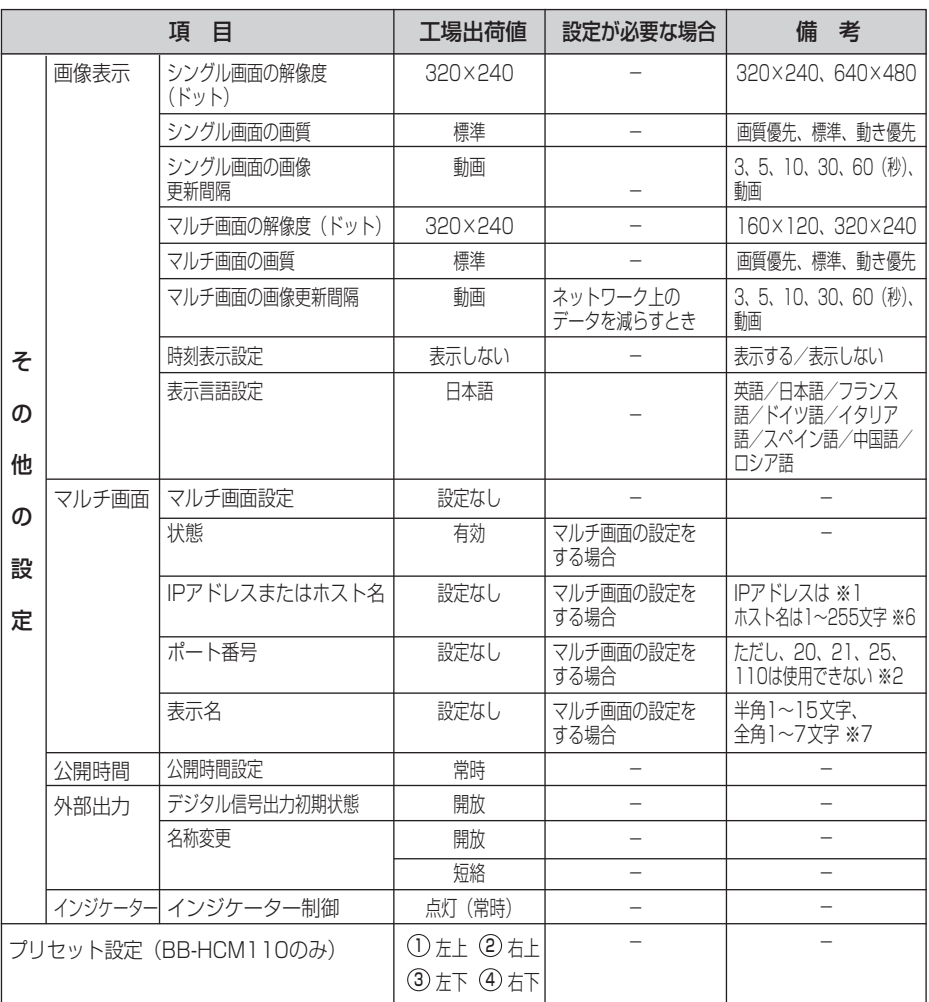

- ※1 IPv4のときは、192.168.0.253のように4つの数字(0~255)と3つのビリオドで 設定してください。(ただし、 0.0.0.0~ と ~255.255.255.255~ は使えません。) IPv6のときは、8つの16進数値を":"で区切って表します。連続する"0"は"::"と省略して表 せます。
- ※2 設定は(1~65535)の範囲です。
- ※3 半角英数字、記号が使えます。(☞ [171ページ\)た](#page-170-0)だし、[スペース]、["][']、[&]、[<]、 [>]、[:]は使えません。
- ※4 半角英数字、記号が使えます。(☞ [171ページ\)](#page-170-0)ただし、[スペース]、["]、[']、[&]、 [<]、[>]は使えません。
- ※5 全角は、ひらがな、カタカナ、漢字、英数字、記号が使えます。 半角は、英数字、記号が使えます。(☞ [171ページ\)](#page-170-0) ただし、[スペース]、["[\]、\['\]、\[&\]、](#page-149-0) [<]、[>]は使えません。 ■ 叩くつづく

- <span id="page-149-0"></span>※6 半角は、英数字、記号が使えます。(☞ [171ページ\)](#page-170-0) ただし、[スペース]、["]、[']、[#]、 [&]、[%]、[=]、[+]、[?]、[<]、[>]は使えません。
- ※7 全角は、ひらがな、カタカナ、漢字、英数字、記号が使えます。 半角は、英数字、記号が使えます。(☞ [171ページ\)](#page-170-0) ただし、[スペース]、["]、[']、[#]、 [&]、[%]、[=]、[+]、[?]、[<]、[>]、[:]は使えません。
- ※8 BB-HCM100は、ホールド機能をサポートしていません。

# <span id="page-150-0"></span>**お手入れについて お手入れ**

お手入れは、ACコードのプラグをコンセントから抜いて、行ってくださ  $\left\{ \cdot \right\}$ 

#### 本体

レンズや、レンズカバーに汚れがつくと、画質が悪くなる原因になります。 ほこりなどを落とし、綿棒 (BB-HCM100の場合)や、乾いた布 (BB-HCM110の場合)でふいてください。ほこりなどが付着したままでレン ズや、レンズカバーをふくと、傷がつく恐れがあります。

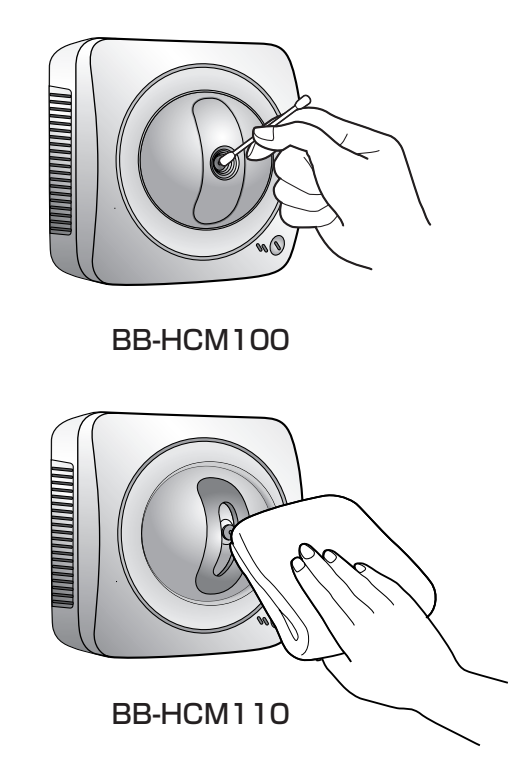

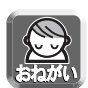

- アルコール類、みがき粉、粉せっけん、ベンジン、シンナー、ワックス、石油、 熱湯は使わないでください。また、ガラスクリーナー、殺虫剤、ヘアスプレー などをかけないでください。(変色、変質の恐れがあります。)
- レンズや、レンズカバーに直接触れないでください。指紋がついてしまうと、 焦点がぼける原因となります。

## **パソコンのIPアドレスを設定する**

#### 下記の手順でパソコンのIPアドレスを設定できます。

- **1** パソコンのTCP/IPプロパティの画面を開く
	- TCP/IPのプロパティの開きかたは、パソコンのOSによって下記のよう に異なります。

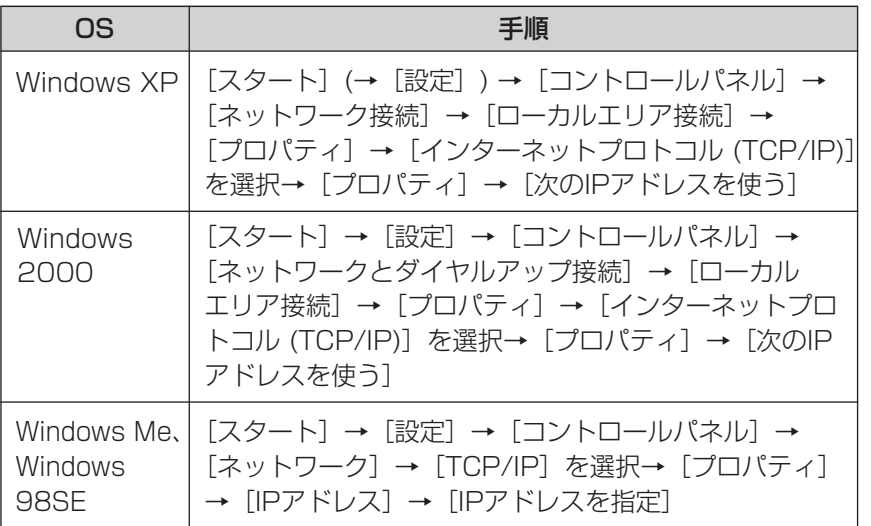

- Windows XP、Windows 2000は、アドミニストレーターが行ってく ださい。アドミニストレーターでないと、TCP/IPプロパティの画面を開 けません。
- **2** IPアドレス、サブネットマスクを入力する
- **3** OK をクリックする
	- Windows Me、Windows 98SEは、TCP/IPのプロパティを有効にする ためにパソコンの再起動が必要になります。

# **セットアップソフトウェアを使う**

セットアップソフトウェアを使うと、次のことができます。

- 同じネットワークに接続されているカメラを検索し、IP アドレス、ポート番 号を知ることができる。
- カメラを自動で設定する。
- カメラを手動設定で Static または DHCP 設定にする。
- IPsec を解除する。
- カメラの設定画面を表示する。

#### ■ カメラを検索する

**1** 付属のセットアップ CD-ROM をパソコンの CD-ROM ドライブに入れる ( 設定画面が表示されない場合は、セットアップ CD-ROM 内の "Setup.exe" ファイル をダブルクリックしてください)

### **2** カメラセットアップ をクリックする

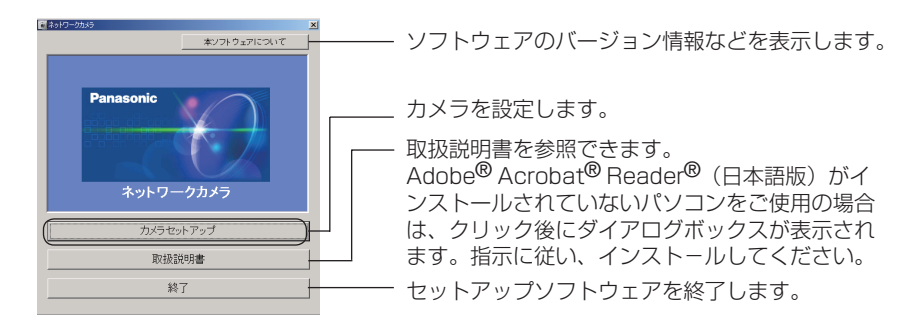

● 次のダイアログが表示される場合は、 **ブロックを解除する** まクリック してください。

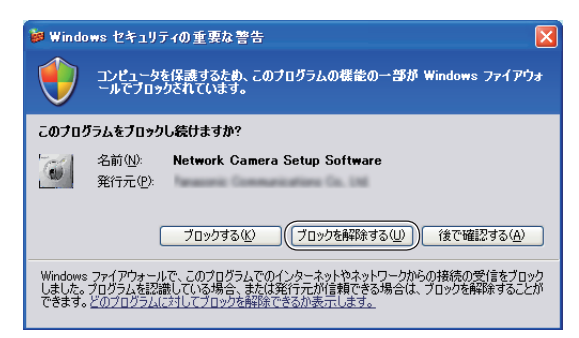

<span id="page-153-0"></span>● 検索したいカメラのMACアドレスと同じものを次のカメラリスト画面で探す ことで、IPアドレス、ポート番号を知ることができます。

#### IPv4情報のとき

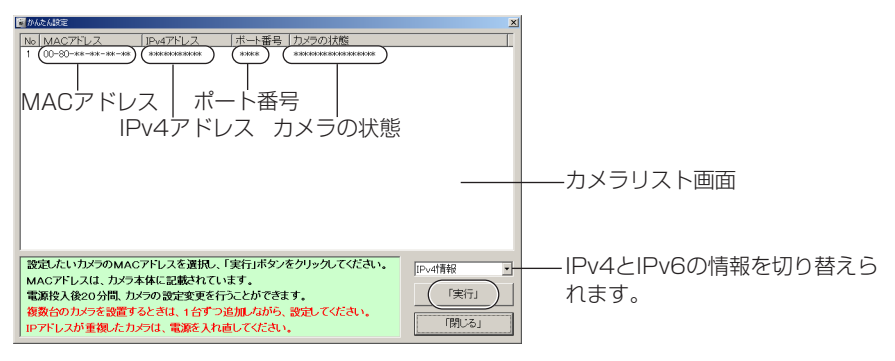

#### IPv6情報のとき

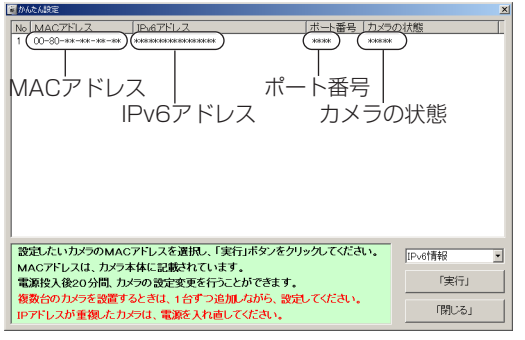

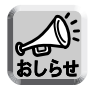

- 複数台のカメラを検索している場合は、カメラの背面にあるラベルに書 かれたMACアドレスで照合できます。
- パソコンのファイアウォール設定の影響でカメラリスト画面上にカメラ が表示されない場合があります。そのようなときは、以下の画面上で MACアドレスを入力することで、カメラ設定ができます。

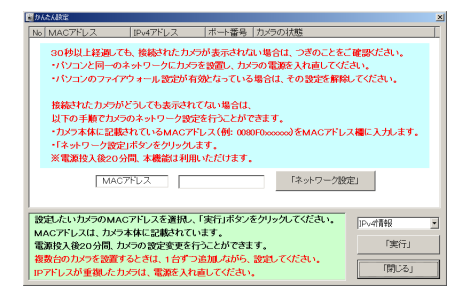

| ロロ◇つづく

#### <span id="page-154-0"></span>■ カメラを設定する

- **1** [前ページの](#page-153-0)カメラリスト画面で設定したいカメラを選び、 実**行** を<br>■ クリックする
- **2** それぞれのボタンをクリックして、実行する

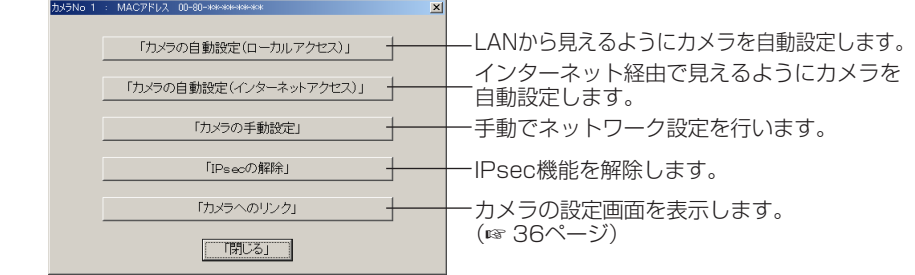

### 「カメラの手動設定」を行うとき

40〜[42ページを](#page-41-0)参照して設定項目を設定したあと、 保存 | をクリックする

● 電源を入れてから20分以上経過したカメラは設定できません。設定できない 場合は、カメラを再起動してください。(☞ [134ページ\)](#page-133-0)

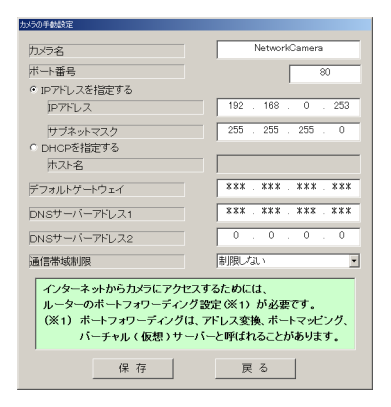

● "カメラの設定が完了しました。"と表示されたら、 閉じる| をクリックして手 動設定を完了する

**3** すべてのセットアップソフトウェア設定画面を閉じて、終了する

#### MACアドレスを使ってカメラを設定する

パソコンのファイアウォール設定などにより、カメラリスト画面にカメラが表示され ない場合があります。ファイアウォールを解除できない場合は、カメラのMACアドレ ス (☞ [10ページ\)](#page-9-0) を使って設定できます。

1 カメラのMACアドレスを入力し、「ネットワーク設定」をクリックする

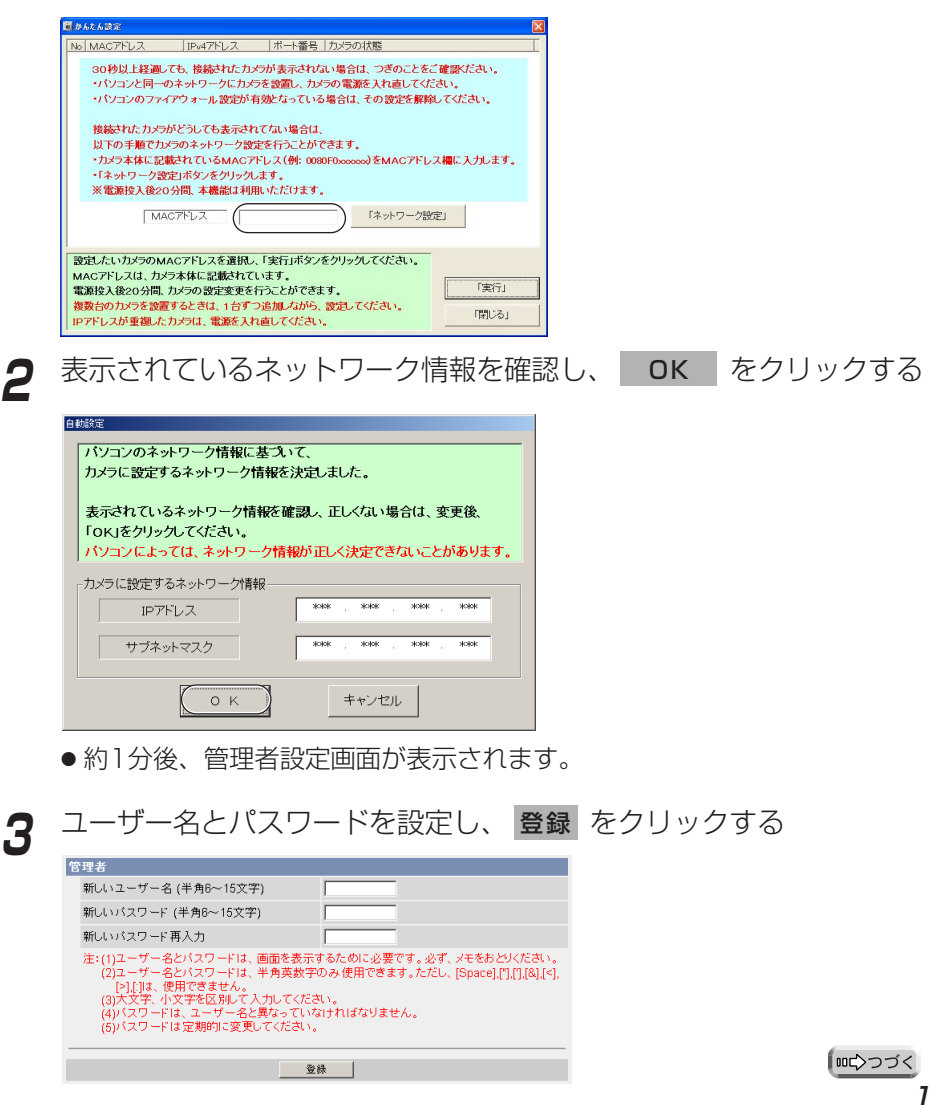

<span id="page-156-0"></span>**4** 再度、ユーザー名とパスワードの入力画面が表示されるので、手順3 でユーザー名とパスワードを入力し、OK をクリックする

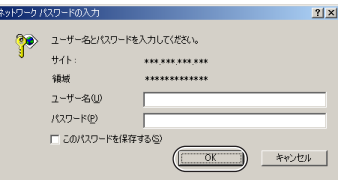

**5** カメラを使用する地域に合った電源周波数※を設定する ※ 電源周波数は、東日本50 Hz、西日本60 Hzです。

**6** シングル画面が表示されれば、設定は完了しています

- セキュリティ警告画面が表示された場合は、 |はい(Y) | をクリックする。| (☞ [16ページ\)](#page-15-0)
- Microsoft Windows XP Service Pack 2をご使用の場合のセキュリ ティ警告画面については[、17ページを](#page-16-0)参照してください。

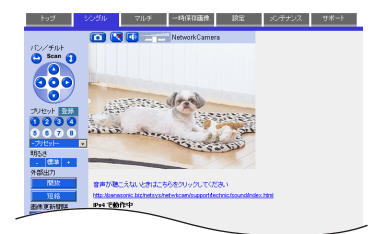

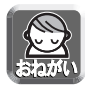

ウェブブラウザのインターネット一時 ファイル設定を「ページを表示するご とに確認する」にしてください。 (68 [162ページ\)](#page-161-0)設定しない場合、 古い画像が表示されるなどの現象が発 生する場合があります。

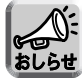

シングル画面については[、14ページ](#page-13-0) を参照してください。

## <span id="page-157-0"></span>**セットアップソフトウェアを使う**

- **7** インターネット経由で見えるようにカメラを設定する
	- UPnP™対応ルーターに接続している場合
		- 1) 自動ポートフォワーディングを有効にする(☞ [58ページ\)](#page-57-0)
		- 2) ダイナミックDNSサービスに登録する(☞ [61ページ\)](#page-60-0)
		- <sup>3</sup> インターネット経由でカメラにアクセスする(☞ [かんたんガイド\)](#page-2-0)

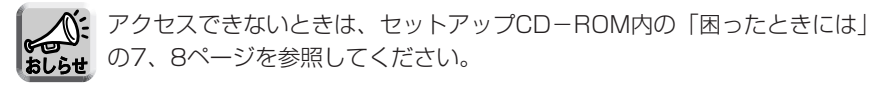

#### ● UPnP™非対応ルーターに接続している場合

[59ページ](#page-58-0)を参照し、設定してください。

## **パソコンをセットアップする**

### プロキシサーバー使用時のウェブブラウザの設定

- プロキシサーバーを使用していないときは、以下の設定は必要ありません。
- プロキシサーバーを使用している場合は、次の設定が必要になります。
	- LAN (ローカルエリアネットワーク) 内に設置されたカメラと通信するときには、 プロキシサーバーを使用しないようにウェブブラウザの設定を変更することをお すすめします。
	- 企業内のファイアウォールを備えたプロキシサーバーでは、カメラに直接接続で きない場合があります。 上記の場合には、ネットワークやカメラの動作に影響が出ないように、ネットワー ク管理者に相談することをおすすめします。

● プロキシサーバーは、インターネット接続されたネットワーク内のセキュリティ 確保のために一般的に使用されます。 おしらせ

- プロキシサーバーを経由してカメラを使用すると、何らかの問題が生じる場合が あります。設置の前に、ネットワーク管理者に相談することをおすすめします。
- プロキシサーバーを経由してカメラを使用する場合、画像更新速度(フレーム レート)が低下する場合があります。

#### 設定のしかた

以下の手順は、Internet Explorer 6.0を使ったときのものです。

**1** ウェブブラウザを起動する

**2** 「ツール」メニューから「インターネット オプション」を選ぶ

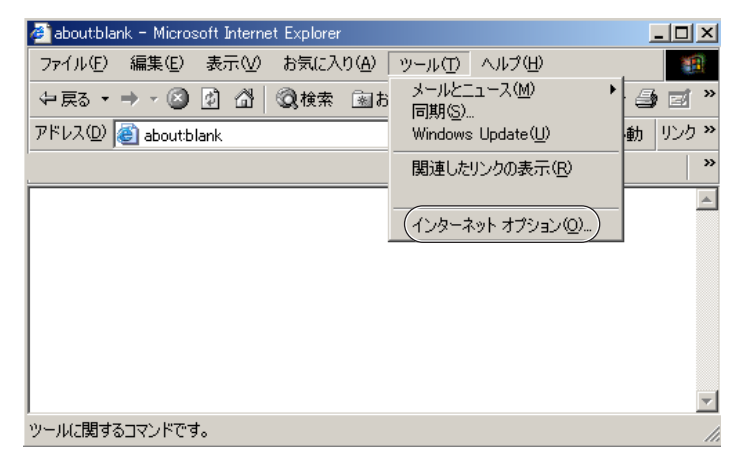

| ロロ⇔つづく

## <span id="page-159-0"></span>**パソコンをセットアップする**

「接続| タブをクリックし、 LANの設定(L)... をクリックする

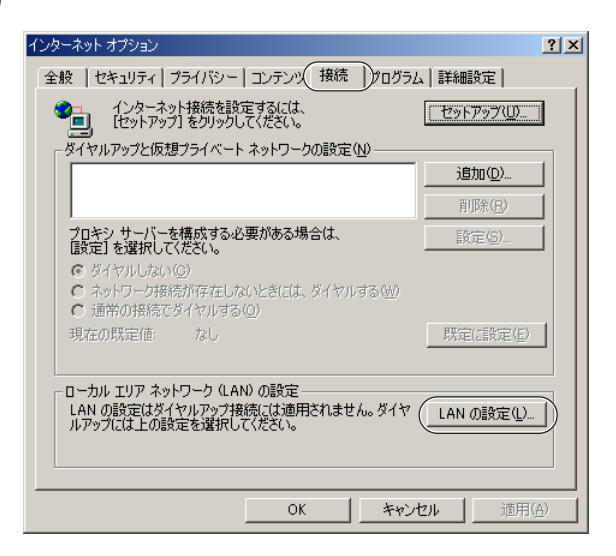

**4** 「LANにプロキシサーバーを使用する」のチェックボックスがチェッ クされているかどうかを確認する

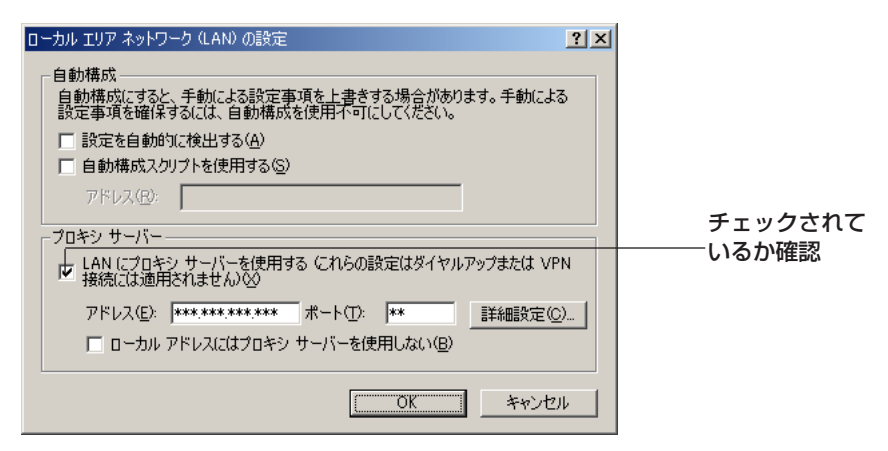

- チェックボックスがチェックされていなかったら、設定をせずに **キャンセル** をクリックし設定を終了する
- チェックボックスがチェックされていたら、 する 詳細設定(C)... をクリック

プロキシの設定ダイアログボックスが表示される

| ロロ◇つづく

### <span id="page-160-0"></span>**パソコンをセットアップする**

**5** カメラの "IPアドレス" を「次で始まるアドレスにはプロキシを使用 しない(N):」の入力欄に入力する

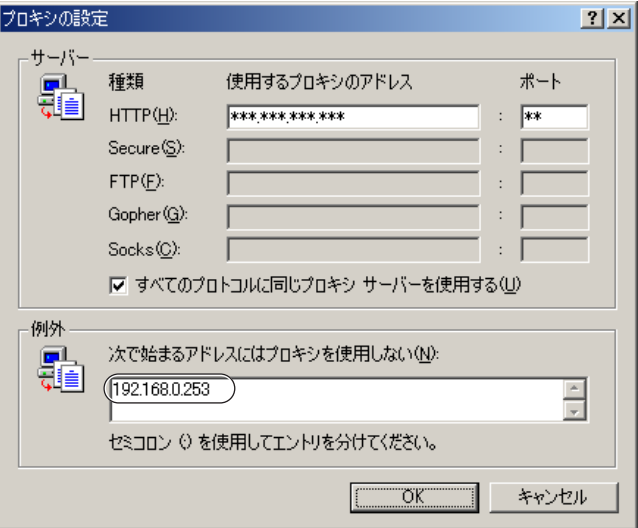

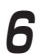

## **6** OK をクリックする

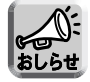

プロキシサーバーを経由してカメラにアクセスする場合は、カメラ画面の 送話ボタンがグレー表示になり、音声の送話はできません。

#### <span id="page-161-0"></span>マイ ネットワークに「カメラへのショートカット」を表示するためのUPnPTM 設定

パソコンのマイ ネットワークに「カメラへのショートカット」を表示さ せるために、Windows コンポーネントを追加する必要があります。下記 の手順に従い、UPnP™ (ユニバーサル プラグ アンド プレイ) を有効に してください。

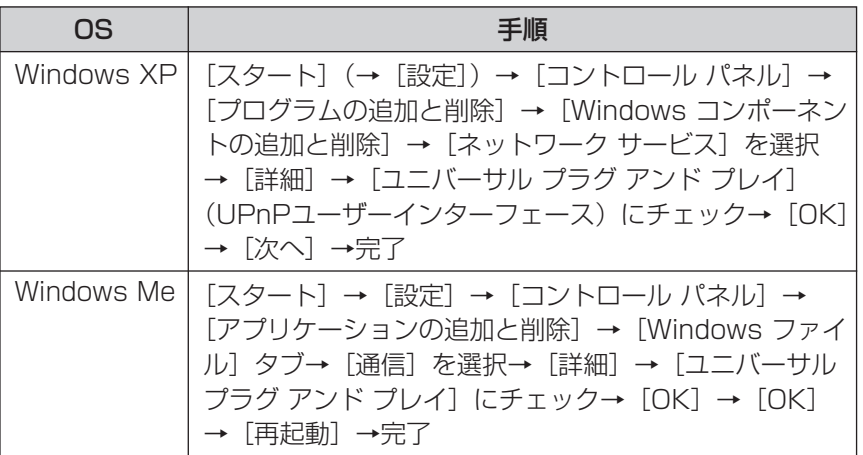

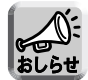

この機能は使用しているパソコンのOSがWindows XPまたはWindows Meの ときのみ使用できます。

#### ウェブブラウザ (Internet Explorer)のインターネット一時ファイル設定

古いカメラ画像が表示されるなどの現象が起こる場合があるため、以下の 手順で設定を行う必要があります。

[ツール]→[インターネット オプション]→[全般]タブ→インターネット一 時ファイル欄の[設定]→保存しているページの新しいバージョンの確認欄 で[ページを表示するごとに確認する]にチェック→OK→OK→完了

英字

ActiveXコントロール 米国のMicrosoft社が開発したアプリケーション開発のため の技術であるActiveXの主要技術の1つで、ウェブブラウザ でアクセスしたサーバーからプログラムをダウンロードし、 起動できるという特徴をもっています。本機能により、通常 のウェブブラウザがもたない機能を追加したウェブサイトの 作成が可能になります。カメラでは、Internet Explorerで 動画(MotionJPEG)を表示するために、ActiveXコント ロールを使用しています。

応していません。

#### AH

(Authentication Header)

### CMOSセンサー (Complementary Metal-

Oxide Semiconductor Sensor)

#### **DHCP**

(Dynamic Host Configuration Protocol) が低い特徴があります。 各パソコンがネットワークを利用するのに必要な情報をサー バーから自動的に取得するプロトコルです。DHCPサーバー は、ネットワークに関連した情報 (IPアドレスの割り振り範囲

やデフォルトゲートウェイなど) を保持しており、DHCPク ライアントから要求がくると、それらの情報を割り振ります。

IPsecにおいて認証機能のみをもつデータです。本製品は対

CCDと並ぶ固体撮像素子の一種です。各画素を構成するフォ トダイオードに、光量に応じた信号電荷が蓄積され、その信 号電荷は、順に画素ごとに配置されたMOSスイッチによって 1フレームごとに読み出されます。CCDに比較して消費電力

#### **DNS**

(Domain Name System)

ネットワーク環境で実際使用されるIPアドレスは、憶え にくく実用的ではありません。その解決法としてパソコ ンにわかりやすい名前(ドメイン名)をつけて、IPアドレ スに変換して通信が行われます。ドメイン名では、たと えば"panasonic.jp"などがあります。

EUI-64アドレス

IPv6グローバルアドレスおよびIPv6リンクローカルアドレ スの下位64ビットのアドレスに相当します。

#### ESP

IPsecにおいて暗号・認証機能をもつデータです。

(Encapsulated Security Payload)

| ロロ⇔つづく

<span id="page-163-0"></span>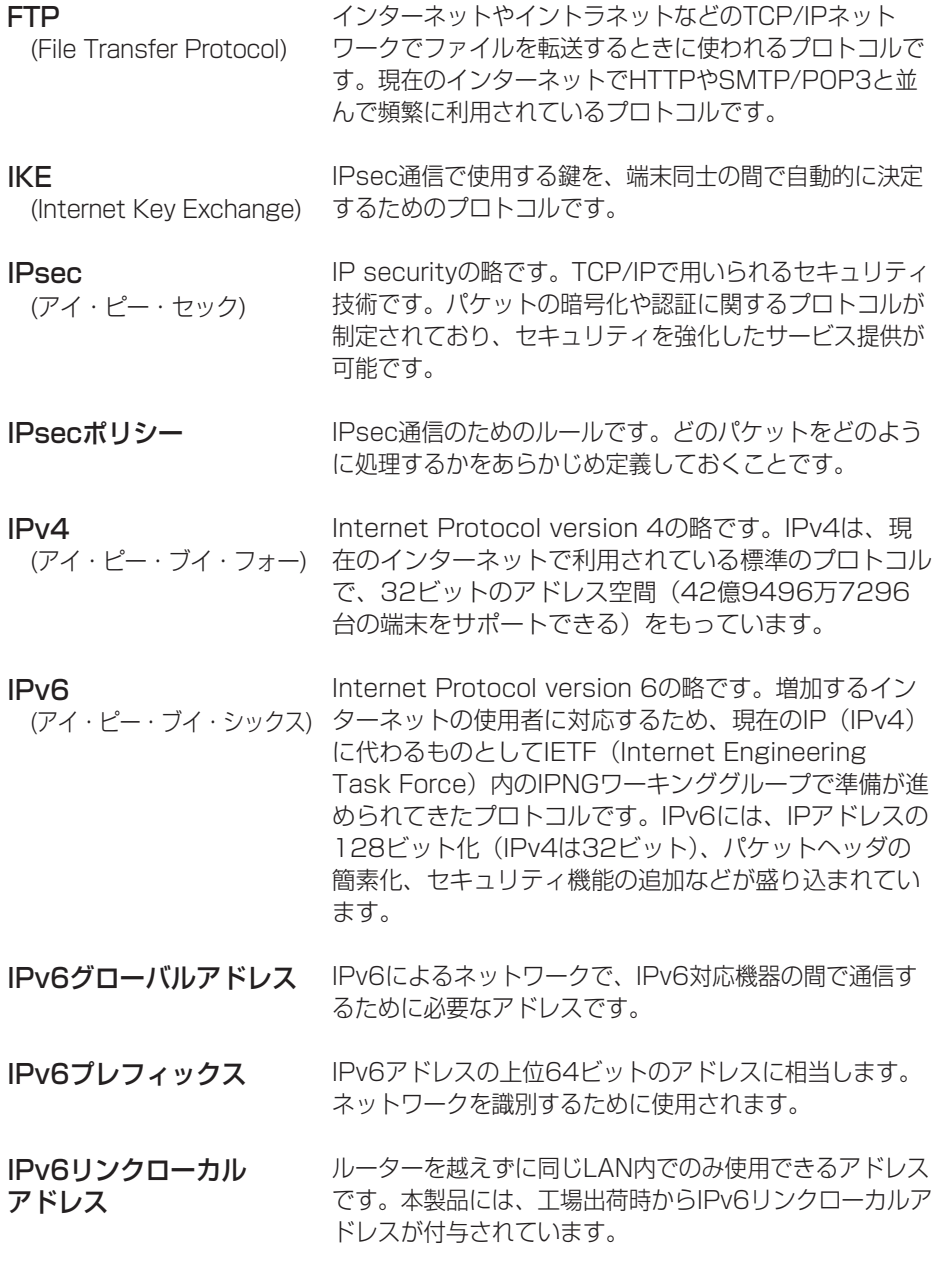

(品)つづく

<span id="page-164-0"></span>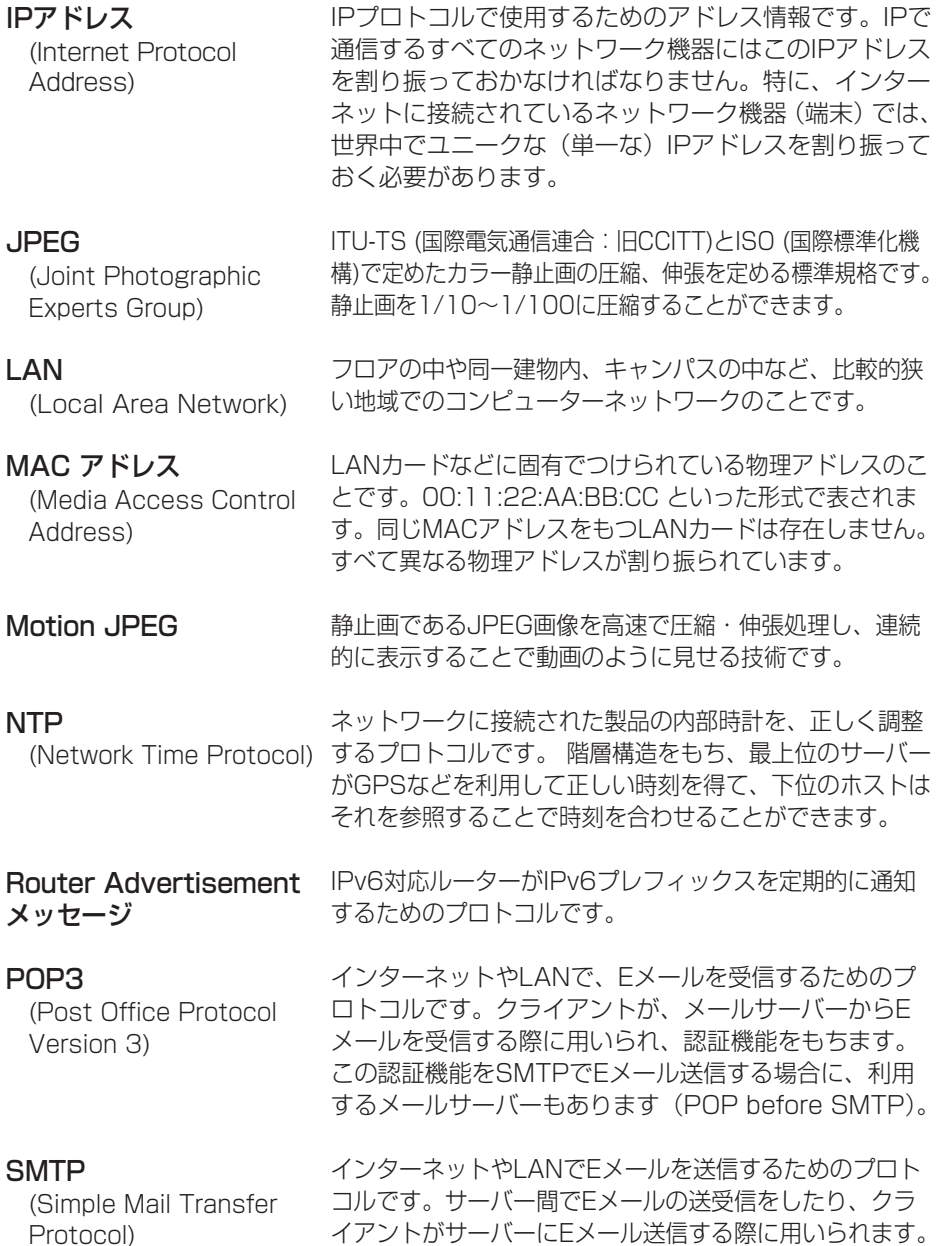

| Ⅲ【ソつづく

<span id="page-165-0"></span>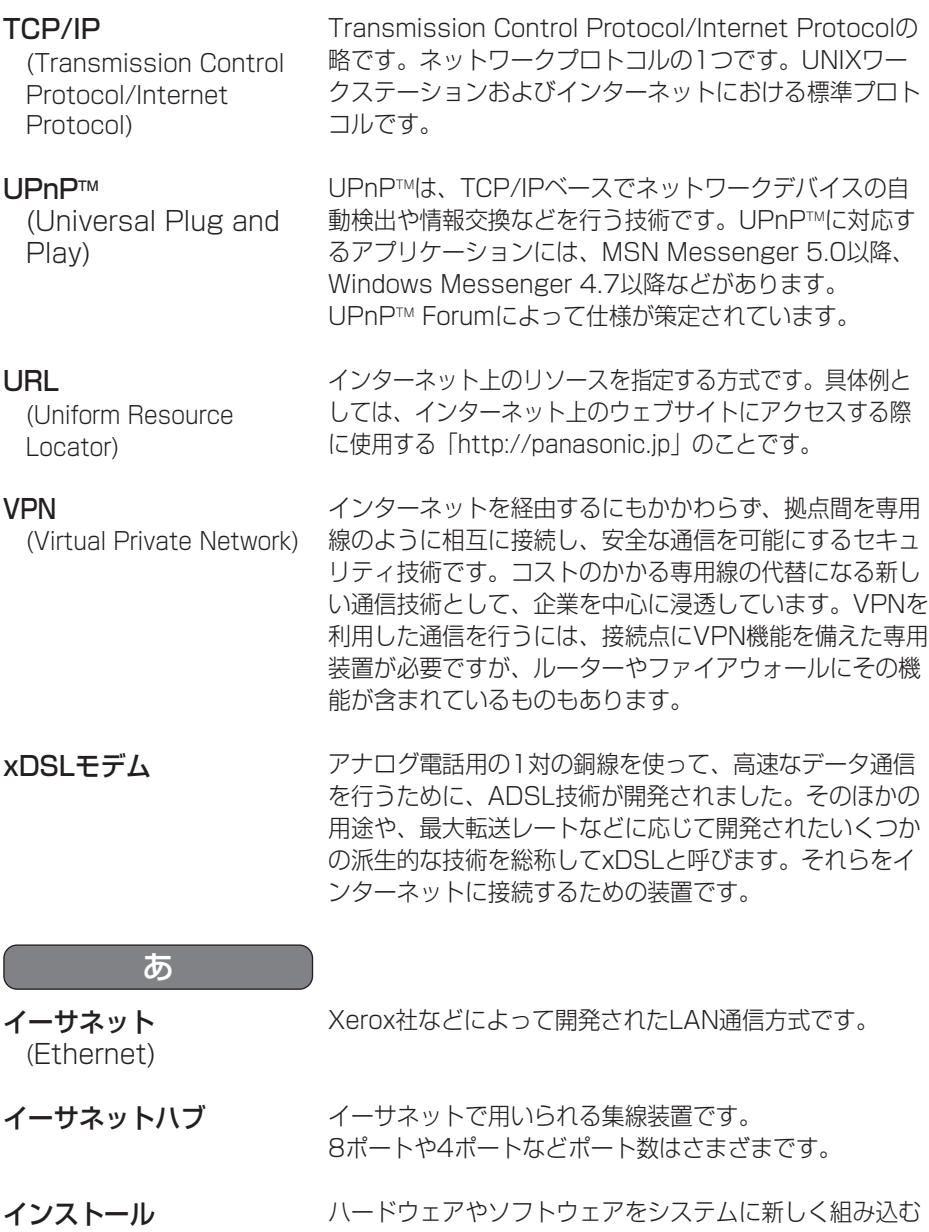

ことです。たとえば拡張カードを追加したり、OSなどの 新しいソフトウェアをシステムに組み込むときに用いられ ます。

(加つづく)

#### <span id="page-166-0"></span>**用語解説** インターネット ウェブブラウザ クロスケーブル グローバルアドレス (Global address) ケーブルモデム サブネットマスク ストレートケーブル 全二重 地球規模でマルチメディア通信ができるネットワークで す。プロバイダーがインターネットへの接続サービスを 行っています。 ウェブサーバーにアクセスするためのクライアント・プロ グラムです。Microsoft社のInternet Explorerなどがあ ります。 イーサネットハブなどを介さず直接パソコン同士を1対1 で接続することができるように作られたイーサネットケー ブルの種類です。 インターネットに接続された機器に1つ1つ割り振られたIP アドレスです。インターネット上の住所に相当するもので、 インターネット通信の際には必ず使用されます。グローバ ルアドレスはIANA(internet assigned numbers authority)が一元的に管理し、各国のNIC (日本では JPNIC)プロバイダーなどの各組織に割り振られます。 CATVの回線を使って、インターネットに接続するための 装置です。電話回線におけるモデムの役割を果たすため、 ケーブルモデムと呼びます。シリアルポートを使う通常の モデムとは異なり、パソコンとはイーサネットを通じて接 続します。 IPアドレスは、ネットワークIDとホストIDによって構成さ れます。そのネットワークIDとホストIDとを区別するため に、サブネットマスクがネットワークIDの長さを判定する 役目をします。 通常は、パソコンとイーサネットハブを接続するための ケーブルの種類です。 独立した送信チャンネルと受信チャンネルを用意し、送信 と受信を同時に行えるようにした通信方式のことです。 「フルデュプレックス」とも言います。 さ か

| ロロ⇔つづく

#### た

<span id="page-167-0"></span>ダイナミックDNS (Dynamic Domain Name 「こ書き替え、情報の差分だけをDNSサーバー間で転送 System) DNS(Domain Name System)サーバー情報を自動的 できるようにした技術です。これによりDNSサーバー の情報更新に必要なデータ転送量を減らせ、ネットワー クのオーバーヘッドを少なくできます。

- ダウンロード 遠隔地にある装置側からネットワークを使用し、データを 自分側に転送し保存する作業です。
- デフォルトゲートウェイ 内部ネットワークから外部のパソコンへアクセスするた めに使用する窓口となるルーターなどの機器を意味しま す。送信先のIPアドレスに特定のゲートウェイを指定し ていない場合に、デフォルトゲートウェイにデータが送 信されます。
- 動的グローバルアドレス 動的グローバルアドレスとは、動的に割り振られたグロー バルアドレスを意味します。
- ドメイン インターネットやイントラネットのネットワークで、サー バーを中心としたネットワークを構成するまとまりを表し ます。
- トランスポートモード 端末同士の間でIPsec通信するためのモードです。
- トンネルモード VPNルーター同士の間でIPsec通信するためのモードで す。

#### な

ネットマスク

「サブネットマスク」を参照してください。

ネットワーク

情報交換のためにコンピューターなどの各種装置、機器など がケーブルや公衆回線、無線などを介して接続されているこ とです。

<span id="page-168-0"></span>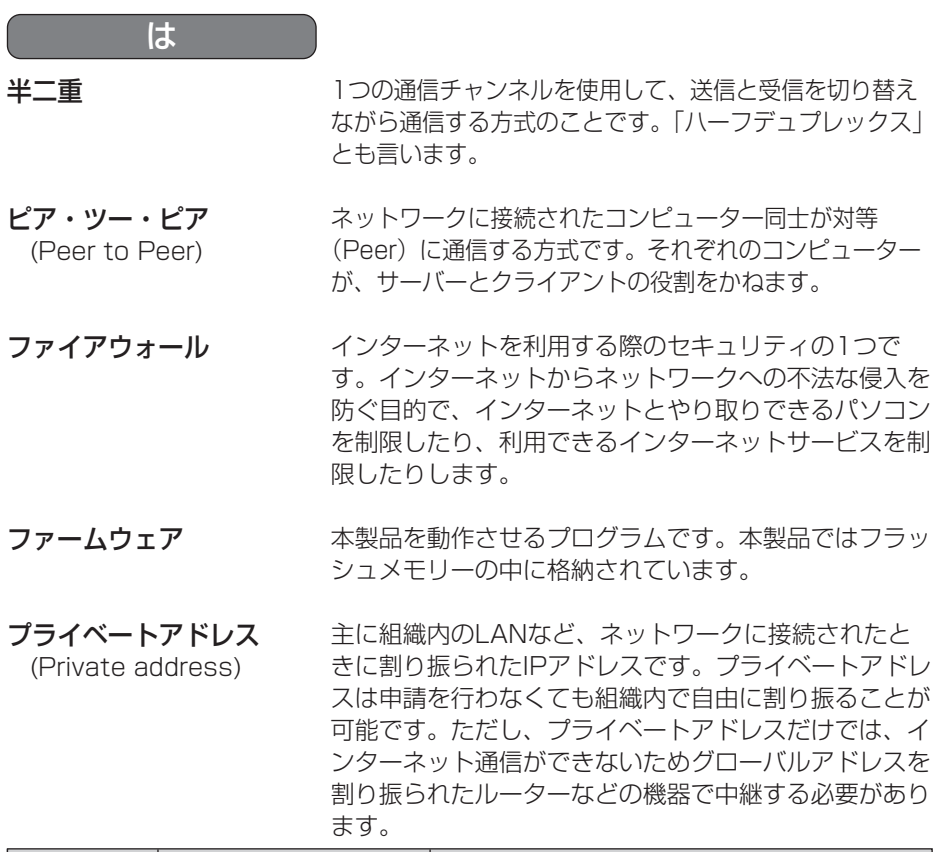

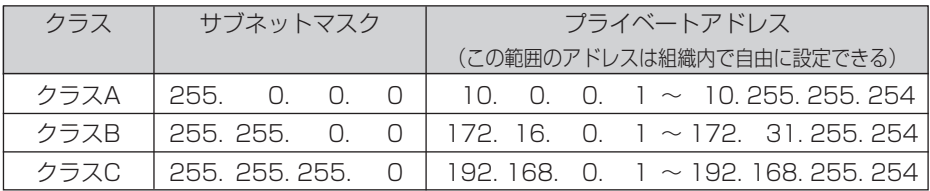

フレームレート

表示や動画の再生において、単位時間に何回画面を書き替 えることができるかを表す指標です。

<span id="page-169-0"></span>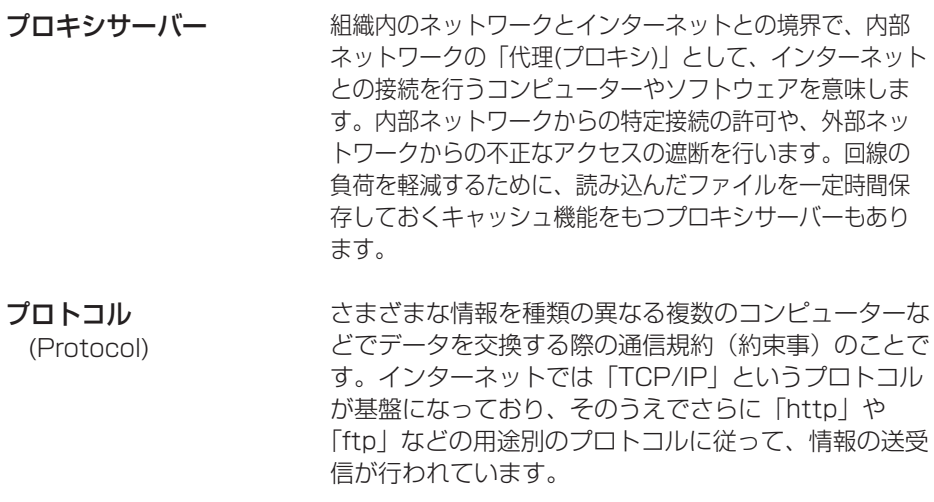

- ポート番号 TCPやUDPで、サービス(アプリケーションの種類)を区別 するために使われる番号です。たとえば、Eメールの SMTPは25、HTTPは80が一般的に用いられます。
- ホワイトバランス 被写体の白色部分を基準にして、全体の色調を合わせる機 能を意味します。白色を再現できれば、撮影する場所の光 の種類によって自然な色合いを再現できます。

ルーター

(Router)

ら

異なるネットワーク同士を相互接続するネットワーク機器 です。異なるネットワーク間の中継点に設置して、ネット ワークを介して送信されるデータをきちんと目的の場所に 届ける役目をもっています。ネットワーク内を流れてきた データが外部のネットワークあてであれば、ルーターはそ のデータを外部に送り出し、ルーターはそのときにどうい う経路でデータを配信するかまで判断し、最適なルートに 送りだしています。

# <span id="page-170-0"></span>**使用できる半角文字について**

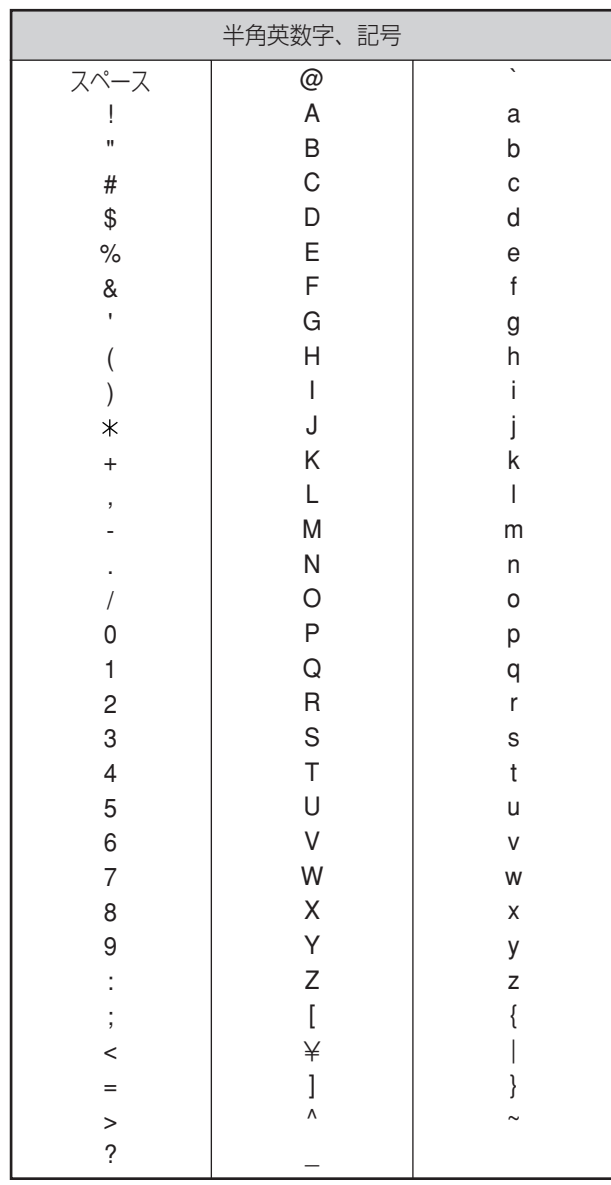

## ファイルサイズと一時保存枚数について

カメラ画像のファイルサイズとカメラ内部のメモリーに一時保存できる枚数との関係 を表にしています。設定の参考にしてください。

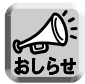

ファイルサイズについては、最大値で記載しています。

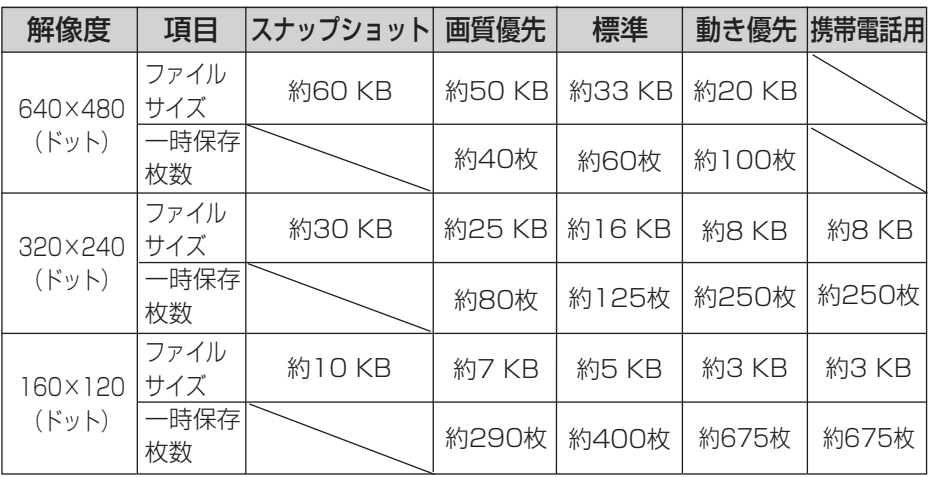

※ 一時保存枚数は、被写体により変わります。

#### ネットワークカメラ

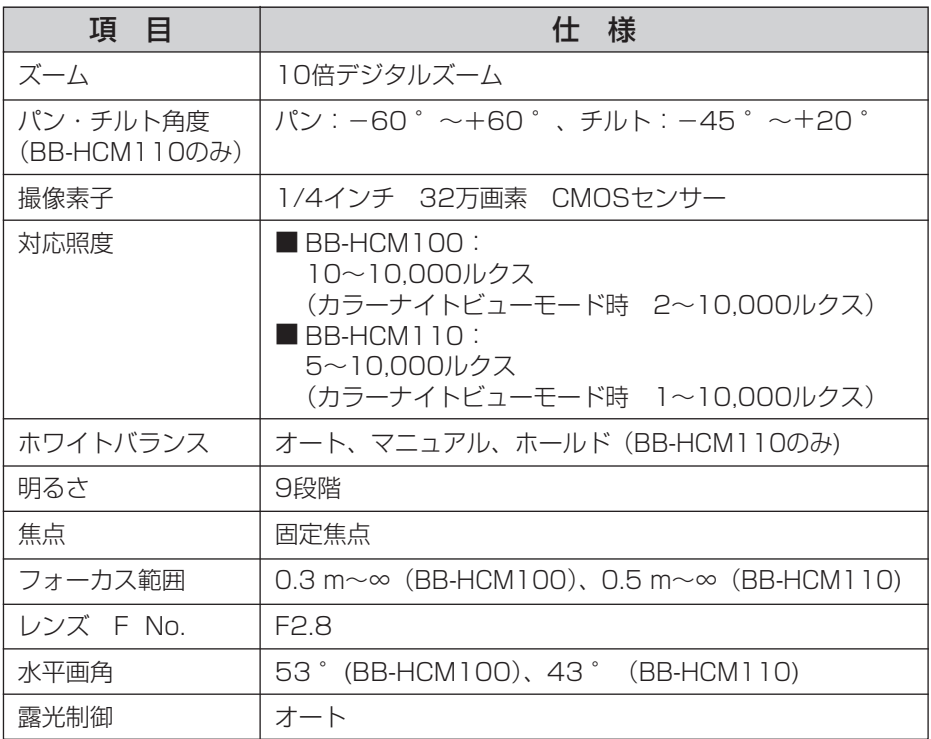

### その他の仕様

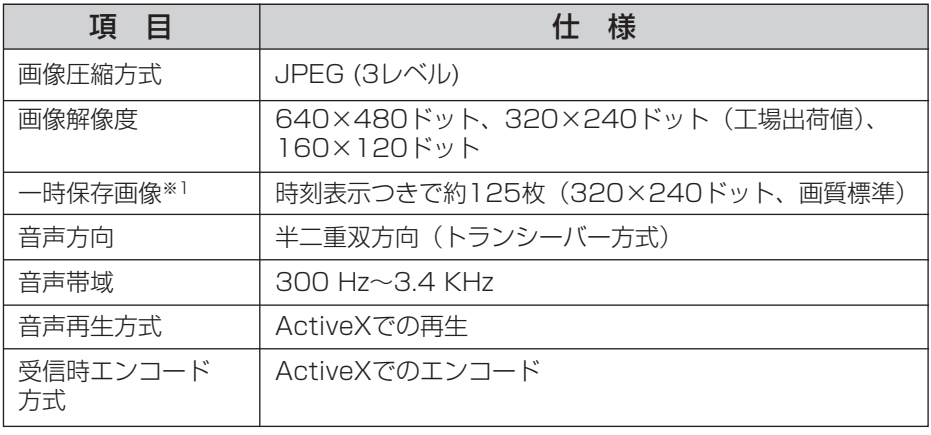

※1 一時保存画像の枚数は、被写体により変わります。

(品)つづく

#### <span id="page-173-0"></span>その他の仕様

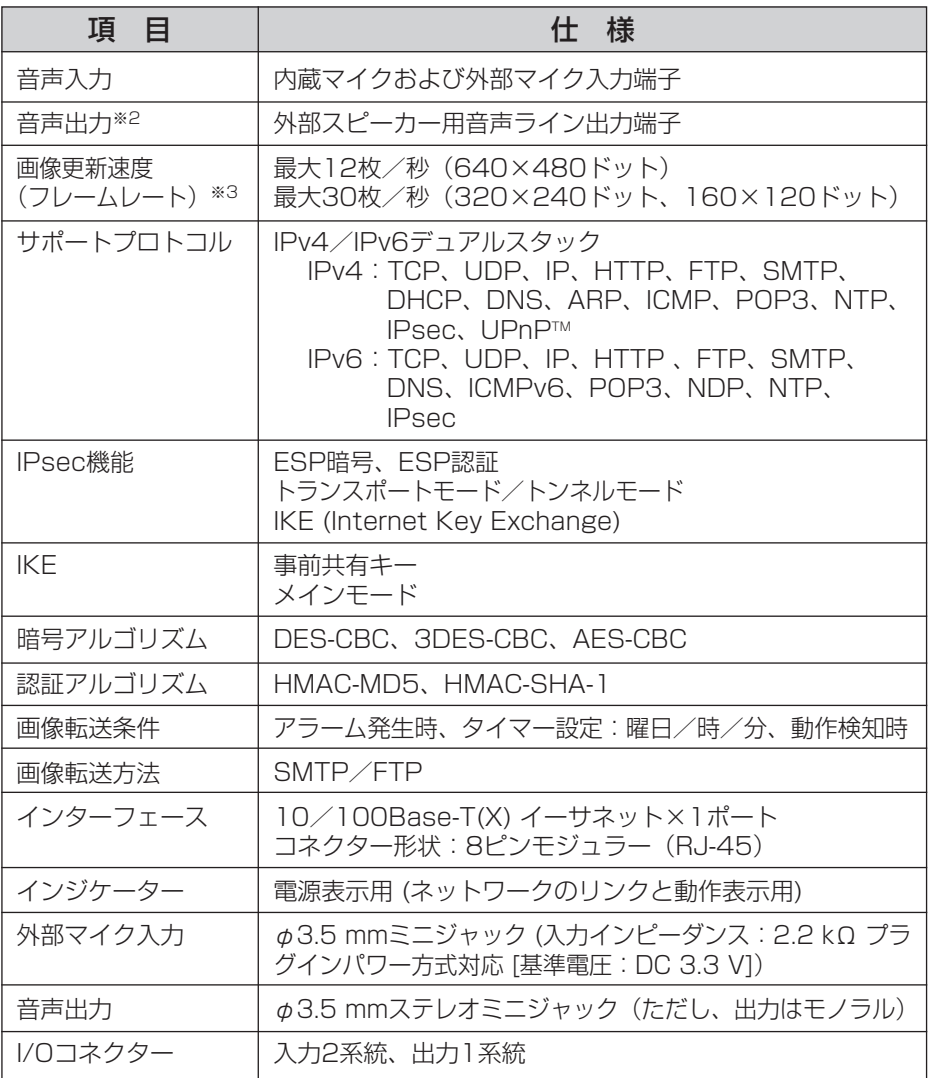

※2 アンプをつけるか、アンプ内蔵スピーカーを使用してください。

※3 ネットワーク環境やパソコンの性能によっては、画質が動き優先のとき、IPsec を使用しているとき、カラーナイトビューモードに設定しているときなどに、画 像更新速度(フレームレート)が遅くなる場合があります。

## <span id="page-174-0"></span>その他の仕様

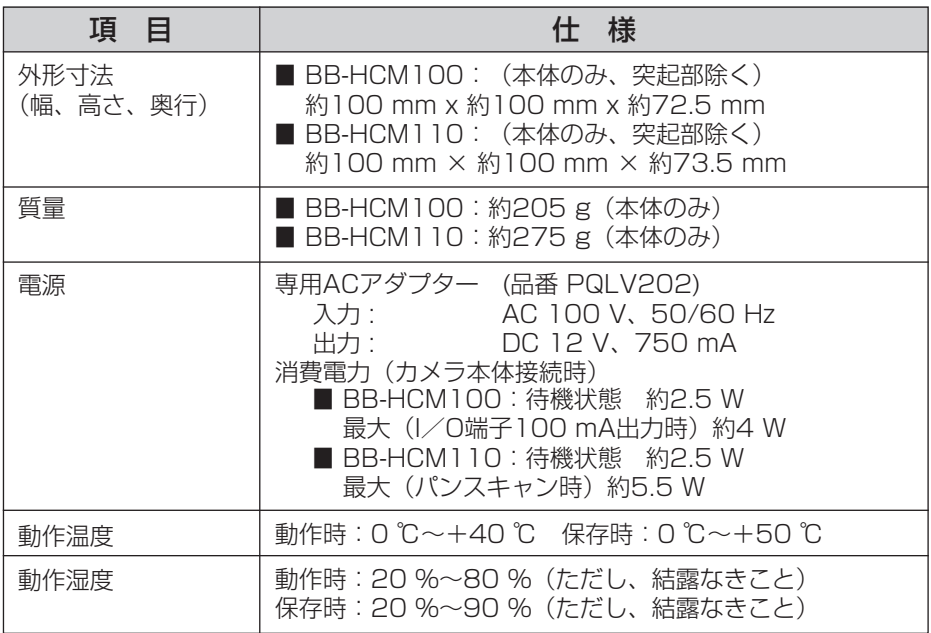

# さくいん

### 英字

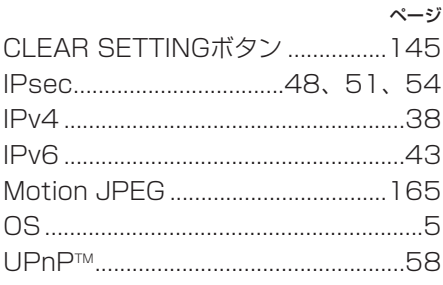

#### あ

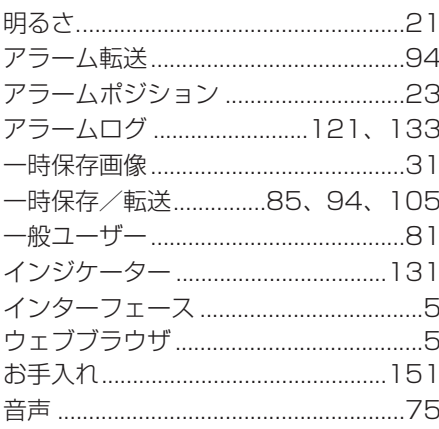

#### $\overline{D'}$

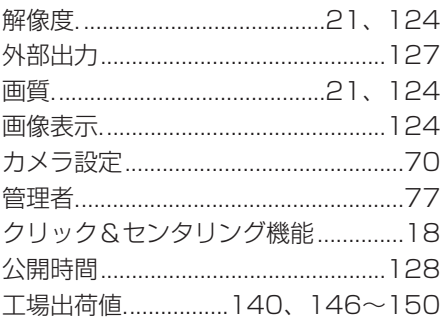

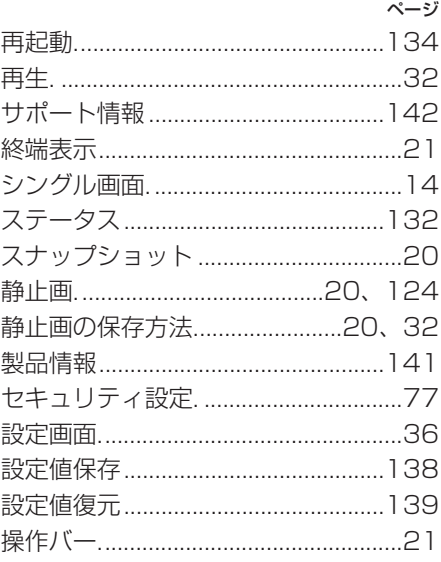

 $\frac{1}{5}$ 

### た

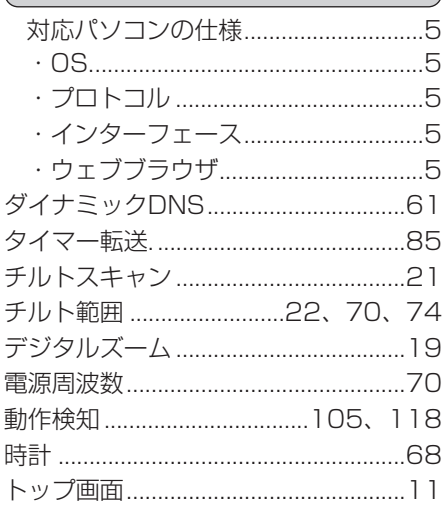

#### $\overline{\mathcal{R}}$

<span id="page-176-0"></span>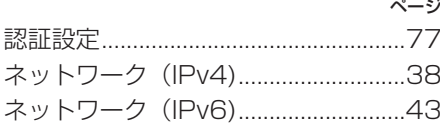

#### $\overline{15}$

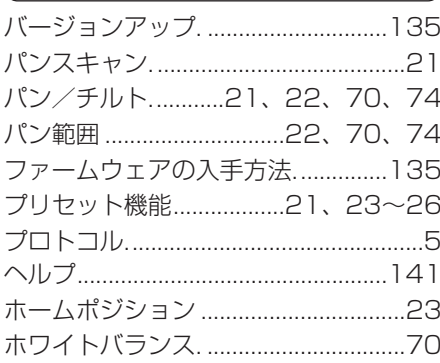

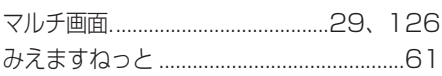

 $\frac{1}{3}$ 

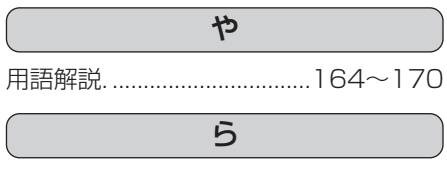

## 保証とアフターサービス ③<del><<お読</del>みください

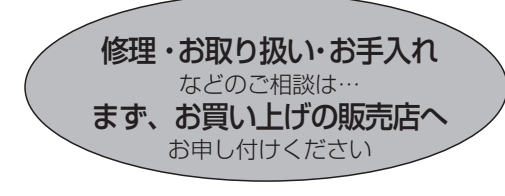

■保証書(別添付)

お買い上げ日・販売店名などの記入を必 ず確かめ、お買い上げの販売店からお 受け取りください。よくお読みのあと、 保存してください。

保証期間:お買い上げ日から本体1年間

■補修用性能部品の保有期間 |7年 当社は、このネットワークカメラの補修 用性能部品を、製造打ち切り後7年保有 しています。

注)補修用性能部品とは、その製品の機能 を維持するために必要な部品です。

#### 修理を依頼されるとき

[セットアップCD-R0M内の「困ったときには」の2](#page-1-0)[~20ページの](#page-19-0)表にしたがってご確認のあと、 直らないときはまずACコードのプラグおよびACアダプターを抜いて、お買い上げの販売店へご 連絡ください。

#### ● 保証期間中は

保証書の規定に従って、お買い上げの販売 店が修理をさせていただきますので、恐れ 入りますが、製品に保証書を添えてご持参 ください。

#### ● 保証期間を過ぎているときは

修理すれば使用できる製品については、ご 要望により修理させていただきます。下記 修理料金の仕組みをご参照のうえ、ご相談 ください。

#### ● 修理料金の仕組み

修理料金は、技術料・部品代・出張料など で構成されています。

- 技術料 は、診断・故障個所の修理および 部品交換・調整・修理完了時 の点検などの作業にかかる費 用です。
- 部品代 は、修理に使用した部品および補 助材料代です。
- 出張料 は、お客様のご依頼により製品の ある場所へ技術者を派遣する 場合の費用です。

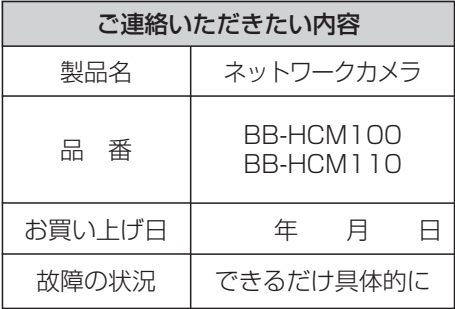

#### ( お願い

●停電などの外部要因により生じたデータの 損失ならびに、その他直接、間接の損害に つきましては、当社は責任を負えない場合 もございますので、あらかじめご了承くだ さい。

本製品は日本国内用です。国外での使 用に対するサービスはいたしかねます。

#### ご相談窓口における個人情報のお取り扱い

パナソニック株式会社およびその関係会社は、お客様の個人情報やご相談 内容を、ご相談への対応や修理、その確認などのために利用し、その記録 を残すことがあります。また、折り返し電話させていただくときのため、 ナンバー・ディスプレイを採用しています。なお、個人情報を適切に管理 し、修理業務等を委託する場合や正当な理由がある場合を除き、第三者に 提供しません。お問い合わせは、ご相談された窓口にご連絡ください。

「よくあるご質問」、「メールでのお問い合わせ」などはサポートウェブサイト (http://panasonic.biz/netsys/netwkcam/support/) をご活用ください。

#### **アフターサービスなどについて、おわかりにならないとき**

お買い上げの販売店または「パナソニック システムお客様ご相談センター」に お問い合わせください。

パナソニック システムお客様ご相談センター

#### $\overline{\mathbf{00}}$  0120-878-410 フリーダイヤル

受付時間:9時~17時30分(土・日・祝祭日は受付のみ)

#### ■ ネットワークカメラに関する詳しい情報については

パナソニックのサポートウェブサイト

(http://panasonic.biz/netsys/netwkcam/support/) を参照してください。

■ 本製品は、外国為替および外国貿易法に定める規制対象貨物(または技術)に該当し ます。本製品を日本国外へ持ち出す場合は、同法に基づく輸出許可など必要な手続き をお取りください。

This product is a Restricted Product (or contains a Restricted Technology) subject to the Japanese Foreign Exchange and Foreign Trade Law. In case that it is exported or brought out from Japan, you are required to take the necessary procedures, such as obtaining an export license from the Japanese government, in accordance with the Law.

■ 本製品は日本国内用です。国外での使用に対するサービスはいたしかねます。

This product is designed for use in Japan.

Panasonic cannot provide service for this product if used outside Japan.

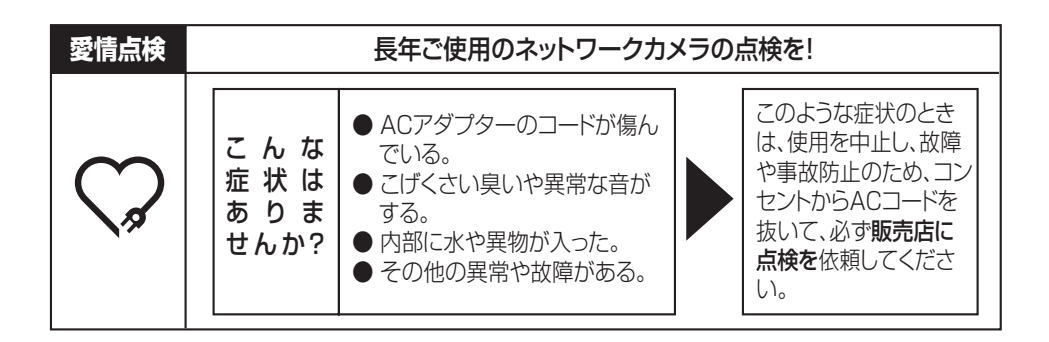

### 伊利メモ(おぼえのため、記入されると便利です)

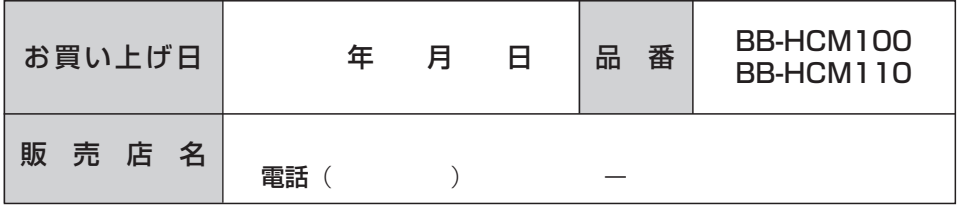

### パナソニック システムネットワークス株式会社

〒 153-8687 東京都目黒区下目黒二丁目3番8号

© Panasonic System Networks Co., Ltd. 2005